# **BEDIENUNGSANLEITUNG** AEROS9040

**Softwareversion 4.21**

<u>TeeJet</u>

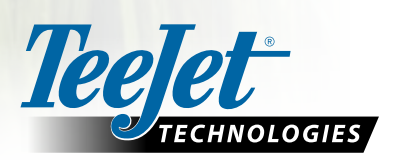

 $\boxed{\widehat{\omega}}$ 

 $\boxed{\mathbb{X}}$ 

 $\boxed{\circ}$ 

Aeros 9040

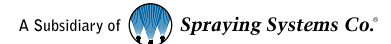

# **Inhaltsverzeichnis**

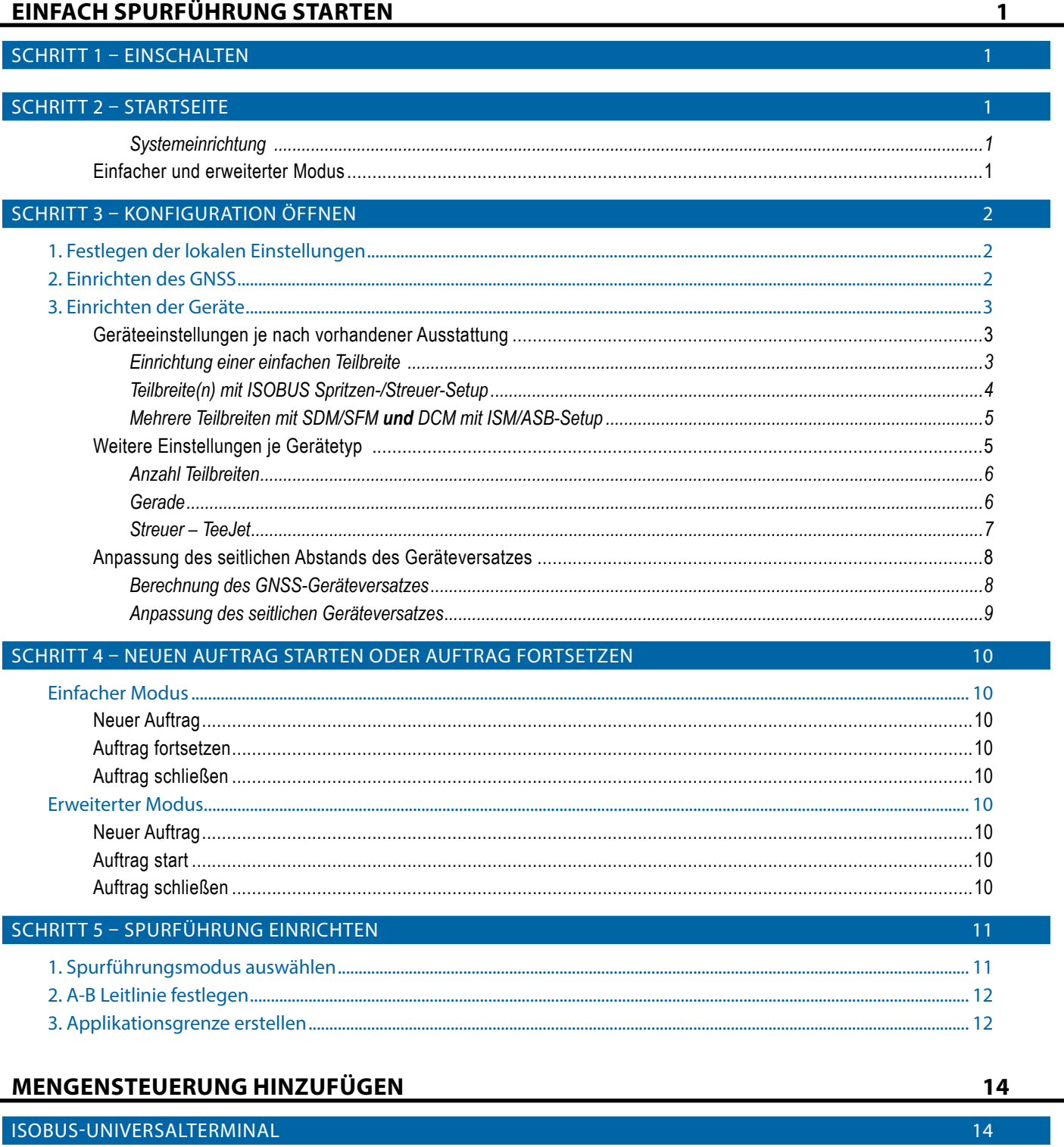

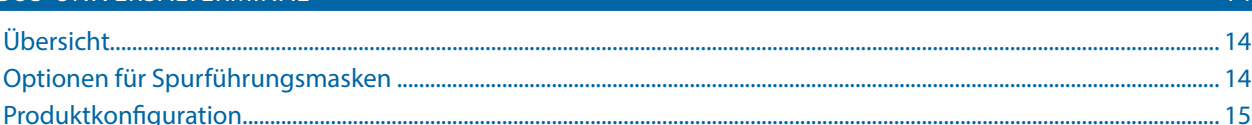

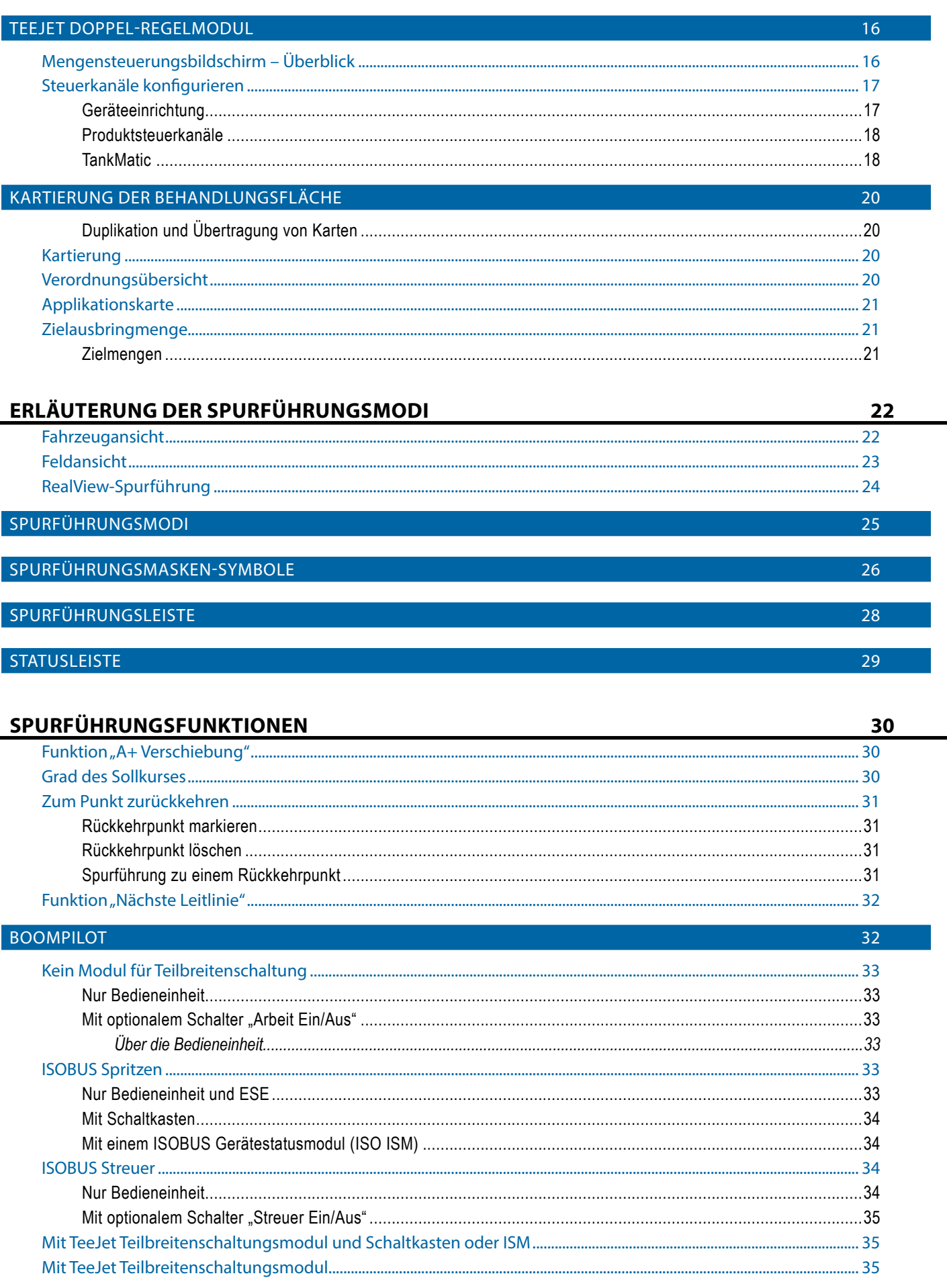

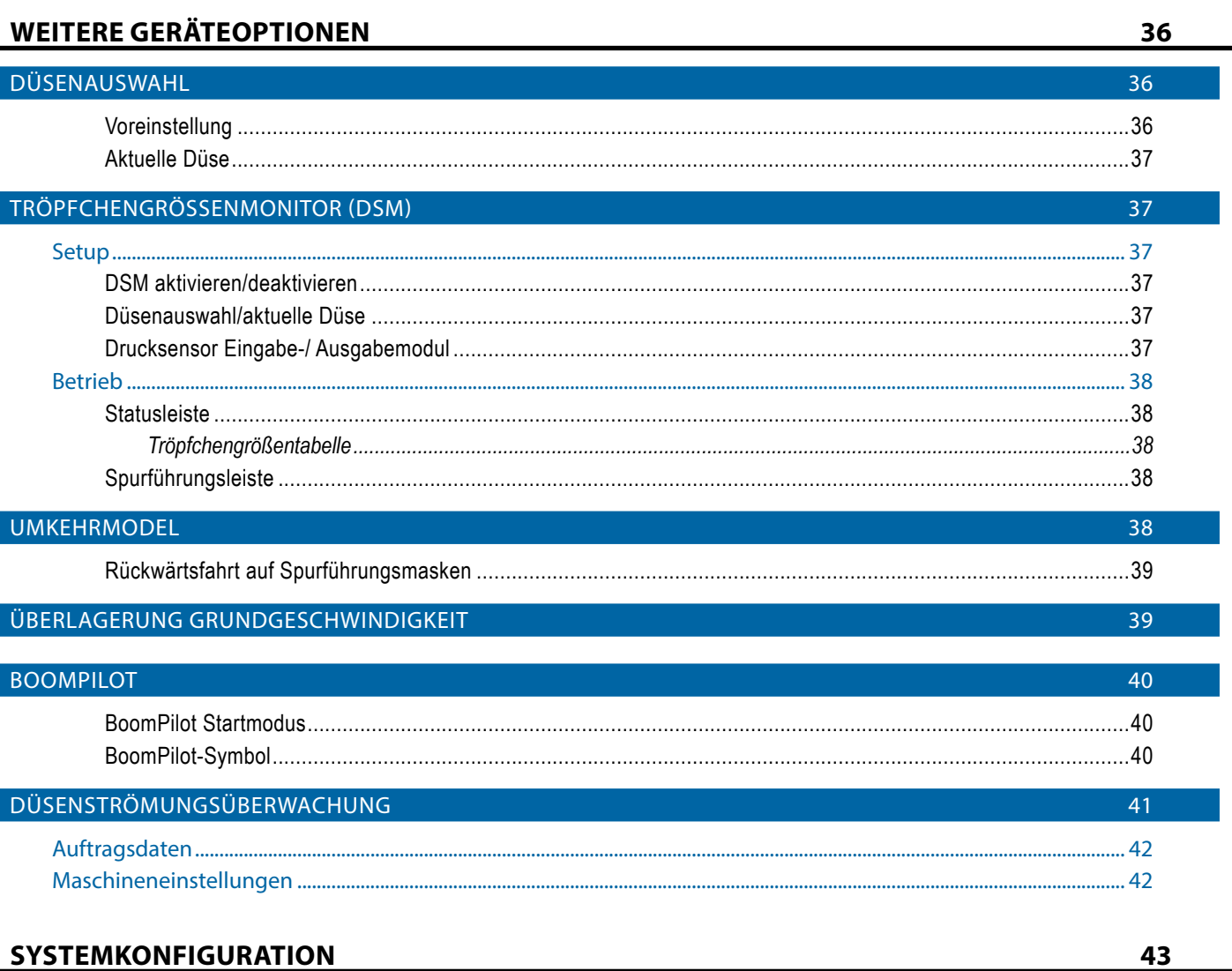

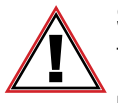

#### **Sicherheitshinweise**

TeeJet Technologies haftet nicht für Sachschäden oder Verletzungen, die sich aus der Missachtung der folgenden Sicherheitshinweise ergeben.

Die Verantwortung für den sicheren Betrieb des Fahrzeugs obliegt dem Fahrer.

Der Aeros 9040, in Kombination mit einem Servo-/Autolenkungssystem, ist nicht darauf ausgerichtet, den Fahrzeugführer zu ersetzen.

Verlassen Sie das Fahrzeug nicht, solange der Aeros 9040 aktiv ist.

Vor und während der Aktivierung dürfen sich weder Personen noch Hindernisse in der Umgebung des Fahrzeugs befinden.

Der Aeros 9040 ist zur Unterstützung und Verbesserung der Effizienz während des Feldeinsatzes bestimmt. Die Verantwortung für die Qualität und die arbeitsbezogenen Ergebnisse obliegt ausschließlich dem Fahrer.

Vor dem Einsatz auf öffentlichen Straßen müssen sämtliche Servo-/Autolenkungssysteme deaktiviert bzw. entfernt werden.

# <span id="page-4-0"></span>**EINFACH SPURFÜHRUNG STARTEN**

#### SCHRITT 1 – EINSCHALTEN

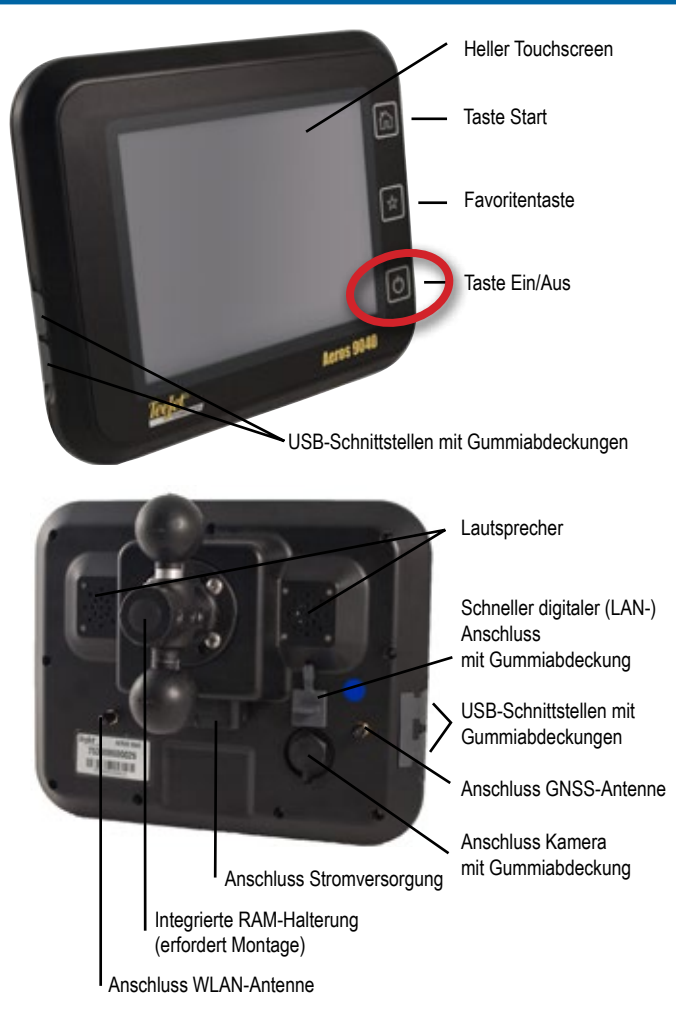

#### **Empfohlene Antenneninstallation**

Die GNSS-Antenne muss so weit vorn wie möglich auf der Kabine montiert werden, und zwar auf einer Metalloberfläche, die eine Mindestfläche von 4 Quadratzoll/10 Quadratzentimetern aufweist.

#### **Taste Start**

Mit der Taste Start ( $\widehat{\mathbf{h}}$ ) kann die Startseite aufgerufen werden.

#### **Taste Ein/Aus**

Ein – Schalten Sie das Gerät über die Taste EIN/AUS O ein. Nach dem Einschalten beginnt der Aeros mit der Startroutine.

Aus – Zum Ausschalten des Geräts wird die Taste EIN/AUS (b) kurz gedrückt, bis der Abschaltvorgang auf dem Bildschirm bestätigt wird.

*ACHTUNG! Warten Sie 10 Sekunden, bevor Sie die Bedieneinheit erneut starten.*

### SCHRITT 2 – STARTSEITE

Nach Abschluss der Startroutine wird die Startseite angezeigt. Der Fahrer kann hier einen neuen Auftrag anlegen oder einen bestehenden Auftrag fortsetzen.

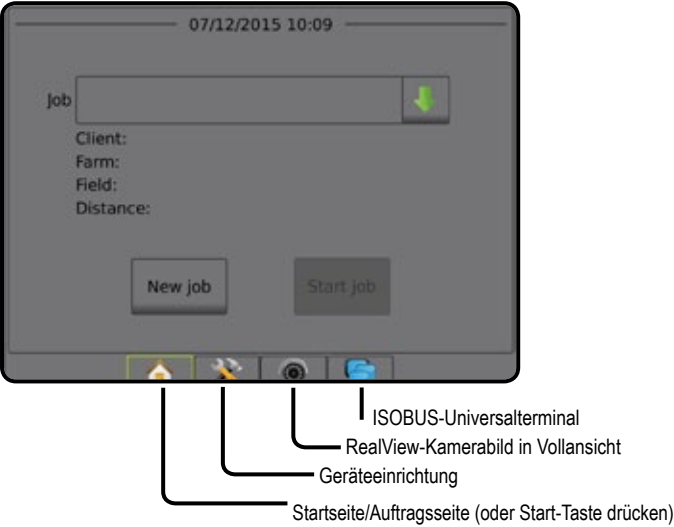

#### *Systemeinrichtung*

Die Systemeinrichtung wird zur Konfiguration der Bedieneinheit, der Maschine und seiner Geräte verwendet. Über vier Randschaltflächen besteht Zugriff auf Maschinen-/Gerätekonfiguration, Datenverwaltung, Einstellungen der Bedieneinheit und Tools.

#### *RealView-Kamerabild in Vollansicht*

Anzeige von Kamerabildern und Einrichtung von Kameras ohne GNSS. Auf diesem Bildschirm stehen keine Einstellungen für die RealView-Spurführung zur Verfügung.

#### *ISOBUS-Universalterminal-Ansicht*

Zugriff auf die Optionen und den Betrieb einer ISOBUS ESE (Elektronische Steuereinheit). Ermöglicht die Steuerung der Pflanzenspritzung oder -streuung bei Integration in das Gerät der jeweiligen Funktion.

#### **Einfacher und erweiterter Modus**

Wie Sie zwischen einfachem und erweitertem Modus hin- und herschalten, erfahren Sie im Kapitel Konfigurationen unter Datenverwaltung –> Optionen.

- ►Einfacher Modus Es steht nur ein Auftrag zurzeit zur Verfügung. Auf der Startseite werden nur Feldumfahrung und behandelte Flächen angezeigt. In Berichten lässt sich nur der aktuelle Auftrag speichern. Die Verwendung zusammen mit Fieldware-Link ist nicht möglich.
- ►Erweiterter Modus Es stehen jederzeit mehrere Aufträge zur Verfügung. Auf der Startseite werden Kunden-, Betriebs-, Schlagsund Auftragsname, Feldumfahrung und behandelte Fläche, die Applikationszeit sowie der Abstand vom ausgewählten Auftrag angezeigt. Alle gespeicherten Auftragsprofile können über Daten -> Berichte als PDF-, SHP- oder KML-Datei auf einen USB-Stick exportiert werden.

## <span id="page-5-0"></span>SCHRITT 3 – KONFIGURATION ÖFFNEN

Wählen Sie auf der Startseite die Schaltfläche Systemeinrichtung aus, um die Bedieneinheit, die Maschine und dazugehörige Geräte zu konfigurieren. Über vier Randschaltflächen besteht Zugriff auf Maschinen-/Gerätekonfiguration, Datenverwaltung, Einstellungen der Bedieneinheit und Tools.

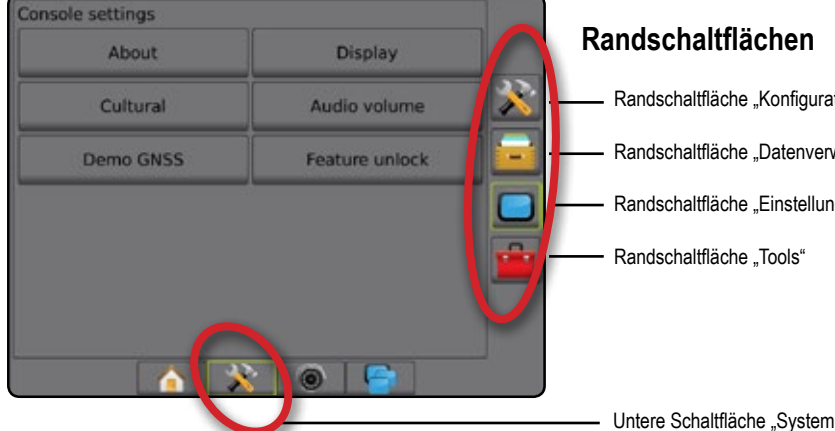

### **1. Festlegen der lokalen Einstellungen**

Die Schaltfläche "Kultur" dient der Konfiguration von Maßeinheiten, Sprache und Zeitzone für die Aeros-Bedieneinheit und andere elektronische Steuereinheiten (ESE) im System.

*HINWEIS: Die verfügbaren Sprachen können je nach ESE variieren.*

- 1. Drücken Sie die Schaltfläche SYSTEMEINRICHTUNG unten auf der Registerkarte
- 2. Drücken Sie die Randschaltfläche BEDIENEINHEIT
- 3. Drücken Sie auf **Kultur** .
- 4. Hier wählen Sie:
	- ►Einheiten wird zur Einstellung der Maßeinheiten des Systems verwendet
	- ►Sprache wird zur Einstellung der Systemsprache verwendet
	- ►Zeitzone wird zur Einstellung der lokal gültigen Zeitzone verwendet

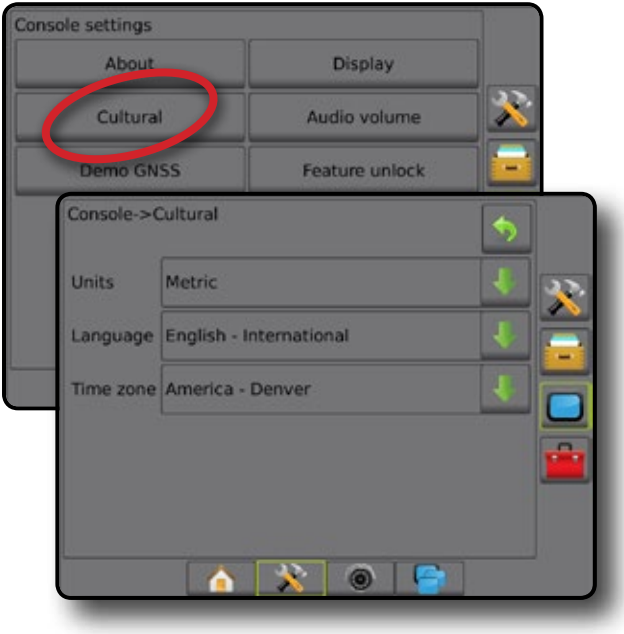

Randschaltfläche "Konfiguration" Randschaltfläche "Datenverwaltung" Randschaltfläche "Einstellungen Bedieneinheit"

Untere Schaltfläche "Systemeinrichtung"

### **2. Einrichten des GNSS**

In "GNSS" werden GNSS-Typ, GNSS-Port und PRN konfiguriert. Dort können Sie auch die GNSS-Statusdaten aufrufen.

- 1. Drücken Sie die Schaltfläche SYSTEMEINRICHTUNG unten auf der Registerkarte
- 2. Drücken Sie die Randschaltfläche KONFIGURATION
- 3. Drücken Sie auf **Konfiguration des GNSS-Empfängers** .
- 4. Hier wählen Sie:
	- ►GNSS-Typ zur Bestätigung der GNSS-Quellübertragungen: GPS, GLONASS, SBAS (mit oder ohne erforderliches DGPS)
	- ►GNSS Port zur Festlegung des Ports für die GNSS-Datenübertragung auf Intern oder Extern
	- ►GNSS-Statusdaten zeigt aktuelle GNSS-Statusdaten an
	- ►Programm diese Funktion ist nur für TeeJet-Supportmitarbeiter vorgesehen
	- ►PRN zur Auswahl der SBAS PRN, die die differentiellen GNSS-Korrekturdaten angibt. Zur automatischen PRN-Auswahl müssen Sie diese Einstellung auf **Automatisch** setzen.
- 5. Drücken Sie die Pfeiltaste NÄCHSTE SEITE , um die ausgewählten GNSS-Optionen einzurichten.

#### 6. Wählen Sie:

- ►GPS nicht korrigierte Signale vom GPS-System *HINWEIS: GPS ist immer ausgewählt.*
- ►GLONASS fügt nicht korrigierte Signale aus dem GLONASS-System hinzu
- ►SBAS (z. B. EGNOS, GAGAN, MSAS, SDCM, WAAS) fügt differenziell korrigierte Signale aus dem SBAS-System hinzu
- ►DGPS erforderlich fügt differentiell korrigierte GPS-Signale hinzu (SBAS muss ebenfalls ausgewählt sein) *HINWEIS: Im Modus "DGPS erforderlich" lässt die Bedieneinheit keine Spurführung ohne das korrigierte DGPS-Signal zu.*
- 7. Verlassen Sie diesen Bildschirm, um mit der Initialisierung des GNSS-Empfängers zu beginnen. Dieser Vorgang wird in etwa eine

<span id="page-6-0"></span>Minute dauern und die Bedieneinheit wird erst nach Abschluss wieder reagieren.

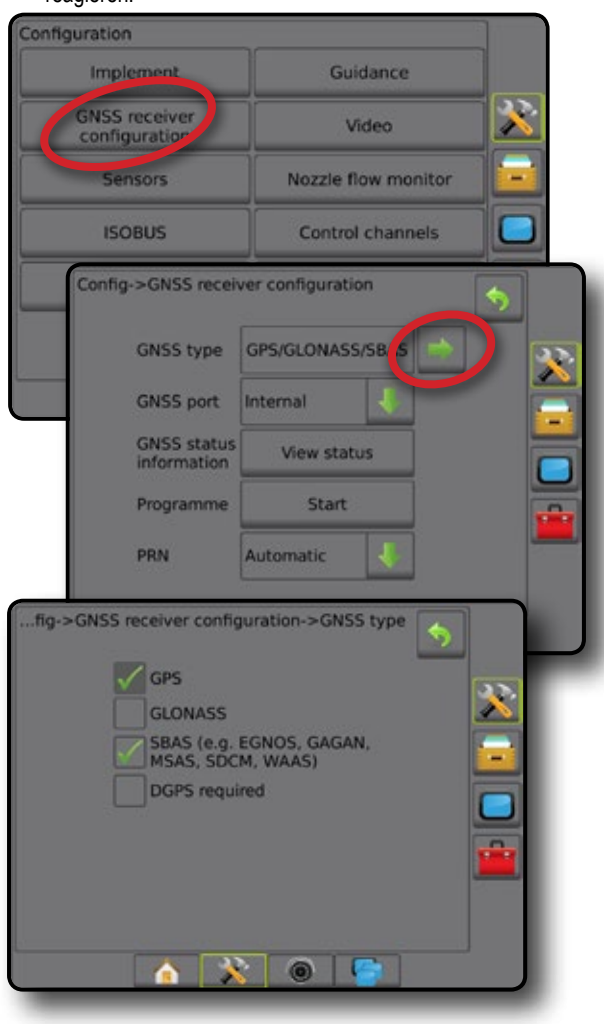

### **3. Einrichten der Geräte**

Die Geräteeinstellungen werden zur Festlegung der verschiedenen Einstellungen im Zusammenhang mit dem geraden Modus, dem Versatz-Modus und dem Streugerätemodus verwendet. Welche Einstellungen verfügbar sind, hängt von der jeweils vorliegenden Ausstattung im System ab.

#### **Geräteeinstellungen je nach vorhandener Ausstattung**

Dieser Abschnitt beinhaltet Einrichtungsoptionen für folgende Gerätekonfigurationen:

- ►Einfache Teilbreite
- ►Teilbreite(n) mit ISOBUS Spritzen-/Streuer-Setup
- ►Mehrere Teilbreiten mit Modul für Teilbreitenschaltung oder Modul für Teilbreitenschaltfunktion *und* Doppel-Regelmodul mit Eingabe-Statusmodul oder automatischem Schaltkasten

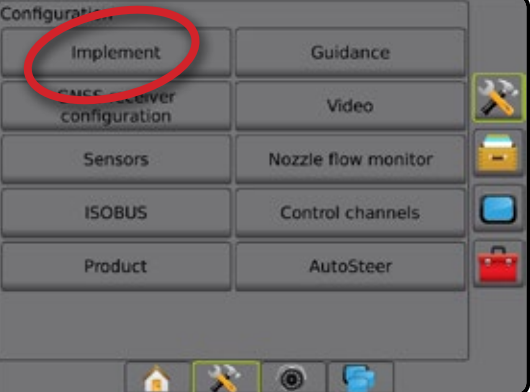

#### *Einrichtung einer einfachen Teilbreite*

Die Einrichtung einer einfachen Teilbreite wird genutzt, wenn ein SmartCable, ein Modul für Teilbreitenschaltung (SDM) oder ein Modul für Teilbreitenschaltfunktion (SFM) nicht auf dem System vorhanden ist (bzw. wenn keine Teilbreitenschaltung vorliegt). Die Gestänge- oder Lieferfläche wird als eine Teilbreite betrachtet.

- 1. Drücken Sie die Randschaltfläche KONFIGURATION
- 2. Drücken Sie auf **Gerät** .
- 3. Hier wählen Sie:
	- ►Maschinentyp Auswahl des Maschinentyps, der Ihrer Maschine am ehesten entspricht
	- ►Höhe GNSS-Antenne Messung der Höhe der Antenne ab dem Boden
	- ►Gerätetyp Einteilung der Teilbreiten für die Stellen, die mit dem Produkt behandelt wurden *(weitere Informationen siehe Abschnitt "Gerätetyp")*
	- ►Spurführungsbreite Einstellung des Abstands zwischen Richtlinien
	- ►Behandlungs-/Applikationsbreite Erfassung der Gesamtbreite des Geräts Der Einstellbereich liegt zwischen 1,0 und 75,0 m.
	- ►Tröpfchengrößenmonitor [wenn verfügbar] Aktivierung der Tröpfchengrößenüberwachung für bis zu fünf vorausgewählte Spritzdüsen
	- ►Düsenauswahl [wenn verfügbar] Auswahl des Spritzdüsentyps (Serie und Kapazität) zur Bestimmung der Tröpfchengröße

- <span id="page-7-0"></span>►Alarm ausgebracht – Bestimmung eines Alarms, der das Ausfahren aus oder Einfahren in eine behandelte Fläche signalisiert
- ►BoomPilot Startmodus Festlegung der Steuerung von BoomPilot: entweder nach Geschwindigkeit oder über das BoomPilot-Symbol
- ► BoomPilot-Symbol Aktivierung des Spurführungsmaskensymbols zur manuellen Steuerung der Anwendungsfarbgebung auf dem Bildschirm
- 4. Drücken Sie die Pfeiltaste NÄCHSTE SEITE .um spezifische Geräteoptionen einzurichten. Ausführliche Informationen finden Sie im Kapitel "Gerät".

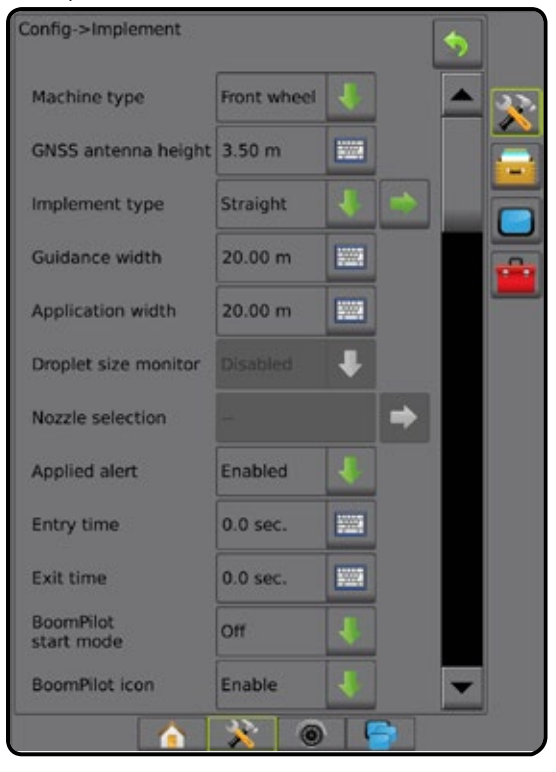

### *Teilbreite(n) mit ISOBUS Spritzen-/Streuer-Setup*

Einige Geräteoptionen werden auf der ISOBUS ESE vorgenommen. Wenn diese Optionen ebenfalls im Abschnitt "Geräteeinstellungen" verfügbar sind, werden sie ausgegraut oder deaktiviert.

- 1. Drücken Sie die Randschaltfläche KONFIGURATION
- 2. Drücken Sie auf **Gerät** .
- 3. Hier wählen Sie:
	- ►Maschinentyp [wenn verfügbar] Auswahl des Maschinentyps, der Ihrer Maschine am ehesten entspricht
	- ►Höhe GNSS-Antenne [wenn verfügbar] Messung der Höhe der Antenne ab dem Boden
	- ►Gerätetyp Einteilung der Teilbreiten für die Stellen, die mit dem Produkt behandelt wurden *(weitere Informationen siehe Abschnitt "Gerätetyp")*
	- ►Spurführungsbreite Eingabe des Abstands zwischen den Richtlinien
	- ►Applikationsbreite [auf der ISOBUS ESE eingegebener Gerätetyp für gerade Linie] – Erfassung der Gesamtbreite des Geräts
	- ►Behandlungsbreite [auf der ISOBUS ESE eingegebenes Streugerät] – Erfassung der Gesamtbreite des Geräts
- ► Tröpfchengrößenmonitor [nur verfügbar mit Drucksensor-Schnittstellenkit] – Aktivierung der Tröpfchengrößenüberwachung für bis zu fünf vorausgewählte Spritzdüsen
- ►Düsenauswahl [auf der ISOBUS ESE eingegebener Gerätetyp für gerade Linie] – Auswahl des Spritzdüsentyps
- ►Alarm ausgebracht Bestimmung eines Alarms, der das Ausfahren aus oder Einfahren in eine behandelte Fläche signalisiert
- ►BoomPilot Startmodus Steuerung von BoomPilot: entweder automatisch nach Geschwindigkeit oder manuell über das BoomPilot-Symbol
- ►BoomPilot-Symbol Aktivierung des Symbols zur manuellen Steuerung von BoomPilot
- 4. Drücken Sie die Pfeiltaste NÄCHSTE SEITE , um spezifische Geräteoptionen einzurichten.

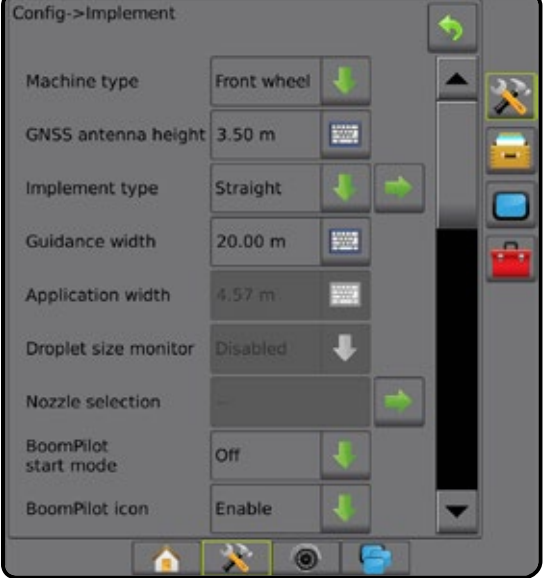

#### <span id="page-8-0"></span>*Mehrere Teilbreiten mit SDM/SFM und DCM mit ISM/ASB-Setup*

Mehrere Teilbreiten mit SDM/SFM und DCM mit ISM/ASB-Setup wird verwendet, wenn neben einem Doppel-Regelmodul (DCM) mit einem Eingabe-Statusmodul (ISM) oder einem automatischen Schaltkasten (ASB) ein Modul für Teilbreitenschaltung (SDM) oder ein Modul für Teilbreitenschaltfunktion (SFM) auf dem System vorhanden ist. Das Gestänge bzw. die Lieferfläche kann bis zu 15 Teilbreiten verschiedener Breiten und (im Streugerätmodus) Längen umfassen. Mit einem SDM sind zusätzliche Optionen wie Applikationsüberlappung, Applikationsverzögerung und der Versatz-Modus verfügbar.

Ein Modul für Teilbreitenschaltfunktion ermöglicht die manuelle und automatische Gestängesteuerung (erweiterbar auf bis zu 20 Gestänge).

Ein Doppel-Regelmodul (DCM) ist mit Geräteaktoren und -sensoren verbunden und steuert die Freisetzung des Produkts, indem es die Mengensteuerungsfunktion für den CAN-Bus bereitstellt. Ventilsteuerungsausgänge können bidirektional oder pulsweitenmoduliert sein.

- 1. Drücken Sie die Randschaltfläche KONFIGURATION
- 2. Drücken Sie auf **Gerät** .
- 3. Hier wählen Sie:
	- ►Maschinentyp [wenn verfügbar] Auswahl des Maschinentyps, der Ihrer Maschine am ehesten entspricht
	- ►Höhe GNSS-Antenne [wenn verfügbar] Messung der Höhe der Antenne ab dem Boden
	- ►Gerätetyp Einteilung der Teilbreiten für die Stellen, die mit dem Produkt behandelt wurden *(weitere Informationen siehe Abschnitt "Gerätetyp")*
	- ►Symmetrisches Gerät zur Festlegung, ob Teilbreiten gepaart werden und die gleiche Breite, Länge und den gleichen Versatz aufweisen
	- ►Ausgabemodule für mehrere Teilbreiten Aktivierung der Ausgabemodule für mehrfache Teilbreiten auf dem CAN-Bus
	- ►Anzahl der Geräteteilbreiten Auswahl der Anzahl der Geräteteilbreiten
	- ►Spurführungsbreite Eingabe des Abstands zwischen den Richtlinien
	- ►Applikations-/Behandlungsbreite Eingabe der Breite jeder einzelnen Teilbreite zur Berechnung der Gesamtbreite aller Teilbreiten des Geräts. Jede Teilbreite kann eine andere Breite haben. Teilbreiten sind in Vorwärtsrichtung der Maschine von links nach rechts nummeriert. Der Einstellbereich beträgt für jede Teilbreite 0,0 bis 75,0 m. Die Gesamtbreite aller Teilbereiche muss mehr als 1,0 m betragen.

*HINWEIS: Wenn "Symmetrisches Gerätelayout" aktiviert ist, kann jeweils nur das erste Paar ausgerichteter Teilbreiten hervorgehoben werden.*

- ►Düsenabstand Eingabe des Abstands zwischen einzelnen Spritzdüsen
- ►Überlagerung Grundgeschwindigkeit zur Festlegung der Mindestgeschwindigkeit für die automatische Steuerung der Ausbringmenge

4. Drücken Sie die Pfeiltaste NÄCHSTE SEITE Geräteoptionen einzurichten.

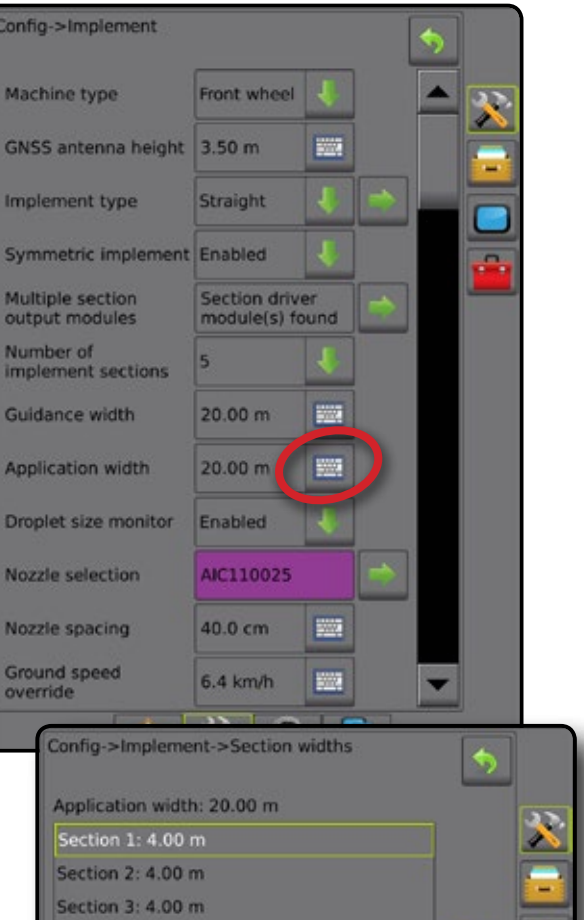

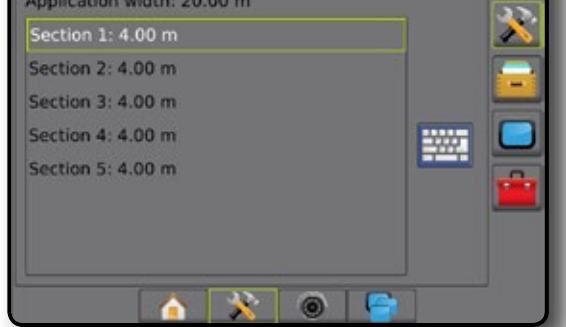

### **Weitere Einstellungen je Gerätetyp**

Unter Gerätetyp lässt sich die Art der Applikation auswählen, die dem jeweiligen System am nächsten kommt.

- Im geraden Modus die Teilbreiten haben keine Länge und befinden sich auf einer Linie in einem bestimmten Abstand zur Antenne
- Im Streugerät-Modus eine virtuelle Linie wird konform zu den Scheiben erstellt; der Applikationsabschnitt bzw. die Abschnitte können dabei in der Länge variieren und sich in unterschiedlichen Entfernungen zur Linie befinden (die Verfügbarkeit richtet sich nach der spezifischen Systemausstattung)
- Im Versatz-Modus eine virtuelle Linie wird konform zu Abschnitt 1 erstellt, von der der Applikationsabschnitt bzw. die Abschnitte keine Länge haben und sich in unterschiedlichen Entfernungen zur Antenne befinden können (die Verfügbarkeit richtet sich nach der spezifischen Systemausstattung)

#### <span id="page-9-0"></span>*1 Abbildung: Gerätetyp – Gerade*

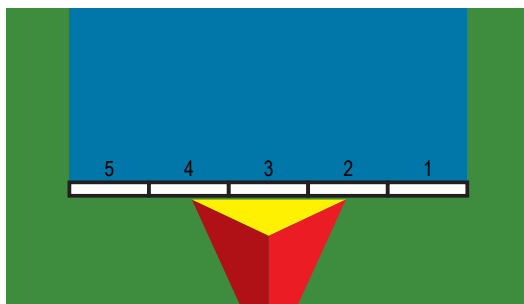

*2 Abbildung: Gerätetyp – Streuer*

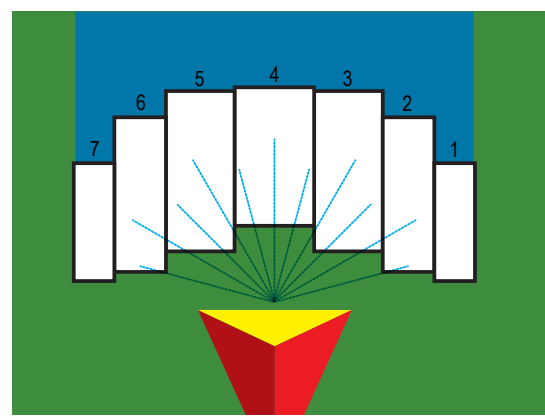

*3 Abbildung: Gerätetyp – Versetzt*

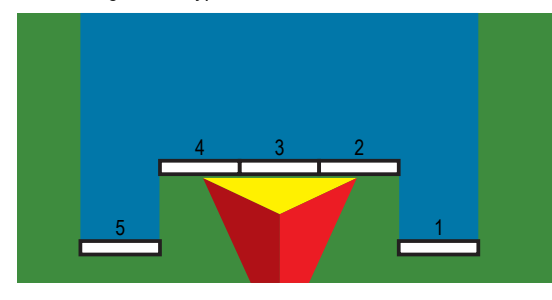

#### *Anzahl Teilbreiten*

Teilbreiten sind in Vorwärtsrichtung der Maschine von links nach rechts nummeriert.

#### *Gerade*

Die Teilbreiten haben keine Länge und befinden sich auf einer Linie in einem bestimmten Abstand zur Antenne.

- 1. Wählen Sie auf dem Bildschirm "Gerät" für den Gerätetyp die Option **Gerade** aus.
- 2. Drücken Sie für den Gerätetyp die Pfeiltaste NÄCHSTE SEITE *.*
- 3. Hier wählen Sie:
	- ►In-line Richtung Geräteversatz Auswahl der Position des Geräts beim Vorwärtsfahren: entweder vor oder hinter der GNSS-Antenne
	- ►In-line Abstand Geräteversatzes Bestimmung des Abstands des In-line-Geräteversatzes von der GNSS-Antenne zum Gerät.
	- ► Seitlicher Geräteversatz Richtung <sup>2</sup> Auswahl der seitlichen Richtung von der Fahrzeugmitte zur Mitte des Geräts in Vorwärtsrichtung
	- ►Seitlicher Abstand Geräteversatz Bestimmung des seitlichen Abstands von der Fahrzeugmitte zur Mitte des Geräts
- ►Überlappung\* Festlegung der zulässigen Überlappung bei automatischer Teilbreitenschaltung
- ►Verzögerung Ein Zeit\* zum Festlegen der Zeit, nach deren Ablauf die Teilbreite beim Einfahren in eine noch nicht behandelte Fläche aktiviert wird

*HINWEIS: Wenn die Anwendung beim Einfahren in eine nicht behandelte Fläche zu früh eingeschaltet wird, können Sie die "Verzögerung Ein Zeit" verringern. Wenn die Anwendung zu spät einschaltet, erhöhen Sie die "Verzögerung Ein Zeit".*

►Verzögerung Aus Zeit\* – zum Festlegen der Zeit, nach deren Ablauf die Teilbreite beim Einfahren in eine bereits behandelte Fläche deaktiviert wird

*HINWEIS: Wenn die Anwendung beim Einfahren in eine nicht behandelte Fläche zu früh ausgeschaltet wird, können Sie die "Verzögerung Aus Zeit" verringern. Wenn die Anwendung zu spät ausschaltet, erhöhen Sie die "Verzögerung Aus Zeit".*

*\*Verfügbar mit SmartCable, Modul für Teilbreitenschaltung (SDM) oder Modul für Teilbreitenschaltfunktion (SFM) oder ISOBUS*

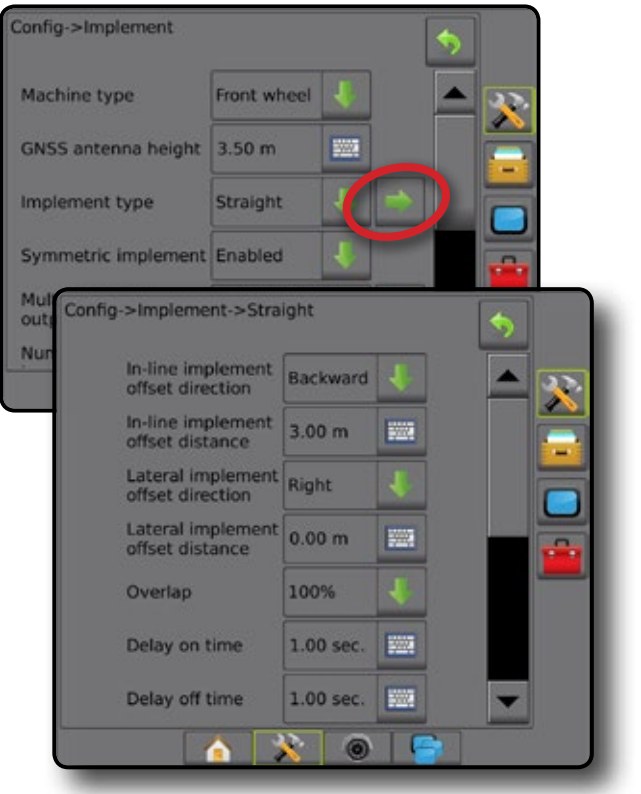

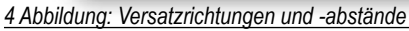

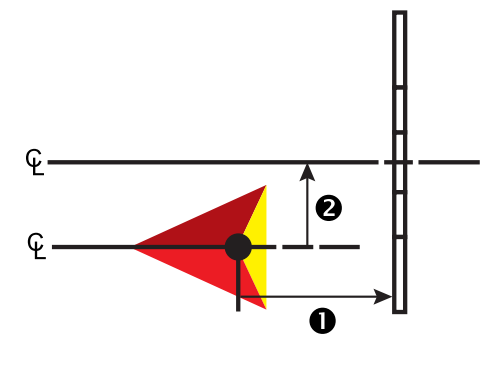

#### <span id="page-10-0"></span>*Streuer – TeeJet*

Eine virtuelle Linie wird konform zu den Scheiben erstellt; der Applikationsabschnitt bzw. die Abschnitte können dabei in der Länge variieren und sich in unterschiedlichen Entfernungen zur Linie befinden (die Verfügbarkeit richtet sich nach der spezifischen Systemausstattung).

- 1. Wählen Sie im Bildschirm "Gerät" für den Gerätetyp die Option  **Streuer** aus.
- 2. Drücken Sie für den Gerätetyp die Pfeiltaste NÄCHSTE SEITE *.*
- 3. Hier wählen Sie:
	- ►Setup-Typ Auswahl des **TeeJet** Streuer-Typs
	- ►Abstand Antenne zu Scheiben Einstellung des Abstands von der GNSS-Antenne zu den Scheiben oder dem Auswurfmechanismus
	- ► Seitlicher Geräteversatz Richtung <sup>2</sup> Auswahl der seitlichen Richtung von der Fahrzeugmitte zur Mitte des Geräts in Vorwärtsrichtung
	- ► Seitlicher Abstand Geräteversatz <sup>2</sup> Bestimmung des seitlichen Abstands von der Fahrzeugmitte zur Mitte des Geräts
	- ►Überlappung\* Festlegung der zulässigen Überlappung bei automatischer Teilbreitenschaltung
	- ►Verzögerung Ein Zeit\* zum Festlegen der Zeit, nach deren Ablauf die Teilbreite beim Einfahren in eine noch nicht behandelte Fläche aktiviert wird

*HINWEIS: Wenn die Anwendung beim Einfahren in eine nicht behandelte Fläche zu früh eingeschaltet wird, können Sie die "Verzögerung Ein Zeit" verringern. Wenn die Anwendung zu spät einschaltet, erhöhen Sie die "Verzögerung Ein Zeit".*

►Verzögerung Aus Zeit\* – zum Festlegen der Zeit, nach deren Ablauf die Teilbreite beim Einfahren in eine bereits behandelte Fläche deaktiviert wird

*HINWEIS: Wenn die Anwendung beim Einfahren in eine nicht behandelte Fläche zu früh ausgeschaltet wird, können Sie die "Verzögerung Aus Zeit" verringern. Wenn die Anwendung zu spät ausschaltet, erhöhen Sie die "Verzögerung Aus Zeit".*

- ►Abstand Streuversatz Einstellung des Abstands zwischen den Scheiben oder dem Auswurfmechanismus und der Stelle, an der das Produkt erstmals auf dem Boden der Teilbreite 1 aufsetzt.
- ►Teilbreiten-Versatzwerte\* Einstellung des Versatzabstands von Teilbreite 1 (Streuversatz-Linie) bis zur Vorderkante jeder Teilbreite. Teilbreite 1 ist immer 0. Alle anderen Teilbreiten können andere Abstände aufweisen.
- ►Teilbreitenlängen Einstellung der Länge der Applikation in jeder Teilbreite. Jede Teilbreite kann eine andere Länge aufweisen. *HINWEIS: Teilbreiten sind in Vorwärtsrichtung der Maschine von links nach rechts nummeriert.*

*\*Verfügbar mit SmartCable, Modul für Teilbreitenschaltung (SDM) oder Modul für Teilbreitenschaltfunktion (SFM) oder ISOBUS*

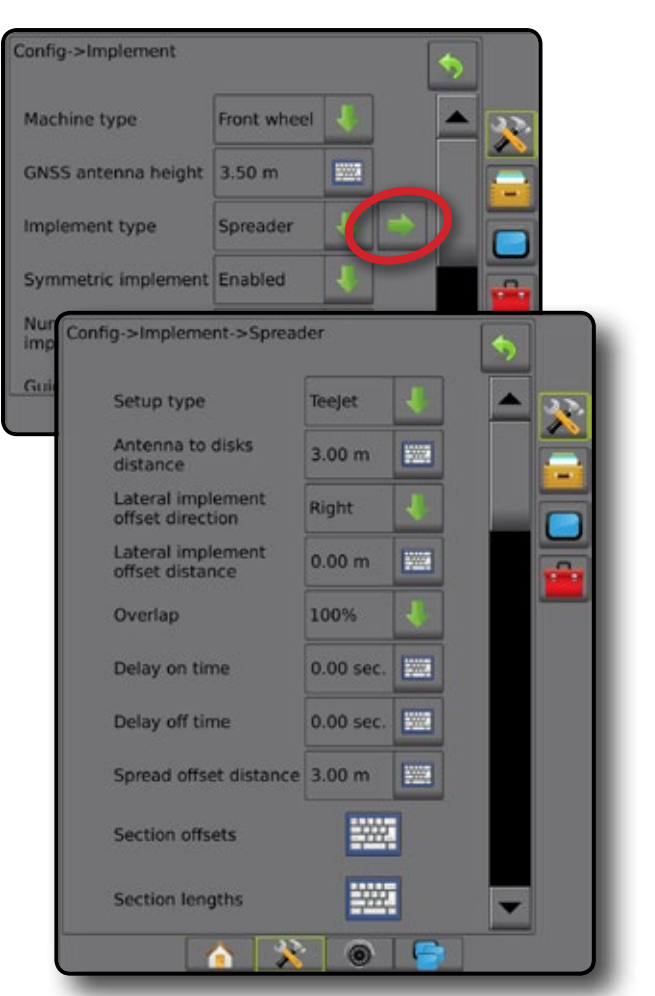

*5 Abbildung: Abstände und Längen*

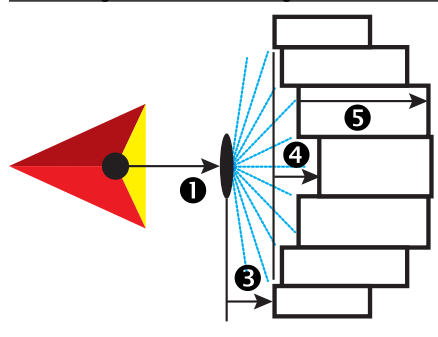

*6 Abbildung: Seitliche Versatzrichtung und Versatzabstand*

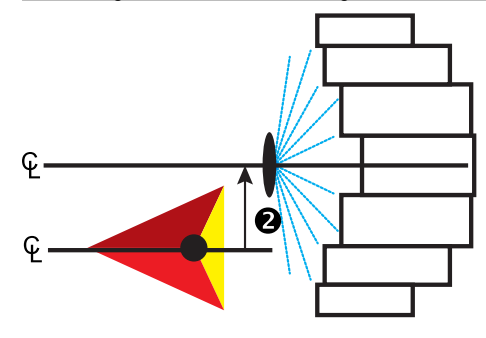

#### <span id="page-11-0"></span>**Anpassung des seitlichen Abstands des Geräteversatzes**

"Seitlicher Abstand Geräteversatz" dient der Eingabe des Abstands von der Fahrzeugmitte zur Mitte des Geräts. Wenn aus der Bildschirmkartierung keine Überlappungen oder Lücken hervorgehen, bei der Vor-Ort-Anwendung jedoch eine Überlappung bzw. Lücke ausschließlich in eine Richtung entsteht, sollte eine Anpassung des seitlichen Abstands des Geräteversatzes errechnet und eingegeben werden.

Berechnen Sie die Anpassung des Versatzabstands bei selbstangetriebenen Spritzen oder Streuern mittels GNSS-Geräteversatzberechnung.

Bei einem gezogenen Gerät wird der Anpassungswert über die Geräteversatz-Anpassungsberechnung ermittelt.

*HINWEIS: Wenn bei Verwendung von Servo-/Autolenkung in der Bildschirmkartierung Überlappungen und Lücken zu erkennen sind, müssen unter Umständen Anpassungen an den Einstellungen für Servo-/Autolenkung vorgenommen werden.*

#### *Berechnung des GNSS-Geräteversatzes*

So berechnen Sie eine GNSS-Versatzanpassung mit identischer Richtlinie:

1. Zeichnen Sie eine gerade AB-Linie.

Config->Implement->Straight In-line implement Backward In-line implement<br>offset distance  $3.00<sub>m</sub>$ m Lateral implement<br>offset direction Lateral implement<br>offset distance  $0.00 m$ **ESSA** 32.00

- 2. Fahren Sie der Spur  $\bullet$  bei aktivierter Servo-/Autolenkung mindestens 30 m nach und markieren Sie Stellen an der Anhängekupplung oder neben der Maschine mit Flaggen.
- 3. Kehren Sie um und aktivieren Sie in Spur @ die Servo-/Autolenkung für die gleiche A-B Leitlinie. Markieren Sie Stellen an der Anhängekupplung oder neben der Maschine, oder halten Sie an, wenn Sie sich auf der A-B Leitlinie neben den auf Spur  $\bullet$  gesetzten Flaggen befinden.
- 4. Messen Sie den Abstand  $\bigcirc$  zwischen den Flaggen von Spur  $\bigcirc$  und Spur  $\bigcirc$ .
- 5. Teilen Sie den gemessenen Abstand <sup>3</sup> durch zwei. Dieser Unterschied ist der Geräteversatz.
- 6. Ändern Sie den Versatzabstand je nachdem, wo im Anwendungsbereich die Überlappung auftritt und wie die aktuelle Einstellung für die Geräteversatzrichtung lautet.

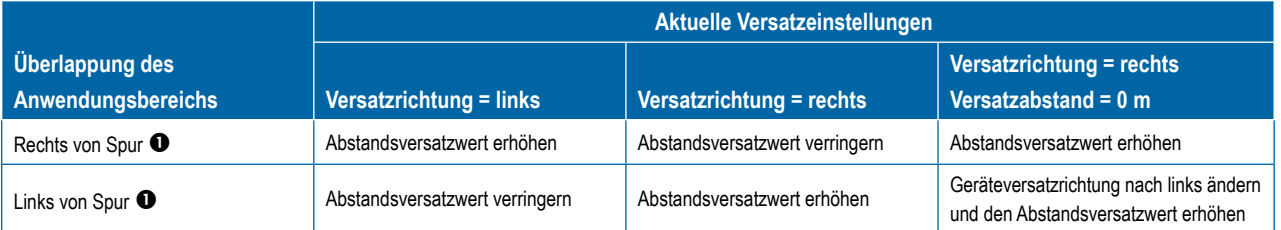

#### *7 Abbildung: GNSS-Versatzabstand*

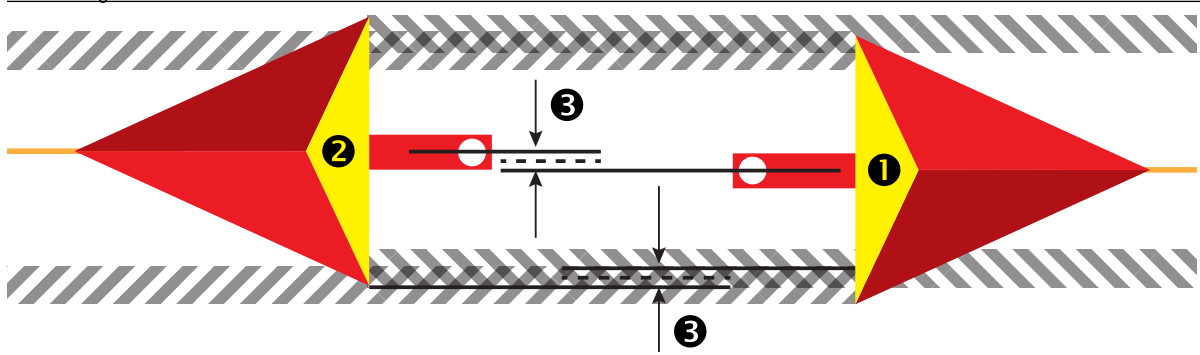

#### <span id="page-12-0"></span>*Anpassung des seitlichen Geräteversatzes*

So berechnen Sie eine Anpassung des Geräteversatzes bei benachbarten Richtlinien:

- 1. Zeichnen Sie eine gerade AB-Linie.
- 2. Fahren Sie der Spur <sup>1</sup> bei aktivierter Servo-/Autolenkung wie beim Betrieb des Geräts nach und markieren Sie Stellen an den Außenkanten des Geräts mit Flaggen.
- 3. Kehren Sie um und aktivieren Sie in Spur <sup>2</sup>die Servo-/Autolenkung für die benachbarte A-B Leitlinie. Markieren Sie zusätzliche Stellen an den Außenkanten des Geräts oder halten Sie an, wenn Sie sich auf der A-B Leitlinie neben den auf Spur  $\bullet$  gesetzten Flaggen befinden.
- 4. Messen Sie den Abstand  $\bullet$  zwischen den Flaggen von Spur  $\bullet$  und Spur  $\bullet$ .
- 5. Teilen Sie den gemessenen Abstand <sup>●</sup> durch zwei. Dieser Unterschied ist der Geräteversatz.
- 6. Ändern Sie den Versatzabstand <sup>3</sup> je nachdem, wo im Anwendungsbereich die Überlappung auftritt und wie die aktuelle Einstellung für die Geräteversatzrichtung lautet.

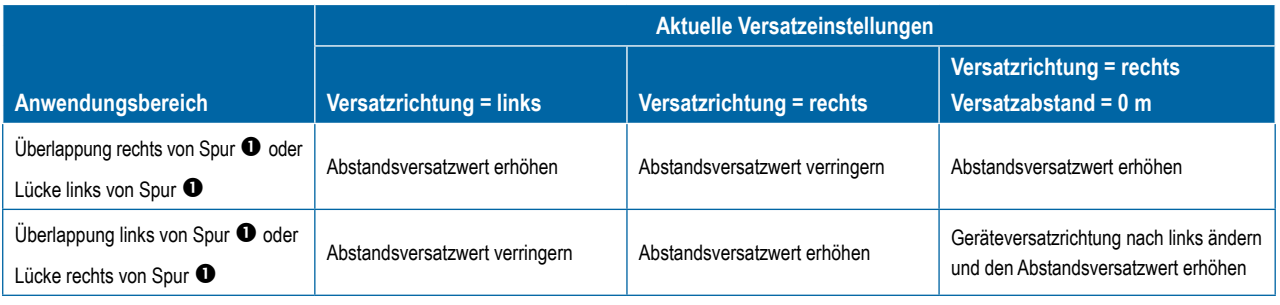

*8 Abbildung: Abstand und Richtung seitlicher Geräteversatz*

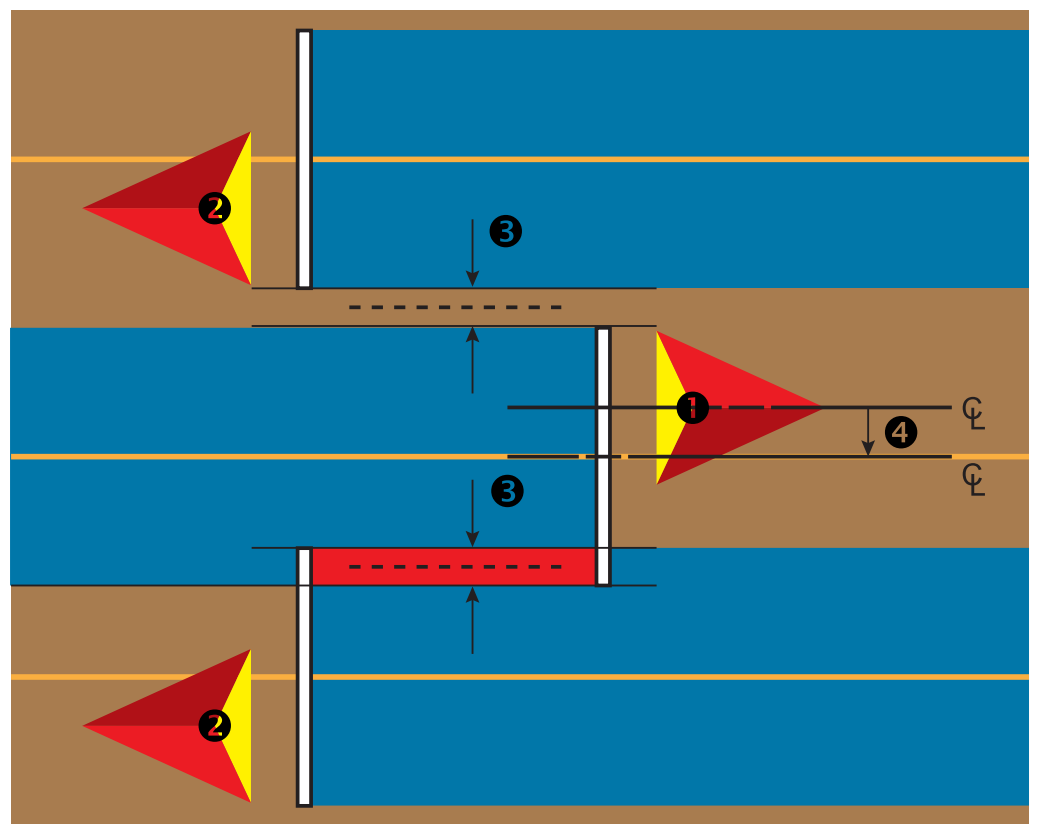

### <span id="page-13-0"></span>SCHRITT 4 – NEUEN AUFTRAG STARTEN ODER AUFTRAG FORTSETZEN

Nach Abschluss der Startroutine wird die Startseite angezeigt. Der Fahrer kann hier einen neuen Auftrag anlegen oder einen bestehenden Auftrag fortsetzen. Um einen Auftrag anzulegen oder fortzusetzen, muss die Bedieneinheit über GNSS verfügen. **Die Einrichtung der jeweiligen Maschine und seiner Komponenten muss vor Beginn eines Auftrags abgeschlossen sein.** Sobald ein Auftrag aktiv ist, können einige Einrichtungsoptionen nicht mehr verändert werden. Gehen Sie in der Systemeinrichtung auf Daten-> Optionen-> Auftragsmodus, um zwischen einfachem und erweitertem Modus zu wechseln.

### **Einfacher Modus**

Im einfachen Modus ist jeweils nur ein Auftrag zurzeit verfügbar.

#### **Neuer Auftrag**

1. Drücken Sie auf der Startseite **auf auf Neuer Auftrag** 

#### **Auftrag fortsetzen**

1. Drücken Sie auf der Startseite **auf Weiter** 

Liegt der aktuelle Auftrag in einer UTM-Zone, die sich von der aktuellen oder einer benachbarten UTM-Zone unterscheidet, ist **Weiter** deaktiviert.

#### **Auftrag schließen**

1. Drücken Sie auf der Startseite auf **Auftrag schließen** .

Um beim Schließen eines Auftrags einen Bericht zu erstellen, schließen Sie einen USB-Stick an das Gerät an, bevor Sie auf "Auftrag schließen" drücken.

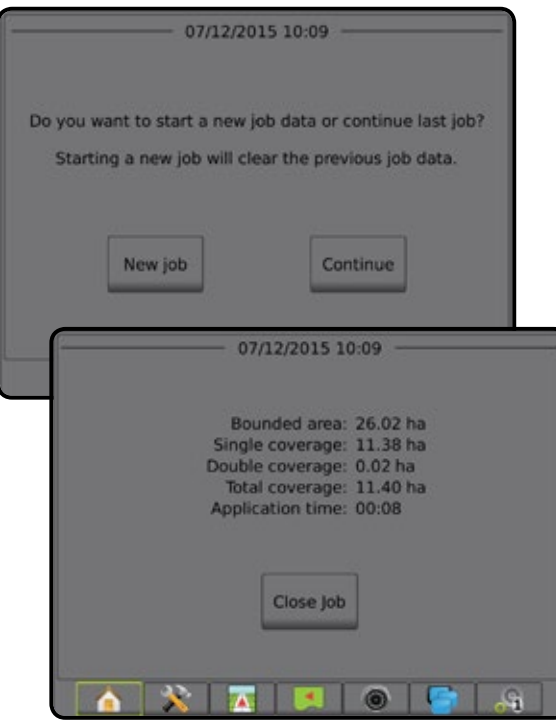

#### **Erweiterter Modus**

Im erweiterten Modus sind mehrere Aufträge gleichzeitig verfügbar.

Kunden-, Betriebs-, Schlagdaten und Verordnungsübersichten können nur über Fieldware-Link eingegeben werden. Auftragsnamen können lediglich mit Fieldware-Link bearbeitet werden.

Ein Benutzer kann Aufträge zur Wiederverwendung von Grenzen, Richtlinien, Abdeckungsdaten und Verordnungsübersichten über Fieldware-Link oder Daten -> Auftragsdaten -> Verwalten in der Bedieneinheit duplizieren.

#### **Neuer Auftrag**

- 1. Drücken Sie auf der Startseite **auf Neuer Auftrag**
- 2. Drücken Sie:
	- ►Ja um automatisch einen Namen zu generieren
	- ►Nein um über die Bildschirmtastatur einen Namen einzugeben

Kunden-, Betriebs- und Schlagdaten werden mit Fieldware-Link eingegeben.

#### **Auftrag start**

Der Aeros 9040 setzt die Funktion "Field Finder" ein, um dem Anwender bei der Suche des für seine Fahrzeugposition passendsten Auftrags zu helfen. Sobald ein GNSS-Signal vorhanden ist, wird die Auftragsliste alle 10 Sekunden aktualisiert. Während der Aktualisierung wird die Liste nach der kürzesten Entfernung sortiert und die beiden am nächsten gelegenen Aufträge werden oben in der Liste angezeigt. Die verbleibenden Aufträge werden darunter aufgeführt.

- 1. Drücken Sie auf dem Startbildschirm die Pfeiltaste nach UNTEN um die Liste der in der Bedieneinheit gespeicherten Aufträge zu öffnen.
- 2. Wählen Sie den gewünschten Auftrag aus.
- 3. Drücken Sie auf **Auftrag start** .

#### **Auftrag schließen**

1. Drücken Sie auf der Startseite **auf Auftrag schließen** 

Um beim Schließen eines Auftrags einen Bericht zu erstellen, schließen Sie einen USB-Stick an das Gerät an, bevor Sie auf **Auftrag schließen**  drücken.

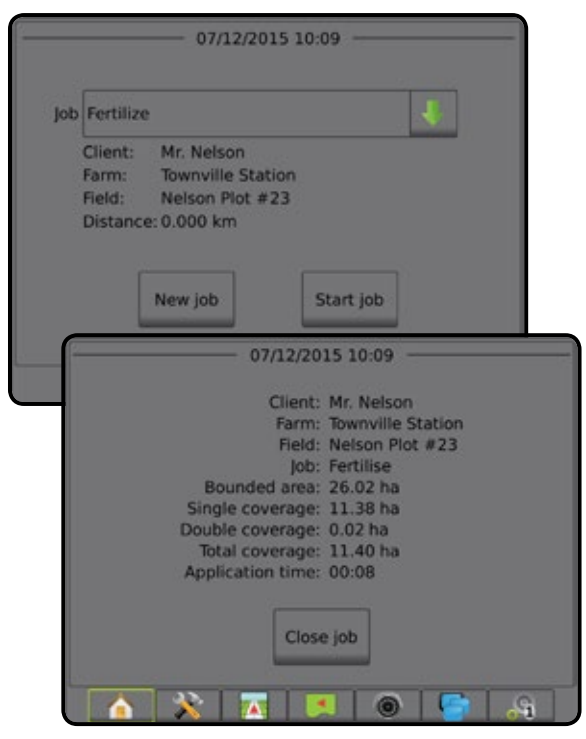

### <span id="page-14-0"></span>SCHRITT 5 – SPURFÜHRUNG EINRICHTEN

#### **1. Spurführungsmodus auswählen**

Für die Spurführung stehen dem Benutzer drei Spurführungsmasken zur Verfügung.

Bei "Spurführung in Fahrzeugansicht" wird ein computergeneriertes Bild mit dem auf der zu behandelnden Fläche positionierten Fahrzeug erstellt.

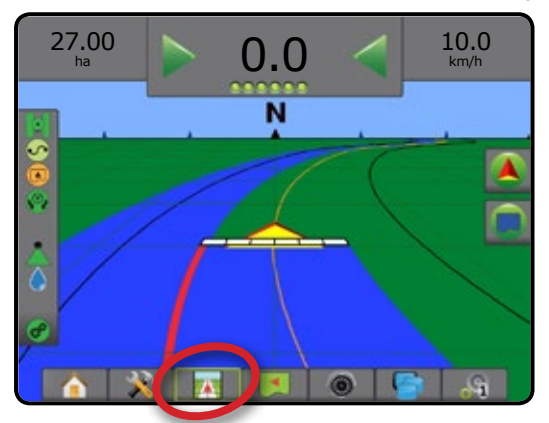

Bei "Spurführung in Feldansicht" wird ein computergeneriertes Bild der Fahrzeugposition und der zu behandelnden Fläche aus der Vogelperspektive erstellt.

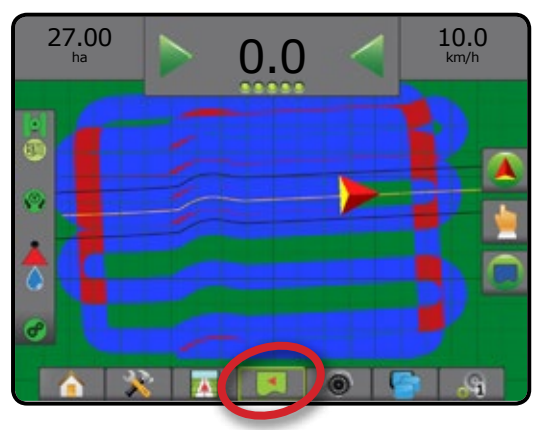

Bei "Spurführung mit Realbild" zeigt der Bildschirm ein Kamerabild statt eines computergenerierten Bildes an.

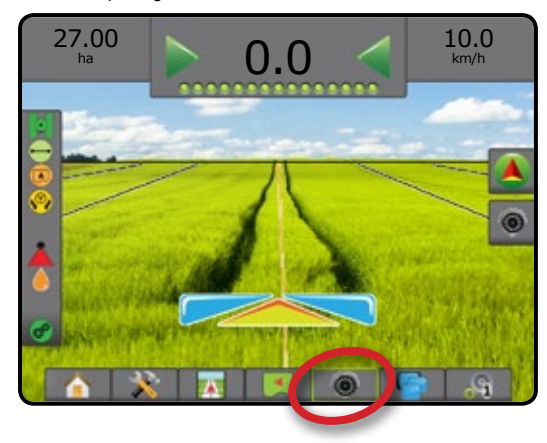

So wählen Sie einen Spurführungsmodus aus:

- 1. Drücken Sie auf die Registerkarte NAVIGATIONS- UND SPURFÜHRUNGSOPTIONEN 4, um die Navigationsoptionen anzuzeigen.
- 2. Drücken Sie auf das Symbol für SPURFÜHRUNGSMODUS
- 3. Hier wählen Sie:
	- ► Spurführung "Gerade A-B"
	- ► Spurführung "Kurve A-B"
	- ► Spurführung "Kreis"
	- ► Spurführung "Letzte Spur"
	- ► Spurführung "Nächste Spur"
	- ► Keine Spurführung

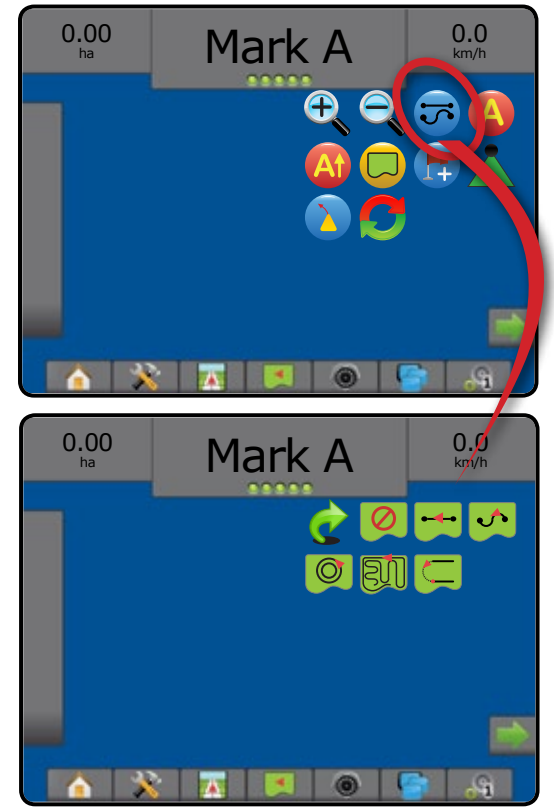

# <span id="page-15-0"></span>**2. A-B Leitlinie festlegen**

- 1. Bringen Sie das Fahrzeug an den gewünschten Standort von Position A ...
- 2. Drücken Sie auf die Registerkarte NAVIGATIONS- UND SPURFÜHRUNGSOPTIONEN 4, um die Navigationsoptionen anzuzeigen.
- 3. **Drücken Sie bei fahrendem Fahrzeug** auf das Symbol MARKIERE A **A** .
- 4. Bringen Sie das Fahrzeug an den gewünschten Standort von Position B
- 5. Drücken Sie das Symbol für MARKIERE B **B**, um die AB-Linie festzulegen.
- 6. "Diese Richtlinie benennen?" Drücken Sie:
	- ►Ja um einen Namen einzugeben und die Richtlinie in der Bedieneinheit abzuspeichern
	- ►Nein um einen Namen automatisch zu generieren und die Richtlinie in der Bedieneinheit zu speichern

Die Bedieneinheit beginnt nun mit der Anzeige von Navigationsdaten.

- *HINWEIS: Das Symbol für MARKIERE B* **B** *kann solange nicht ausgewählt werden (ausgegraut), bis die Mindeststrecke abgefahren wurde (3,0 m in gerader Spurführung bzw. Kurvenspurführung, 50,0 m in Kreisspurführung).*
- *HINWEIS: Um die Spurführung "Kreis" zu starten, muss nicht der gesamte Kreisumfang abgefahren werden.*

Drücken Sie auf das Symbol MARKIERUNG ABBRECHEN um den Befehl "Markiere A" abzubrechen und zur vorherigen Richtlinie zurückzukehren (sofern festgelegt).

#### *9 Abbildung: Markierung Punkt A*

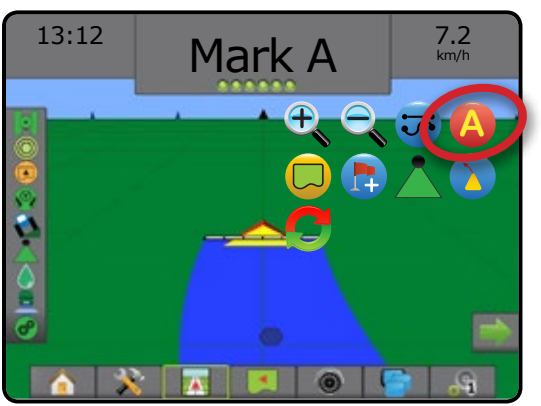

#### *10 Abbildung: Markierung Punkt B*

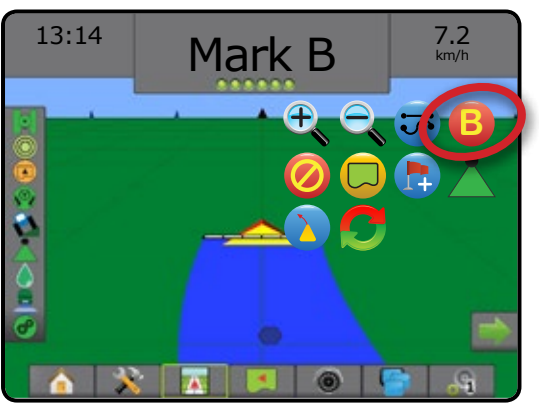

## **3. Applikationsgrenze erstellen**

Applikationsgrenzen legen Flächen fest, die unter Verwendung von ABSC und BoomPilot behandelt bzw. nicht behandelt werden. Grenzen lassen sich in sämtlichen Spurführungsmodi erstellen. Sie können eine Außengrenze und bis zu fünf (5) Innengrenzen auf einmal speichern.

Über Daten -> Auftragsdaten -> Verwalten oder mit Fieldware-Link können Benutzer Aufträge kopieren und zur erneuten Nutzung von Grenzen und Richtlinien für andere Behandlungen auf demselben Schlag bearbeiten.

So legen Sie eine äußere Applikationsgrenze fest:

- 1. Fahren Sie zum gewünschten Ausgangspunkt an der Außenlinie der zu behandelnden Fläche.
- 2. Drücken Sie auf die Registerkarte NAVIGATIONS- UND SPURFÜHRUNGSOPTIONEN 4, um die Navigationsoptionen anzuzeigen.
- 3. Drücken Sie auf das Symbol GRENZE  $\Box$ , während das Fahrzeug in Bewegung ist.
- 4. Fahren Sie die gesamte Außenlinie der zu behandelnden Fläche ab.
- 5. Abschließen der Grenze:
	- ►Fahren Sie in die am Startpunkt markierte Spur ein. Die Grenze wird automatisch geschlossen (die weiße Richtlinie wird schwarz).
	- ►Drücken Sie das Symbol für GRENZE ABSCHLIESSEN . Die Grenze zwischen der aktuellen Fahrzeugposition und dem Startpunkt wird von einer geraden Linie geschlossen.
- 6. Drücken Sie:
	- ►Speichern um die Grenze zu speichern
	- ►Löschen um die Grenze zu löschen
- *HINWEIS: Das Symbol für GRENZE ABSCHLIESSEN ist auf der Außenoder Erstgrenze so lange ausgegraut, bis eine Mindeststrecke (das Fünffache der Spurbreite) zurückgelegt wurde.*

Wenn bei der Kartierung einer Grenze eine oder mehrere Teilbreiten eingeklappt und ausgeschaltet sind, muss diese Teilbreitenkonfiguration bis zum Abschluss der Grenzumfahrung beibehalten werden. Jegliche Änderungen, die nach dem Beginn der Grenzkartierung an der Anzahl der eingeschalteten Teilbreiten und damit an der Breite der Maschine vorgenommen werden, führen dazu, dass die Anwendung die Grenze an der Außenkante aller programmierten Teilbreiten kartiert. Dabei handelt es sich nicht zwingend um die Teilbreiten, die während der Grenzumfahrung (zeitweise) angeschaltet sind.

Wenn einige Teilbreiten bei der Kartierung einer Grenze ausgeschaltet sind, muss BoomPilot in den manuellen Modus and gesetzt und die Haupt- und Teilbreitenschalter müssen für alle bei der Grenzumfahrung verwendeten Teilbreiten auf EIN gestellt werden. Sobald die Grenzumfahrung abgeschlossen ist, können die Teilbreitenschalter auf AUS gestellt werden, während der Hauptschalter eingeschaltet bleibt. BoomPilot kann wieder in den automatischen Modus geschaltet und die automatische Teilbreitenschaltung kann verwendet werden.

*HINWEIS: Wird eine Grenze kartiert, wenn einige Teilbreiten wie oben beschrieben eingeklappt sind, muss für nachfolgende Spuren im Feld unter Umständen für die Richtlinie über der korrekten Position das Symbol* **A** *für A+ VERSCHIEBUNG gewählt werden.*

#### <span id="page-16-0"></span>*11 Abbildung: Noch nicht abgeschlossene Grenze*

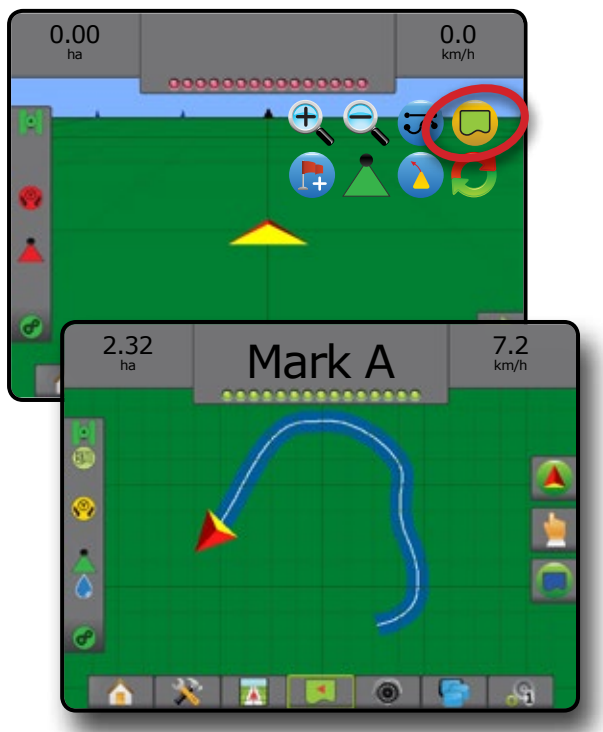

*12 Abbildung: Grenze abschließen – Gerade Linie zum Startpunkt*

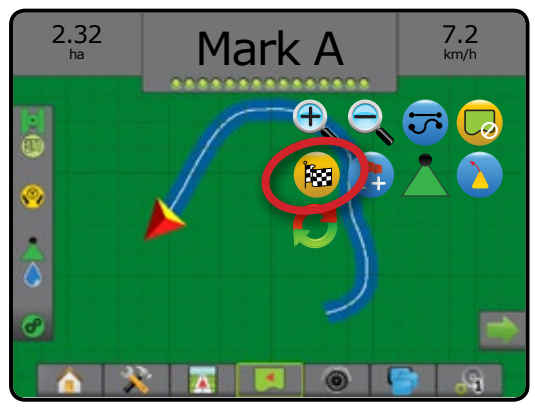

*13 Abbildung: Grenze abschließen – Fahren Sie zum Startpunkt*

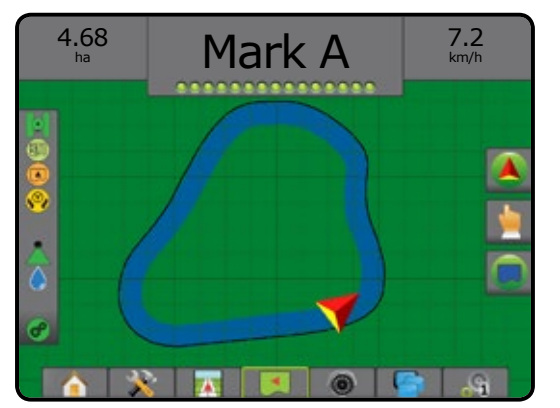

Über das Symbol GRENZE ABBRECHEN **brechen Sie die aktuelle** Feldgrenzenmarkierung ab und kehren zur vorherigen Grenze zurück (sofern festgelegt).

Die Markierung einer oder mehrerer Innengrenzen erfolgt in der gleichen Weise wie die Erstellung der Erstgrenze.

#### *14 Abbildung: Innengrenze hinzufügen*

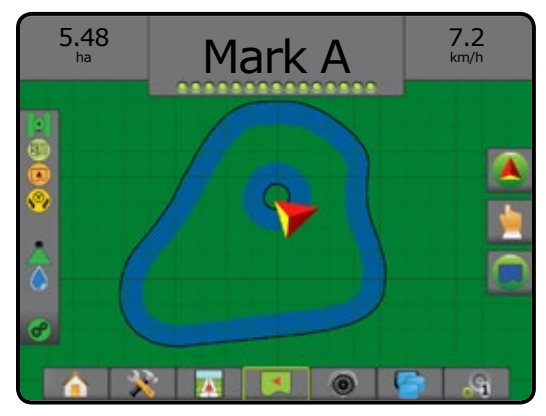

Bei der Erstellung einer Außen- oder Erstgrenze wird sich die Grenzlinie außerhalb der äußersten aktiven Teilbreite befinden. Bei der Erstellung einer Innengrenze oder einer zusätzlichen Grenze wird sich die Grenzlinie innerhalb der innersten aktiven Teilbreite befinden.

Sind keine aktiven Teilbreiten vorhanden, markiert die Grenze automatisch die äußerste Teilbreite.

Über das Symbol GRENZE LÖSCHEN Warden alle im aktuellen Auftrag angelegten Feldgrenzen gelöscht.

*15 Abbildung: Feldgrenze löschen*

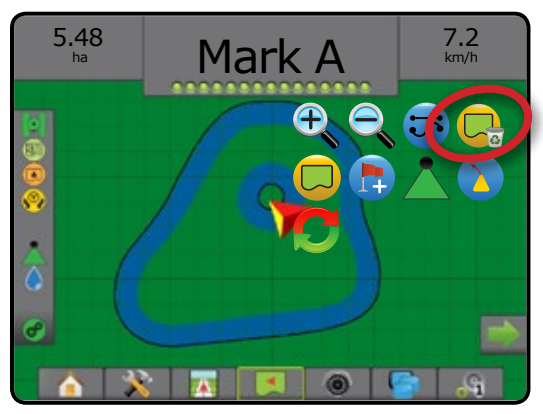

Je nach Ihrer aktuellen Position wird in der Statusleiste das Symbol (A) INNERHALB DER GRENZE bzw. AUSSERHALB DER GRENZE angezeigt, nachdem die Grenze erstellt wurde.

*16 Abbildung: Grenze in der Statusleiste*

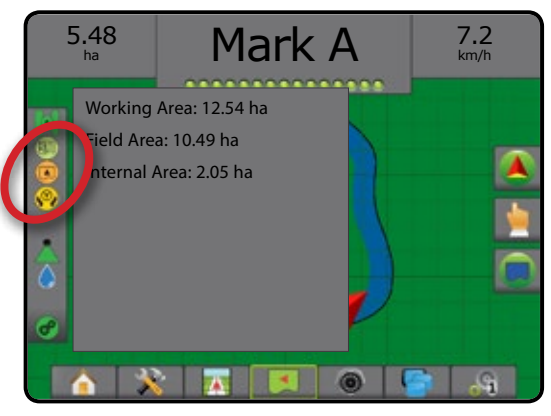

# <span id="page-17-0"></span>**MENGENSTEUERUNG HINZUFÜGEN**

Der Aeros 9040 verfügt über zwei Optionen zur Mengensteuerung.

- ►ISOBUS Universal Terminal (UT) bietet Zugriff auf die Optionen und den Betrieb einer ISOBUS ESE (Elektronische Steuereinheit). Ermöglicht die Steuerung der Pflanzenspritzung oder -streuung bei Integration in das Gerät der jeweiligen Funktion.
- ►TeeJet Doppel-Regelmodul integrierte Mengensteuerung mit einfacher Einrichtung und Steuerung

### ISOBUS-UNIVERSALTERMINAL

### **Übersicht**

Der Universal Terminal (UT) ermöglicht den Zugriff auf die Einstellungen und den Betrieb der ISOBUS ESE.

*HINWEIS: Ausführliche Einrichtungsanweisungen erhalten Sie im entsprechenden ISOBUS Benutzerhandbuch für die verbundene ESE.*

Im System verfügbare aktive ISOBUS ESE

1. Drücken Sie die Schaltfläche UNIVERSAL TERMINAL unten auf dem Bildschirm **.** 

20  $Mark A$  66.00 l/ha  $T<sup>c</sup>$  $\overline{0}$  $0.00<sub>ha</sub>$ r h. Δ  $\overline{0}$ ⊛  $250$  $\alpha$ 5000  $l/m$ in ر '  $\mathbf{\hat{z}}$  $04.71 + 41$ '≪  $0.0$ 

**Tätigkeitsfenster** 

#### **Betriebsbereitschaft**

Nach dem Systemanlauf kann es ein paar Minuten dauern, bis ein ISOBUS-Produkt alle erforderlichen Daten oder Objektpools geladen hat.

Prüfen Sie vor dem Anlegen eines neuen Auftrags, ob die ISOBUS ESE bereit ist.

- Startseite ist verfügbar
- Aufgabensteuerung (TC) ist aktiv der aktive Zähler sollte .TC" anzeigen

### **Optionen für Spurführungsmasken**

Wenn die Spritz- oder Streusteuerung einer ISOBUS ESE (Elektronische Steuereinheit) in das Gerät integriert ist, werden auf den Bildschirmen Fahrzeugansicht und Spurführung in Feldansicht Mengensteuerungs- und Kartierungsoptionen angezeigt.

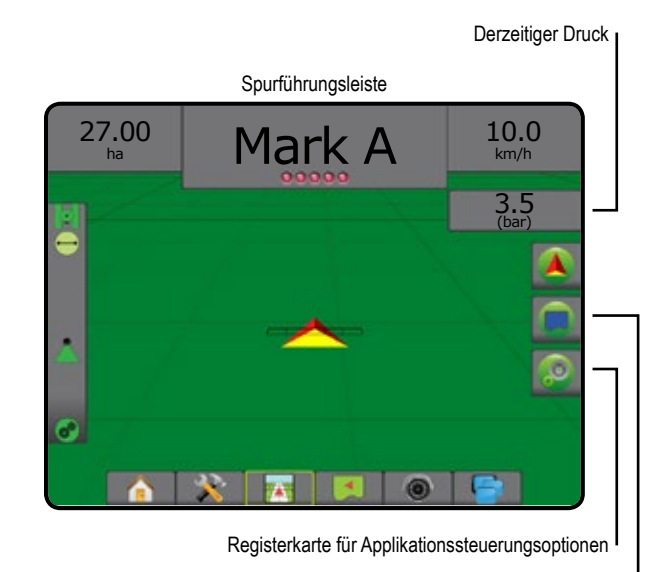

Registerkarte "Kartierungsoptionen"

#### **Spurführungsleiste**

Zusätzlich zu den Standardoptionen der Spurführungsleiste werden durch eine ISOBUS ESE die folgenden auswählbaren Informationen verfügbar gemacht:

- ►Tatsächliche Ausbringmenge zeigt die aktuelle Ausbringmenge an
- ►Zielanwendungsrate zeigt die vorgegebene Ausbringmenge an
- ►Ausgebr. Volumen/Produkt zeigt das Volumen bzw. das Gewicht des ausgebrachten Produkts an
- ►Verbleibender Tank-/Behälterinhalt zeigt das Volumen bzw. das Gewicht des im Tank/Behälter verbleibenden Produkts an

#### **Derzeitiger Druck**

Zeigt den aktuellen Düsendruck an.

Bildschirmtastenbereich

#### <span id="page-18-0"></span>**Kartierung**

GNSS-basierte Kartierung der Behandlungsfläche ist in der Fahrzeugansicht oder in der Feldansicht verfügbar. Die Kartierung kann aufzeichnen, welche Fläche durch das Gerät abgedeckt wurde (Abdeckung) oder wie viel Produkt wo ausgebracht wurde (Applikation), und kann eine Einfachausbringung oder eine variable Produktausbringung anweisen (Voreingestellte Sollmenge bzw. Verordnung).

*HINWEIS: Mehr Informationen erhalten Sie unter "Kartierung der Behandlungsfläche".*

- 1. Drücken Sie die Schaltfläche SPURFÜHRUNG IN FAHRZEUGANSICHT **FAHRZEUGANSICHT** oder SPURFÜHRUNG IN FELDANSICHT unten auf dem Bildschirm.
- 2. Drücken Sie die Registerkarte KARTIERUNGSOPTIONEN um die Kartierungsoptionen anzuzeigen.
- 3. Wählen Sie eine oder mehr aus:
	- ► Kartierung
	- ► Verordnungsübersicht
	- $\blacktriangleright$  Applikationskarte
	- $\blacktriangleright$  Zielausbringmenge

*HINWEIS: Applikationskarte und Zielausbringmenge können nicht gleichzeitig ausgewählt werden.*

#### **Applikationssteuerung**

Symbole für "Prozent der Zielausbringmenge erhöht/vermindert" erhöhten/ vermindern die Zielausbringmenge je nach festgelegtem Prozentsatz. Dieser kann auf dem Einrichtungsbildschirm für den Maschinenbetrieb unter "Änderungsstufe Ausbringmenge" eingegeben werden. Der automatische Regulierungsmodus passt die Ausbringmenge je nach aktueller Geschwindigkeit gemäß der Zielmenge an.

- *HINWEIS: Über die Symbole für "Prozent der Zielausbringmenge erhöht/ vermindert" erfolgt dieselbe Anpassung wie über die Tasten zur prozentualen Erhöhung/Verminderung des ISOBUS UT.*
- 1. Drücken Sie die Registerkarte SPURFÜHRUNG IN FAHRZEUGANSICHT **745** unten auf dem Bildschirm.
- 2. Drücken Sie die Registerkarte APPLIKATIONSOPTIONEN
- 3. Hier wählen Sie:
	- ►Prozent der Zielausbringmenge erhöht/vermindert legt den erforderlichen Prozenterhöhungsschritt fest.
	- ►Prozenterhöhung und Rücksetzung +5% zeigt den aktuellen Prozenterhöhungsschritt an und setzt diesen bei Drücken der Schaltfläche zurück

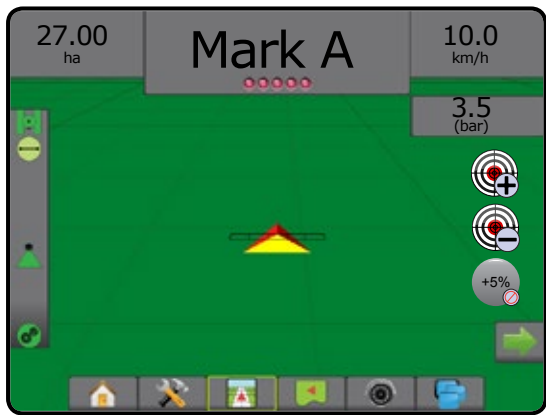

### **Produktkonfiguration**

Wenn ein Mengensteuerungssystem vorhanden ist, stehen Produktoptionen zur Konfiguration von Produktsteuerkanalnamen, Produktvolumen, Ausbringmengen, Anpassungsraten und maximalen/minimalen Mengenbegrenzungen und dazugehörigen Displayfarben zur Kartierung zur Verfügung.

- 1. Drücken Sie die Randschaltfläche KONFIGURATION
- 2. Drücken Sie auf **Produkt** .
- 3. Hier wählen Sie:
	- ►Produktname zur Eingabe des Produktnamens für den aktuellen **Steuerkanal**
	- ►Maximal-/Minimalwert der Farbe zur Erstellung des Farbschemas, das Änderungen der Ausbringmenge bei einer Applikation oder einer Zielausbringmenge am besten darstellt
	- ►Farbskala zur Auswahl des automatischen oder manuellen Modus für die Einstellung des Maximal- und Minimalwerts der Farbe
	- ►Obergrenze Zuordnung Ausbringmenge [nur manuelle Farbskala] – zur Festlegung der maximalen Ausbringmenge, für die der Maximalwert der Farbe verwendet wird (höhere Ausbringmengen verwenden den ausgewählten Maximalwert der Farbe)
	- ►Untergrenze Zuordnung Ausbringmenge [nur manuelle Farbskala] – zur Festlegung der minimalen Ausbringmenge, für die der Minimalwert der Farbe verwendet wird (niedrigere Ausbringmengen verwenden den ausgewählten Minimalwert der Farbe)

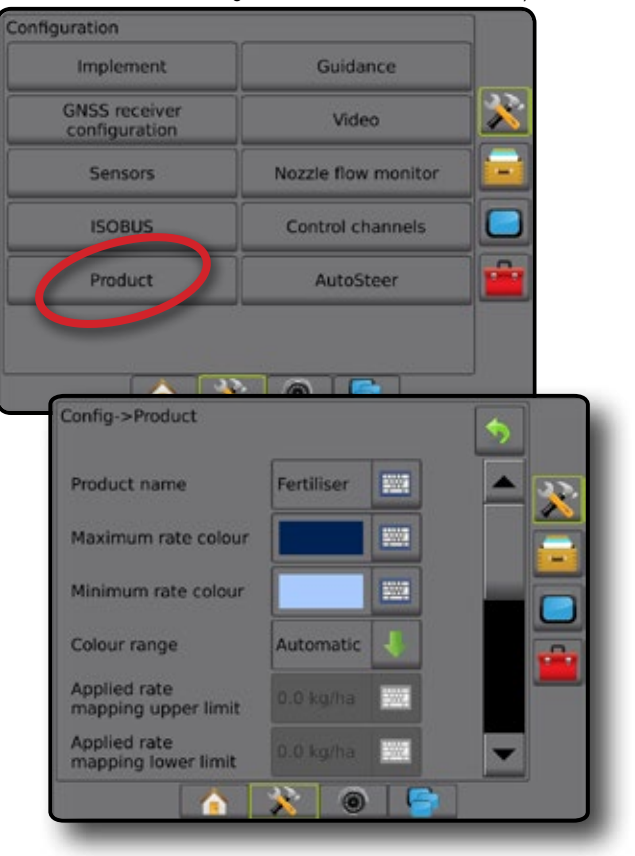

### <span id="page-19-0"></span>TEEJET DOPPEL-REGELMODU

# **Mengensteuerungsbildschirm – Überblick**

Wenn ein Doppel-Regelmodul (DCM) in das System integriert ist, sind auf dem Mengensteuerungsbildschirm Optionen zur Mengensteuerung verfügbar und auf den Bildschirmen Fahrzeugansicht und Spurführung in Feldansicht werden Kartierungsoptionen angezeigt.

*HINWEIS: Ausführliche Einrichtungsanweisungen erhalten Sie im ergänzenden TeeJet-Handbuch für Mengensteuerung mit Doppel-Regelmodul.*

- 1. Drücken Sie auf die Registerkarte MENGENSTEUERUNG **Aufgelanden Ein Bildschirm.**
- 2. Hier wählen Sie:
	- ►Zusätzliche auswählbare Informationen zur Spurführungsleiste
	- ►Auswählbare Informationen zur Mengensteuerung
	- ►Tatsächliche Ausbringmenge
- ►Auswählbare Zielanwendungsrate
- ►Prozent der Zielausbringmenge erhöht/vermindert
- ►Automatischer/Manueller Modus

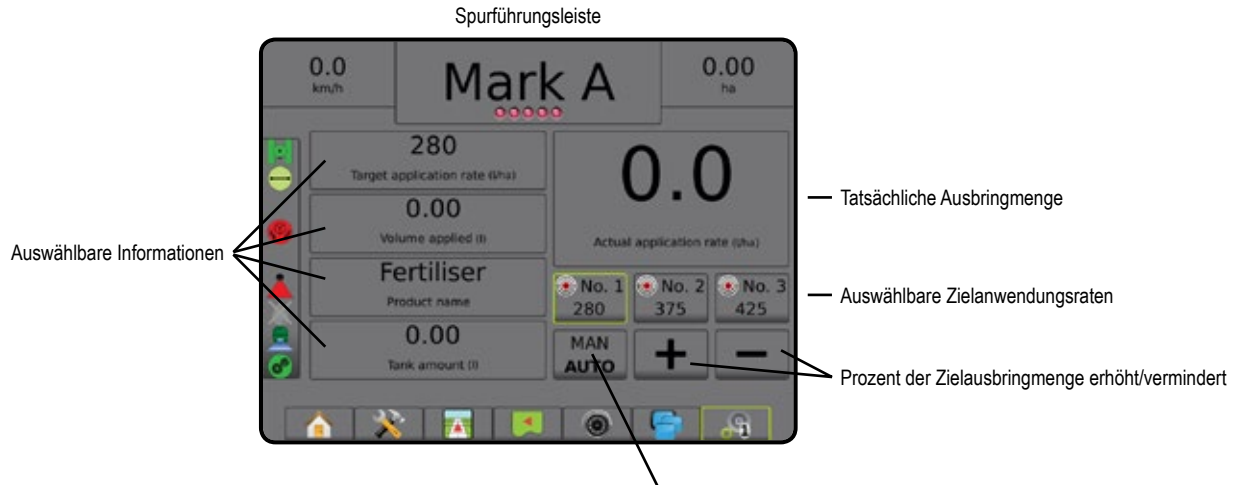

#### Automatischer/Manueller Modus

### **Spurführungsleiste**

Zusätzlich zu den Standardoptionen der Spurführungsleiste werden durch ein TeeJet DCM die folgenden auswählbaren Informationen verfügbar gemacht:

- ►Tatsächliche Ausbringmenge zeigt die aktuelle Ausbringmenge an
- ►Zielanwendungsrate zeigt die vorgegebene Ausbringmenge an
- ►Ausgebr. Volumen/Produkt zeigt das Volumen bzw. das Gewicht des ausgebrachten Produkts an
- ►Verbleibender Tank-/Behälterinhalt zeigt das Volumen bzw. das Gewicht des im Tank/Behälter verbleibenden Produkts an

#### **Kartierung der Behandlungsfläche**

GNSS-basierte Kartierung der Behandlungsfläche ist in jedem Spurführungsmodus in der Fahrzeugansicht oder in der Feldansicht verfügbar. Die Kartierung kann aufzeichnen, welche Fläche durch das Gerät abgedeckt wurde (Abdeckung) oder wie viel Produkt wo ausgebracht wurde (Applikation), und kann eine Einfachausbringung oder eine variable Produktausbringung anweisen (Voreingestellte Sollmenge bzw. Verordnung).

*HINWEIS: Mehr Informationen erhalten Sie in diesem Kapitel unter "Kartierung der Behandlungsfläche".*

- 1. Drücken Sie die Schaltfläche SPURFÜHRUNG IN FAHRZEUGANSICHT **FAN oder SPURFÜHRUNG IN FELDANSICHT** unten auf dem Bildschirm.
- 2. Drücken Sie die Registerkarte KARTIERUNGSOPTIONEN um die Kartierungsoptionen anzuzeigen.
- 3. Wählen Sie eine oder mehr aus:
	- ► Kartierung
	- ►Verordnungsübersicht
	- $\blacktriangleright$  Applikationskarte
	- ►Zielausbringmenge
- *HINWEIS: Applikationskarte und Zielausbringmenge können nicht gleichzeitig ausgewählt werden.*

### <span id="page-20-0"></span>**Steuerkanäle konfigurieren**

Wenn ein Doppel-Regelmodul (DCM) vorhanden ist, stehen Steuerkanaloptionen zur Konfiguration des DCM, zugeordneter Steuerkanäle und des automatischen Tankbefüllungssystems TankMatic zur Verfügung.

*HINWEIS: Ausführliche Einrichtungsanweisungen erhalten Sie im ergänzenden TeeJet-Handbuch für Mengensteuerung.*

- 1. Drücken Sie die Randschaltfläche KONFIGURATION
- 2. Drücken Sie auf **Steuerkanäle** .
- 3. Hier wählen Sie:
	- ►Geräteeinrichtung zur Auswahl eines Doppel-Regelmoduls (DCM), eines Produktsteuerkanals und zur Auswahl von TankMatic
	- ►Produktsteuerkanal 1 zur Einstellung von Produktart, Antriebsart, Applikationseinheiten, Primärsensor, bis zu vier Monitoren und zur Ausführung des Diagnoseprogramms
	- ►TankMatic zur Einstellung und Konfiguration eines automatischen Tankbefüllungssystems, einschließlich Sensorpräsenz, minimaler und maximaler Tankinhalt und automatischem Befüllungsversatz

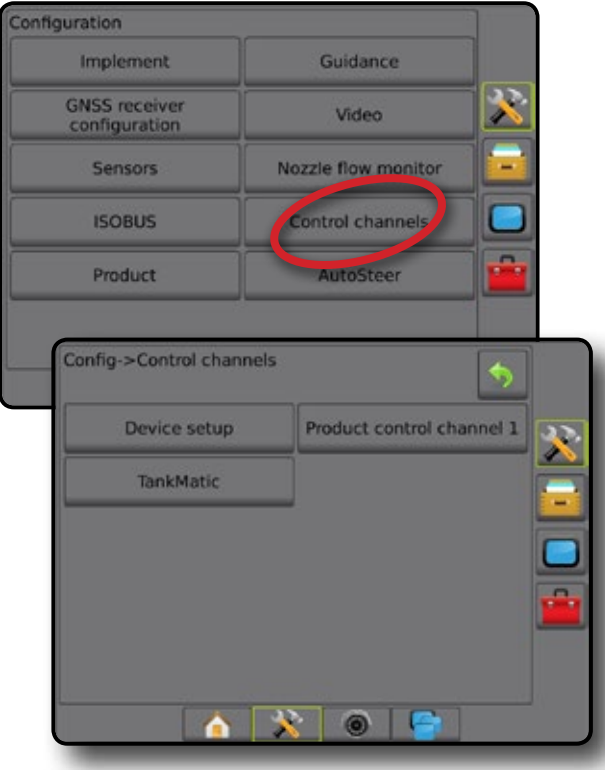

#### **Produktart**

Neben dem Produkttyp (flüssig oder granular), die über den Kanal ausgebracht wird, legt die Produktarteinstellung die Produkttypbeziehung zwischen dem Kanal und dem Gerät fest. Viele andere Produktsteuerkanaloptionen (wie Applikationseinheiten, Primärsensor und Kalibrationstabellen) und Geräteoptionen (wie Düsenabstand) sind vom jeweils gewählten Produkttyp abhängig.

#### **Geräteeinrichtung**

Wenn ein Doppel-Regelmodul (DCM) vorhanden ist, stehen Geräteoptionen zur Zuordnung einer Geräteseriennummer zu einem DCM bzw. eines DCM mit Identifikation zu einem Produktsteuerkanal oder TankMatic zur Verfügung.

- 1. Drücken Sie die Randschaltfläche KONFIGURATION
- 2. Drücken Sie auf **Steuerkanäle** .
- 3. Drücken Sie auf **Geräteeinrichtung** .
- 4. Hier wählen Sie:
	- ►Doppel-Regelmodul (DCM) 1 zur Zuordnung einer Seriennummer zum angegebenen DCM
	- ►Produktsteuerkanal 1 zur Zuordnung einer DCM-Nummer und Identifikation zum angegebenen Produktsteuerkanal
	- ►TankMatic zur Zuordnung einer DCM-Nummer und Identifikation zu **TankMatic**

*HINWEIS: Pfeiltasten (Nächste Seite) bei Produktsteuerkanal und TankMatic ermöglichen den direkten Zugriff auf Einrichtungsoptionen für die jeweiligen Funktionen.*

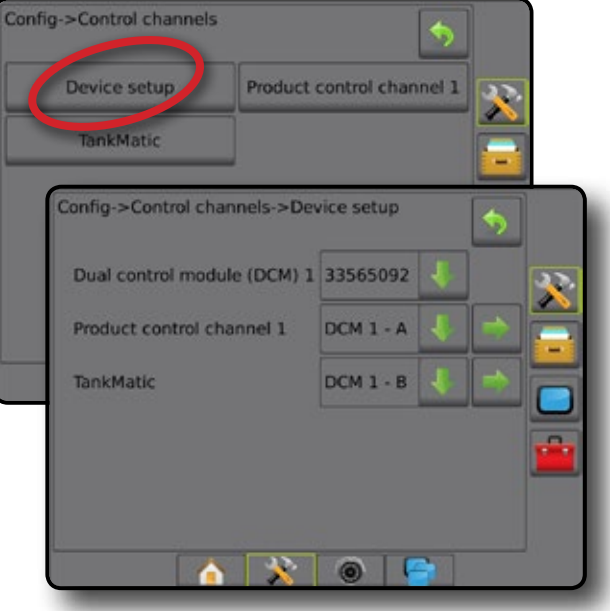

#### <span id="page-21-0"></span>**Produktsteuerkanäle**

Wenn ein Doppel-Regelmodul (DCM) vorhanden ist, werden Produktsteuerkanäle genutzt, um Kommunikationskanäle zur Produktsteuerung für das DCM zu konfigurieren. Produktsteuerkanäle werden verwendet, um Produktart und -einheiten, Regulierungsventiltyp, Sensortyp und bis zu vier Monitorsensortypen auszuwählen.

- 1. Drücken Sie die Randschaltfläche KONFIGURATION
- 2. Drücken Sie auf **Steuerkanäle** .
- 3. Drücken Sie auf **Produktsteuerkanal 1** .
- 4. Hier wählen Sie:
	- ►Produktart zur Auswahl des Produkttyps, flüssig oder granular, den dieser Kanal ausbringen wird
	- ►Regulierungsventiltyp zur Auswahl des Steuerkreistyps, der zur Steuerung der Produktlieferung für diesen Kanal verwendet wird
	- ►Applikationseinheiten zur Auswahl der Einheiten, die zur Angabe der aktuellen Ausbringmenge angezeigt werden
	- ►Primärsensor zur Auswahl des Feedbacksensors, den dieser Kanal zur Messung der Steuerventilausgabe verwendet
	- ►Monitore 1-4 zur Einrichtung eines oder mehrerer Monitore zur Überwachung des Status eines Elements des Applikationsliefersystems
	- ►Diagnose zur Anzeige unformatierter Daten des Geräts zum Zwecke der Fehlerbehebung

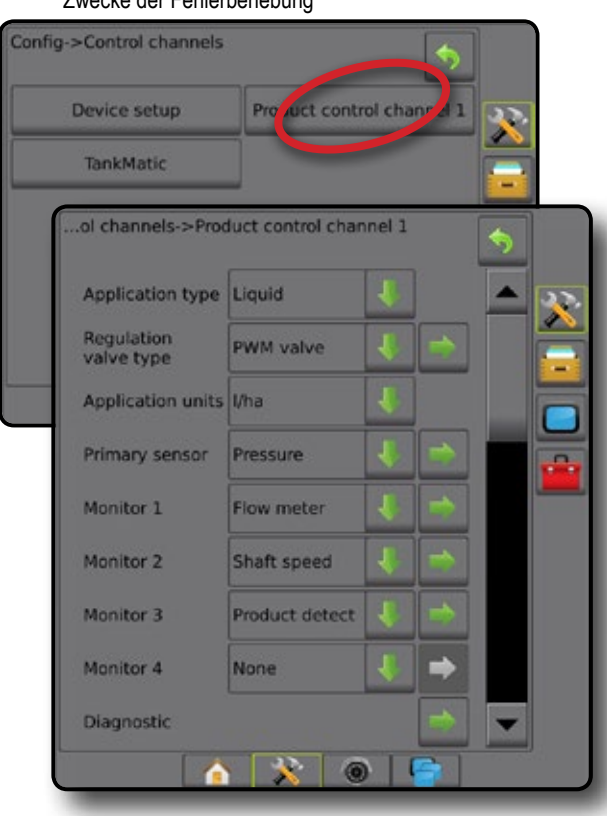

### **TankMatic**

Wenn ein TankMatic vorhanden ist, stehen TankMatic-Optionen zur Verfügung, um die Werte für den leeren, minimal und maximal befüllten Tank zu bestimmen und die Tankform zu kalibrieren.

- 1. Drücken Sie die Randschaltfläche KONFIGURATION
- 2. Drücken Sie auf **Steuerkanäle** .
- 3. Drücken Sie auf **TankMatic** .
- 4. Hier wählen Sie:
	- ►Sensortyp zur Auswahl des Sensortyps, der zur Überwachung des Tanks/Behälters und zum Zugriff auf die Tanksensorkalibration verwendet wird
	- ►Minimaler Tankfüllstand zur Einstellung des minimal möglichen Füllstands
	- ►Maximaler Tankfüllstand zur Einstellung des maximalen Fassungsvermögens
	- ►Automatischer Befüllungsversatz zur Einstellung des Volumens, das nach Schließung des Befüllungsventils noch in den Tank läuft

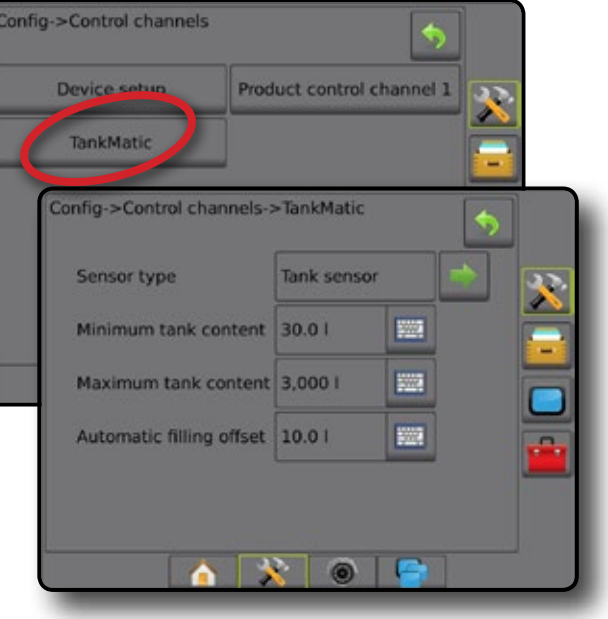

## **Produktkonfiguration**

Wenn ein Mengensteuerungssystem vorhanden ist, stehen Produktoptionen zur Konfiguration von Produktsteuerkanalnamen, Produktvolumen, Ausbringmengen, Anpassungsraten und maximalen/minimalen Mengenbegrenzungen und dazugehörigen Displayfarben zur Kartierung zur Verfügung.

- 1. Drücken Sie die Randschaltfläche KONFIGURATION
- 2. Drücken Sie auf **Produkt** .
- 3. Hier wählen Sie:
	- ►Produktname zur Eingabe des Produktnamens für den aktuellen **Steuerkanal**
	- ►Tatsächliche Menge im Tank/Behälter zur Einstellung der aktuellen im Tank oder Behälter befindlichen Produktmenge, berechnet mittels Tank- oder Behältersensor
	- ►Voreingestellte Zielanwendungsrate 1-3 zur Auswahl der Zielanwendungsrate für die aktuelle Ausbringmengennummer
	- ►Produktdichte zur Einstellung der Dichte des Produkts im Tank/ Behälter
	- ►Änderungsstufe Ausbringmenge zur Einstellung des Änderungswerts bei einer Erhöhung oder Verringerung der Produktausbringmenge
	- ►Maximalwert der Farbe zur Einstellung der Farbe für den Maximalwert. Im Modus "Farbskala - manuell" wird diese Farbe für alle Ausbringmengen verwendet, die sich über dem Wert von "Obergrenze Zuordnung Ausbringmenge" befinden
	- ►Minimalwert der Farbe zur Einstellung der Farbe für den Minimalwert. Im Modus "Farbskala - manuell" wird diese Farbe für alle Ausbringmengen verwendet, die sich unter dem Wert von "Untergrenze Zuordnung Ausbringmenge" befinden
	- ►Farbskala zur Auswahl des automatischen oder manuellen Modus für die Einstellung des Maximal- und Minimalwerts der Farbe
		- ◄Automatisch Maximal- und Minimalwert werden durch tatsächliche Ausbringwerte oder Zielwerte bestimmt
		- ◄Manuell maximale und minimale Grenzen werden auf die in den Optionen "Obergrenze Zuordnung Ausbringmenge" und "Untergrenze Zuordnung Ausbringmenge" festgelegten Werte gesetzt
	- ►Obergrenze Zuordnung Ausbringmenge [nur manuelle Farbskala] – zur Festlegung der maximalen Ausbringmenge, für die der Maximalwert der Farbe verwendet wird (höhere Ausbringmengen verwenden den ausgewählten Maximalwert der Farbe)
	- ►Untergrenze Zuordnung Ausbringmenge [nur manuelle Farbskala] – zur Festlegung der minimalen Ausbringmenge, für die der Minimalwert der Farbe verwendet wird (niedrigere Ausbringmengen verwenden den ausgewählten Minimalwert der Farbe)

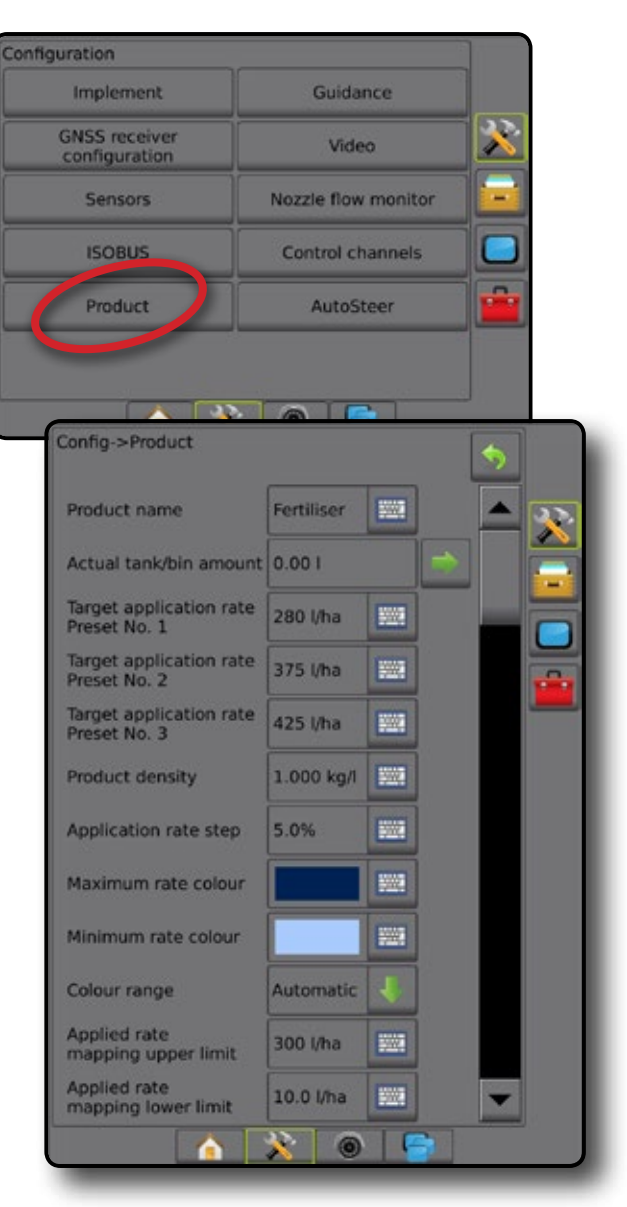

# <span id="page-23-0"></span>KARTIERUNG DER BEHANDLUNGSFLÄCHE

GNSS-basierte Kartierung der Behandlungsfläche ist in jedem Spurführungsmodus in der Fahrzeugansicht oder in der Feldansicht verfügbar, wenn das System eine Mengensteuerung aufweist. Die Kartierung kann aufzeichnen, welche Fläche durch das Gerät abgedeckt wurde (Abdeckung) oder wie viel Produkt wo ausgebracht wurde (Applikation), und kann eine Einfachausbringung oder eine variable Produktausbringung anweisen (Voreingestellte Sollmenge bzw. Verordnung).

- *HINWEIS: Bestimmen oder verifizieren Sie die Produktkartierungsoptionen unter Konfiguration* -> *Produkt, bevor Sie die Kartierungsfunktion verwenden.*
- 1. Drücken Sie die Schaltfläche SPURFÜHRUNG IN FAHRZEUGANSICHT **FAN Oder SPURFÜHRUNG IN FELDANSICHT U**unten auf dem Bildschirm.
- 2. Drücken Sie die Registerkarte KARTIERUNGSOPTIONEN um die Kartierungsoptionen anzuzeigen.
- 3. Wählen Sie eine oder mehr aus:
	- ►Kartierung zeigt die vom Gerät abgedeckten Flächen an, unabhängig von der tatsächlichen Anwendung des Produkts
	- ►Verordnungsübersicht Vorinstallierte Übersichtskarte, die der Mengensteuerung Informationen für die Produktanwendung übermittelt
	- ►Applikationskarte zeigt die Menge des angewendeten Produkts und die damit behandelte Fläche; Farben kennzeichnen den Anwendungsgrad im Verhältnis zur Voreinstellung oder zu automatisch festgelegten Maximal- und Minimalwerten
	- ►Zielausbringmenge zeigt die Ausbringmenge an, die die Mengensteuerung an jedem Standort zu erreichen versucht
- *HINWEIS: Applikationskarte und Zielausbringmenge können nicht gleichzeitig ausgewählt werden.*

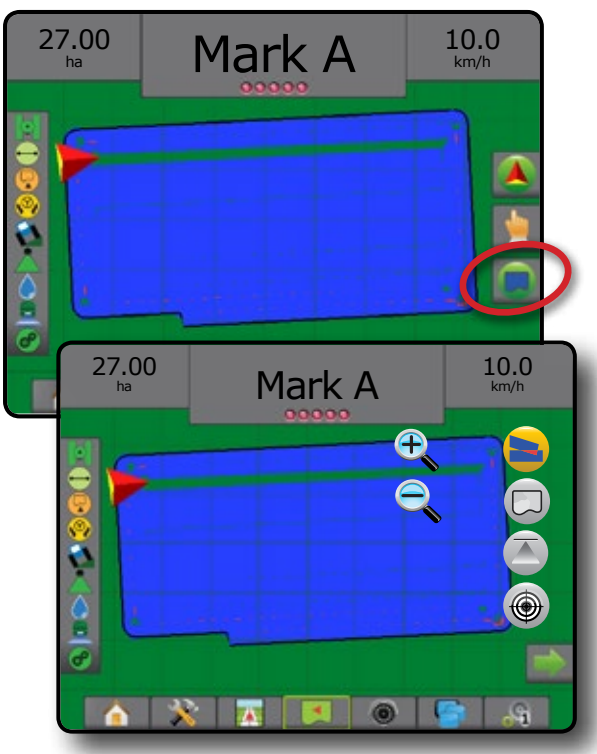

### **Duplikation und Übertragung von Karten**

Karten sind in den Auftragsdaten gespeichert. Über Daten -> Auftragsdaten -> Verwalten können Sie Auftragsdaten mit den enthaltenen Karten duplizieren oder in Fieldware-Link übertragen, sodass die Karten geöffnet, angezeigt, bearbeitet, gedruckt oder wieder zurück in die Bedieneinheit übertragen werden können. Siehe "Auftragsdaten" im Kapitel zur Systemeinrichtung.

Über Daten -> Berichte können Berichte in unterschiedlichen Formaten generiert werden. Sie enthalten dann die Daten und Karten des Auftrags.

### **Kartierung**

Die Kartierung zeigt die vom Gerät abgedeckten Flächen. DCM erfordert keine Anwendung des Produkts. ISOBUS erfordert eine Anwendung des Produkts.

#### **Bildschirmkartierung**

- Behandelte Fläche zeigt behandelte Fläche und Überlappung: ◄Blau – Einfachbehandlung
	- ◄Rot Doppel- bzw. Mehrfachbehandlung

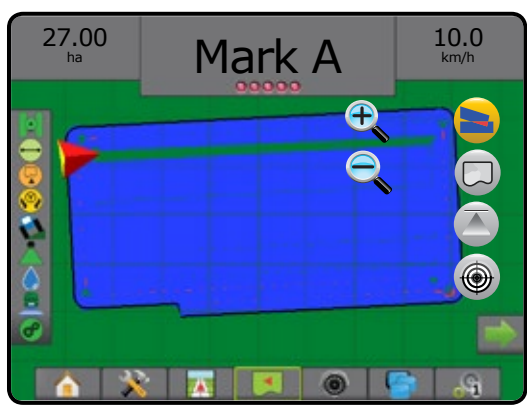

### **Verordnungsübersicht**

Die Verordnungsübersicht ist eine vorinstallierte Übersichtskarte, die der Mengensteuerung Informationen für die Produktanwendung übermittelt. Verordnungsübersichten enthalten georeferenzierte Informationen zu Produktmengen. Der Aeros 9040 kann Auftragsdaten mit enthaltenen Verordnungsübersichten importieren, um diese mittels kompatiblen Mengensteuerungen in Anwendungen mit variablen Raten (VRA) zu nutzen.

#### **Bildschirmkartierung**

- Zonenlinien:
	- ◄Schwarz bei Annäherung an die Applikationszone.
	- ◄Weiß innerhalb der Applikationszone.
	- ◄Andere Zonen mit derselben Menge werden ebenfalls in Weiß angezeigt.
- Behandelte Fläche stellt Zonen mit verschiedenen Verordnungsmengen dar:
	- ◄Benutzergewählt Zonenfarben werden bei der Erstellung der Verordnungsübersicht ausgewählt.

<span id="page-24-0"></span>Mit Fieldware-Link (v5.01 oder höher) können Benutzer VRA-Aufträge importieren, die in Fieldware-Link erstellt wurden, sowie Auftragsdaten aus der Bedieneinheit exportieren, die enthaltenen Karten bearbeiten, um Zielmenge oder Verordnungsübersichten zu erstellen, und die Auftragsdaten anschließend wieder zur Nutzung in die Bedieneinheit übertragen.

*HINWEIS: Erweiterter Auftragsmodus ist erforderlich für Anwendungen mit variabler Rate. Siehe "Optionen" (Auftragsmodus) im Kapitel zur Systemeinrichtung.*

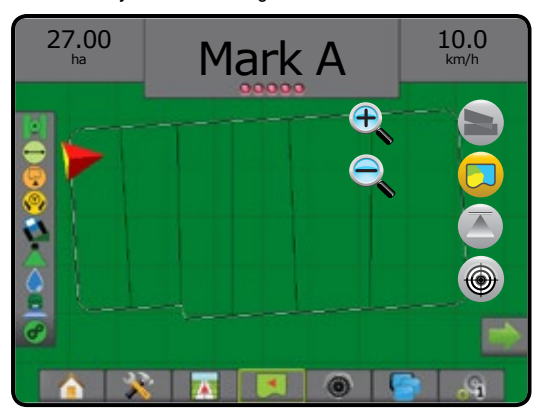

### **Applikationskarte**

Die Applikationskarte zeigt die Menge des angewendeten Produkts an und die damit behandelte Fläche an. Farben kennzeichnen den Anwendungsgrad im Verhältnis zur Voreinstellung oder zu automatisch festgelegten Maximal- und Minimalwerten.

#### **Bildschirmkartierung**

- Behandelte Fläche zeigt behandelte Fläche:
	- ◄Benutzergewählt behandelte Flächen werden durch farbige Balken gekennzeichnet, die jeweils der ausgewählten Farbskala und der Kartenauswahl entsprechen.

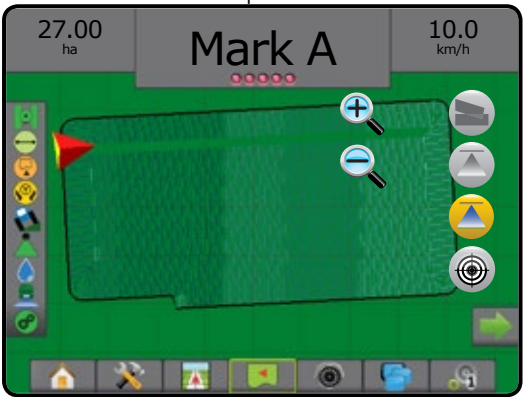

### **Zielausbringmenge**

Die Zielausbringmenge zeigt die Ausbringmenge an, die die  $\bigoplus$ Mengensteuerung an jedem Standort zu erreichen versucht.

#### **Bildschirmkartierung**

- Behandelte Fläche zeigt behandelte Fläche:
	- ◄Benutzergewählt behandelte Flächen werden durch farbige Balken gekennzeichnet, die jeweils der ausgewählten Farbskala und der Kartenauswahl entsprechen.

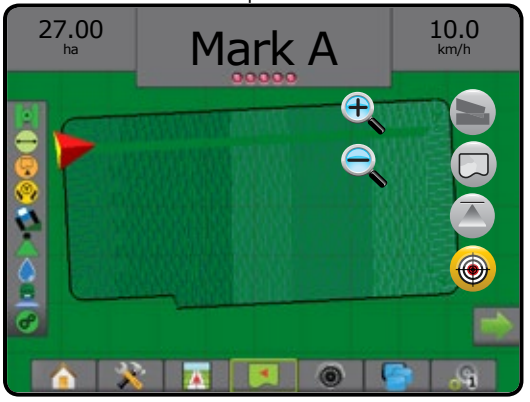

#### **Zielmengen**

Voreingestellte Zielanwendungsraten legen Zielwerte für die pro Hektar/Acre angewendete Produktmenge fest. Diese Einstellungen gelten für alle aktiven Aufträge.

• DCM – bis zu drei (3) Zielmengen können festgelegt werden

Zielmengen können unter Setup-> Konfiguration-> Produkt eingegeben werden. Die aktuelle Zielmenge wird ausgewählt und auf dem Mengensteuerungsbildschirm erhöht.

• ISOBUS – bis zu fünf (5) Zielmengen können festgelegt werden

Zielmengen auf der ISOBUS ESE werden über den ISOBUS UT eingestellt. Die aktuelle Zielmenge wird über den ISOBUS Bedienungsbildschirm auf dem UT ausgewählt und erhöht. Erhöhungen können außerdem über den Fahrzeugansicht-Bildschirm gesteuert werden.

# <span id="page-25-0"></span>**ERLÄUTERUNG DER SPURFÜHRUNGSMODI**

### **Fahrzeugansicht**

Die Fahrzeugansicht erstellt ein computergeneriertes Bild mit dem auf der zu behandelnden Fläche positionierten Fahrzeug. Über die Optionsschaltflächen auf der rechten Seite des Bildschirms kann auf sämtliche Setup-, Kartierungs- und Navigationsoptionen zugegriffen werden.

So rufen Sie die Fahrzeugansicht auf:

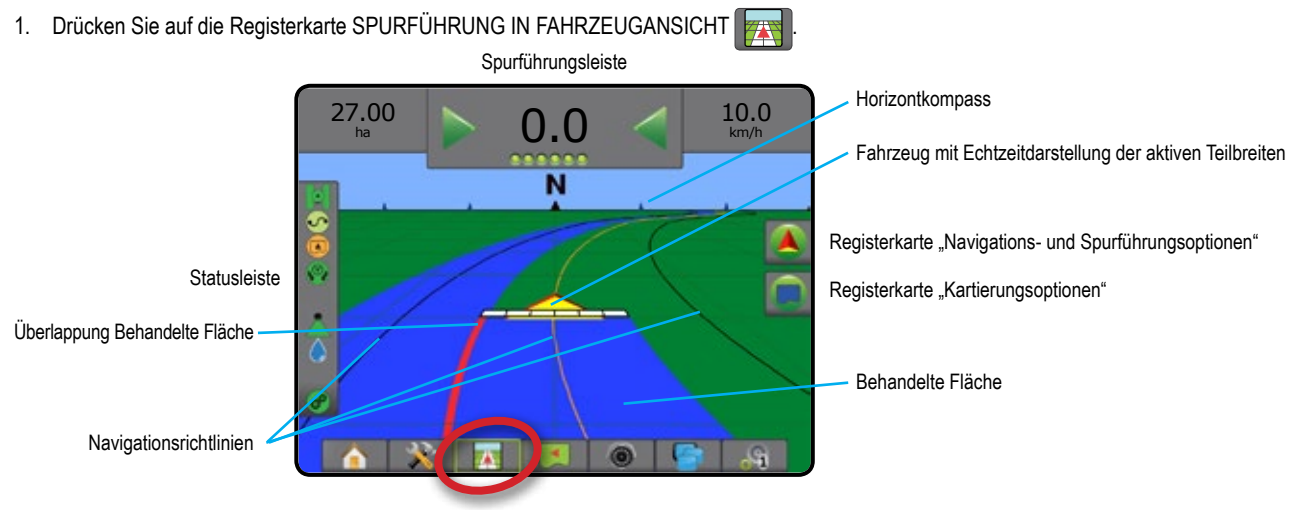

### **Spurführung per Bildschirm**

- Richtlinien
	- ◄Orange aktive Leitlinie
	- ◄Schwarz (mehrfach) benachbarte Leitlinien
	- ◄Schwarz Grenzlinie
	- ◄Schwarz/Weiß Verordnungsübersicht der Grenzlinienzone
- Punkte Markierungen für festgelegte Punkte ◄Roter Punkt – Zum Punkt zurückkehren
	- ◄Blauer Punkt Markiere A
	- ◄Grüner Punkt Markiere B
- Horizontkompass am Horizont kann eine allgemeine Informationszeile angezeigt werden (beim Einzoomen)
- Behandelte Fläche zeigt behandelte Fläche und Überlappung: ◄Blau – Einfachbehandlung
	- ◄Rot Doppel- bzw. Mehrfachbehandlung
	- ◄vom Benutzer gewählt Applikationskarte und Zielausbringmenge zeigen behandelte Flächen mit farbigen Balken an, die jeweils der ausgewählten Farbskala und der Kartenauswahl entsprechen.
- **Teilbreiten** 
	- ◄Leere Kästchen inaktive Teilbreiten
	- ◄Weiße Kästchen aktive Teilbreiten

#### **Registerkarte "Navigationsund Spurführungsoptionen"**

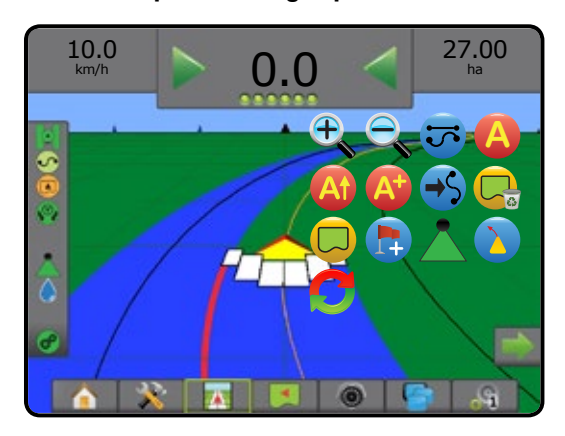

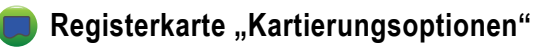

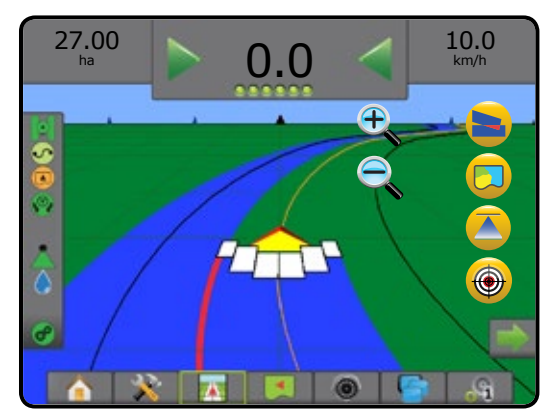

## <span id="page-26-0"></span>**Feldansicht**

 $\overline{\phantom{a}}$ 

In der Feldansicht wird ein computergeneriertes Bild der Fahrzeugposition und der zu behandelnden Fläche aus der Vogelperspektive erstellt. Über die Optionsschaltflächen auf der rechten Seite des Bildschirms kann auf sämtliche Setup- und Navigationsoptionen sowie auf den Modus "Ausschnitt ändern" und Kartierungsoptionen zugegriffen werden.

So rufen Sie die Feldansicht auf:

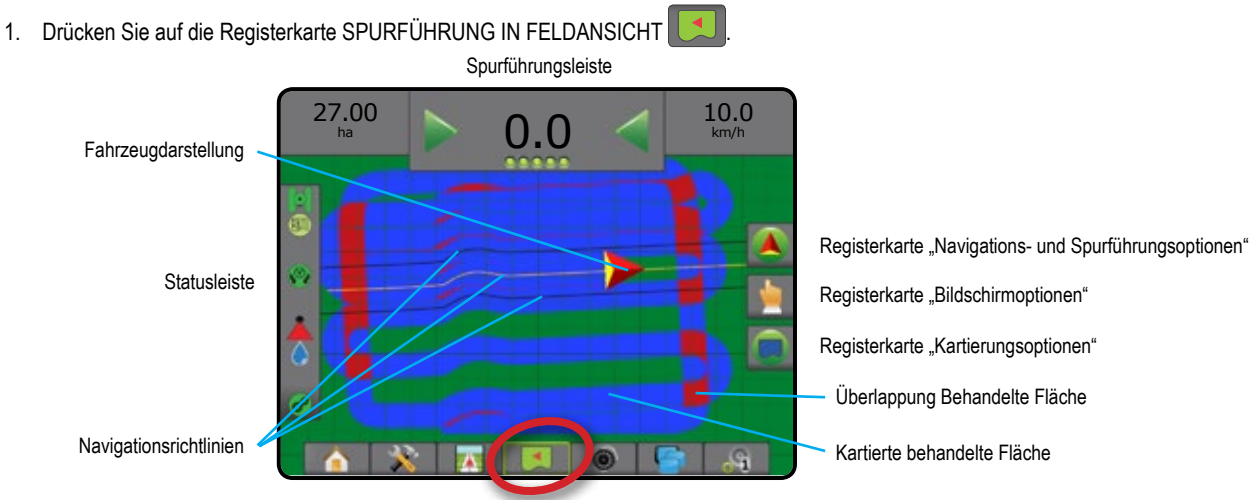

#### **Spurführung per Bildschirm**

- Richtlinien
	- ◄Orange aktive Leitlinie
	- ◄Schwarz (mehrfach) benachbarte Leitlinien
	- ◄Schwarz Grenzlinie
	- ◄Schwarz/Weiß Verordnungsübersicht der Grenzlinienzone
	- Punkte Markierungen für festgelegte Punkte
	- ◄Roter Punkt Zum Punkt zurückkehren
	- ◄Blauer Punkt Markiere A
	- ◄Grüner Punkt Markiere B
- Behandelte Fläche zeigt behandelte Fläche und Überlappung
	- ◄Blau Einfachbehandlung
	- ◄Rot Doppel- bzw. Mehrfachbehandlung
	- ◄vom Benutzer gewählt Applikationskarte und Zielausbringmenge zeigen behandelte Flächen mit farbigen Balken an, die jeweils der ausgewählten Farbskala und der Kartenauswahl entsprechen.

#### **Registerkarte** "Navigations**und Spurführungsoptionen"**

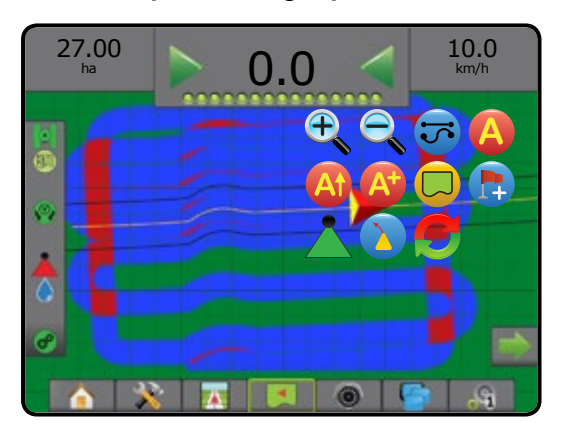

### **Registerkarte "Bildschirmoptionen"**

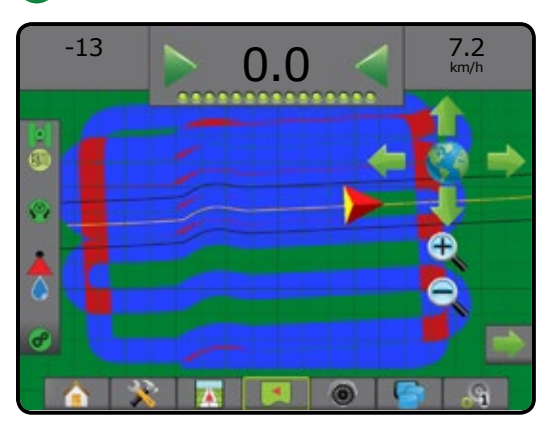

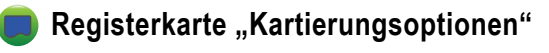

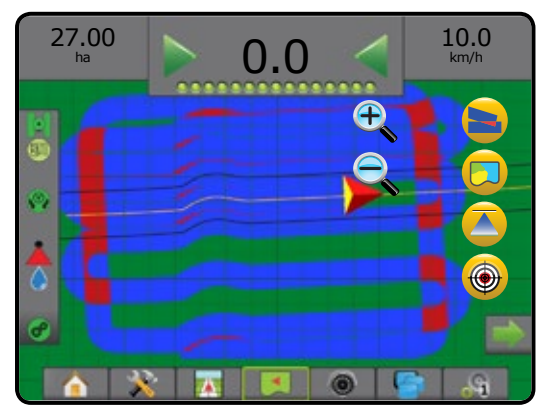

# <span id="page-27-0"></span>**RealView-Spurführung**

Bei "Spurführung mit Realbild" zeigt der Bildschirm ein Kamerabild statt eines computergenerierten Bildes an. Über die Optionsschaltflächen auf der  $\begin{pmatrix} 1 & 1 \\ 0 & 1 \end{pmatrix}$ rechten Seite dieses Bildschirms kann auf sämtliche Setup- und Navigationsoptionen zugegriffen werden. Gehen Sie zur Anpassung des Kamerabildes [gespiegelt, auf dem Kopf] zu Setup-> Konfiguration-> Video.

- ►Einzelne Kamera eine einzelne Kamera ist direkt mit der Bedieneinheit verbunden
- ►Videoauswahlmodul wenn auf dem System ein Videoauswahlmodul (VSM) installiert ist, stehen zwei (2) Video-Optionen zur Verfügung:
	- Ein Kamerabild von bis zu acht Kameraeingängen kann einer ausgewählt werden, um die Ansicht des Kamerabilds zu ändern.
	- Geteilte Bildschirmansicht einer von zwei aus jeweils vier Kamerabildern bestehenden Bildsätzen (A/B/C/D oder E/F/G/H) kann ausgewählt werden, um vier einzelne Kamerabilder auf dem Bildschirm anzuzeigen.

#### So rufen Sie den RealView-Bildschirm auf:

1. Drücken Sie auf die Registerkarte REALVIEW-SPURFÜHRUNG

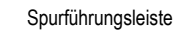

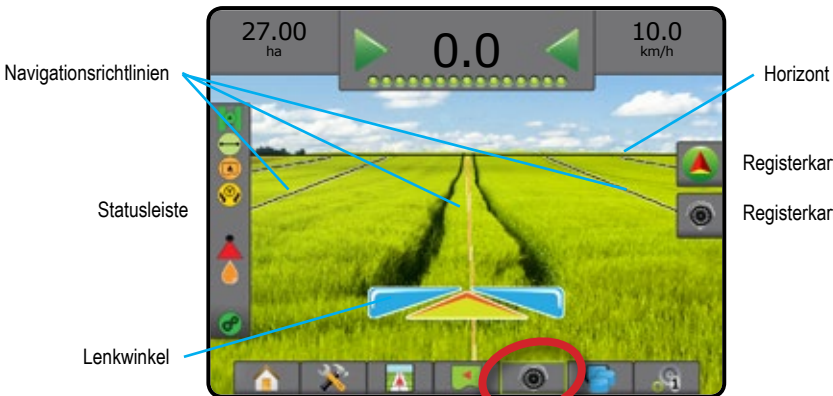

Registerkarte "Navigations- und Spurführungsoptionen"

Registerkarte "RealView-Optionen"

#### **Spurführung per Bildschirm**

- Richtlinien
	- ◄Orange aktive Leitlinie
	- ◄Schwarz (mehrfach) benachbarte Leitlinien
	- ◄Horizontale schwarze Linie anpassbarer Horizont

#### **Registerkarte "Navigationsund Spurführungsoptionen"**

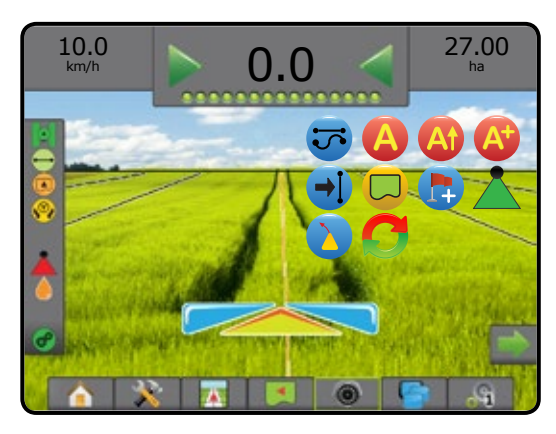

### Registerkarte "RealView-Optionen" (mit VSM)

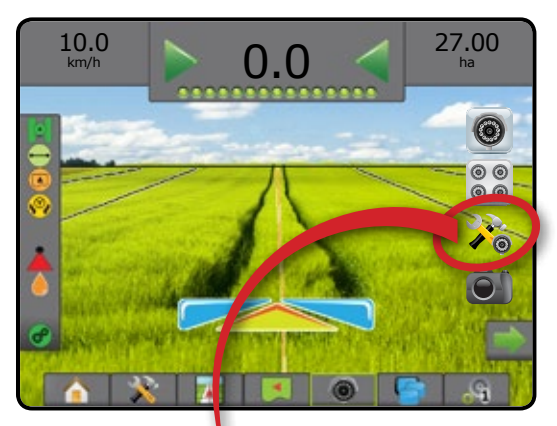

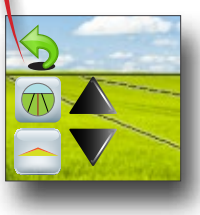

# <span id="page-28-0"></span>SPURFÜHRUNGSMODI

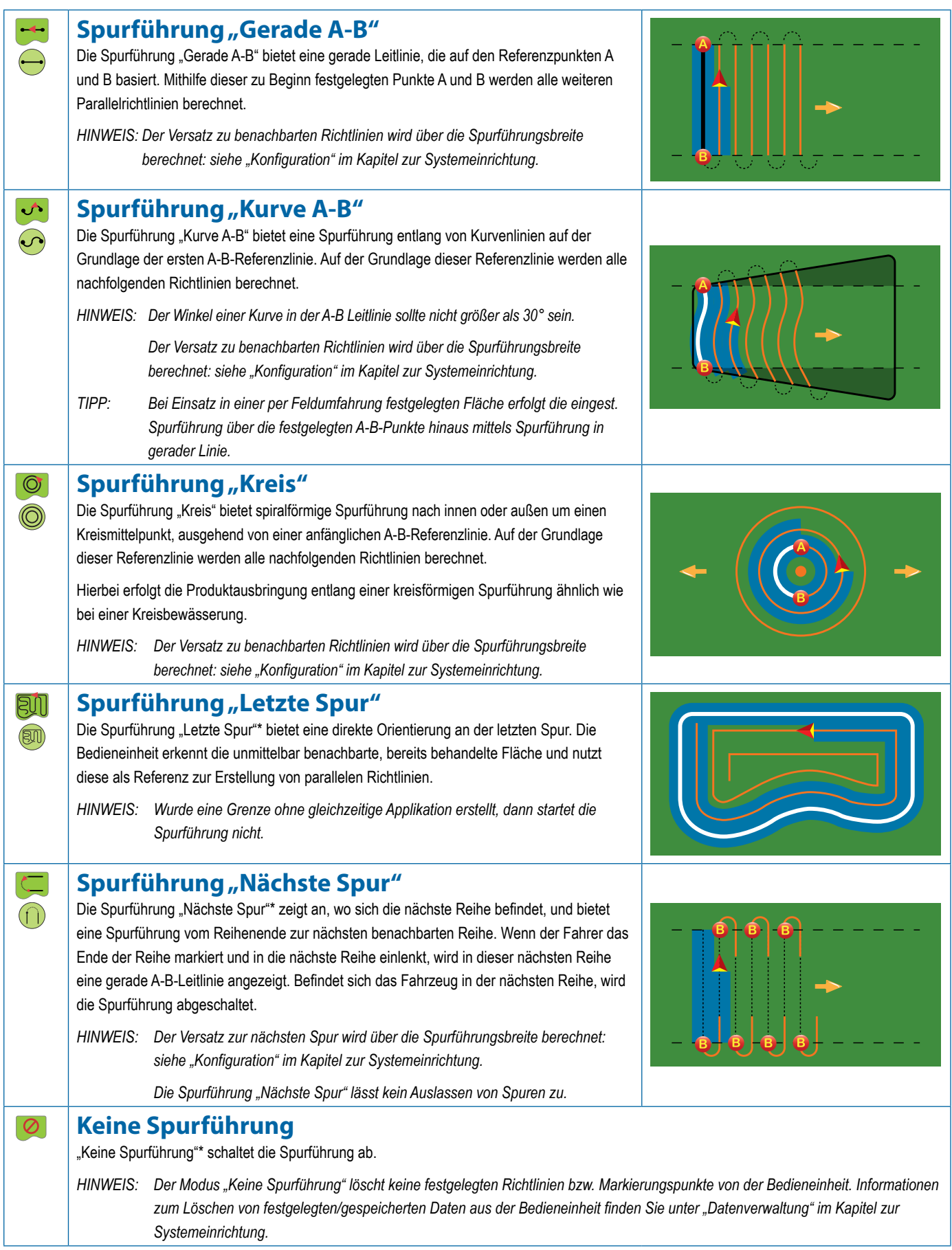

*\*Spurführungsoptionen sind evtl. nicht verfügbar, abhängig von der installierten Servo-/Autolenkung.*

# <span id="page-29-0"></span>SPURFÜHRUNGSMASKEN-SYMBOLE

#### **Navigations- und Spurführungsoptionen Spurführungsmodus** Spurführungsmodus – Zugriff auf ಸ್ Spurführungsoptionen Spurführung "Gerade A-B" → bietet eine gerade Leitlinie, die auf den Referenzpunkten A und B basiert Spurführung "Kurve A-B"  $\bigcirc$  – bietet eine Spurführung entlang von Kurvenlinien auf der Grundlage der ersten A-B-Referenzlinie Spurführung "Kreis" <sup>·</sup> – bietet eine spiralförmige  $\circledcirc$ Spurführung nach innen oder außen um einen Kreismittelpunkt, ausgehend von einer anfänglichen A-B-Referenzlinie Spurführung "Letzte Spur" <sup>(200</sup> – bietet eine direkte  $\boxdot$ Orientierung an der letzten Spur Spurführung "Nächste Spur" <sup>1</sup> – zeigt an, wo sich die nächste Reihe befindet, und bietet eine Spurführung vom Reihenende zur nächsten benachbarten Reihe Keine Spurführung – schaltet die Spurführung ab **Grenzen** Grenze markieren – legt die Behandlungsfläche und die nicht zu behandelnden Zonen fest. Bei der Erstellung einer Außen- oder Erstgrenze befindet sich die Grenzlinie außerhalb der äußersten Teilbreite. Bei der Erstellung einer Innengrenze oder einer zusätzlichen Grenze befindet sich die Grenzlinie innerhalb der innersten Teilbreite. Ausgegraut = GNSS nicht verfügbar. Grenze abschließen – schließt den ÎΠ Grenzerstellungsvorgang ab. Grenzen können außerdem abgeschlossen werden, wenn sich das Fahrzeug dem Startpunkt bis auf eine Spurbreite nähert. Ausgegraut = die Mindeststrecke wurde noch nicht abgefahren. Grenze abbrechen – bricht die aktuelle Markierung こっ der Grenze ab. Kehrt zur vorherigen Grenze zurück (sofern festgelegt). Grenze löschen – löscht alle im aktuellen Auftrag festgelegten Grenzen.

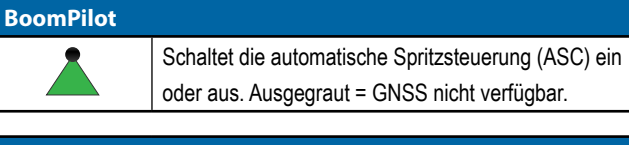

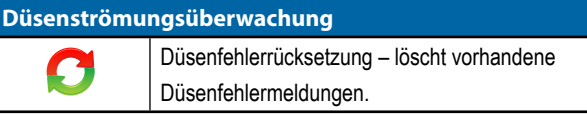

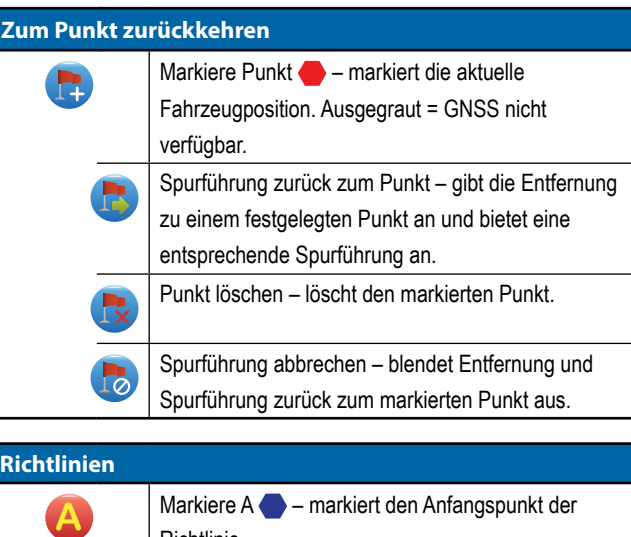

#### **Richtlinien**

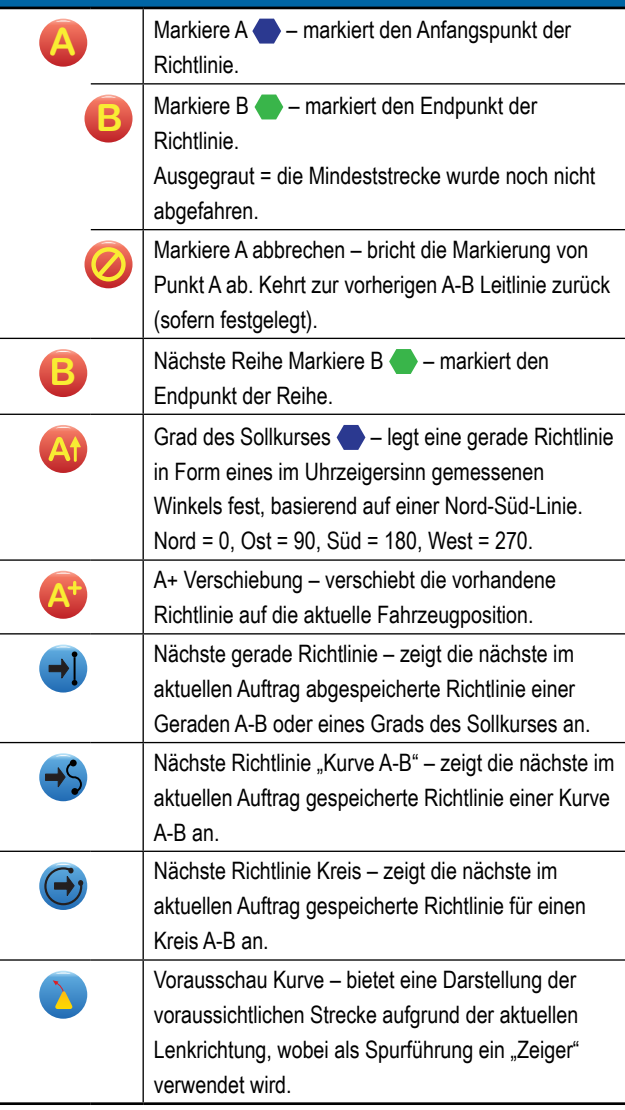

aktuellen Ansicht des Bildschirms auf

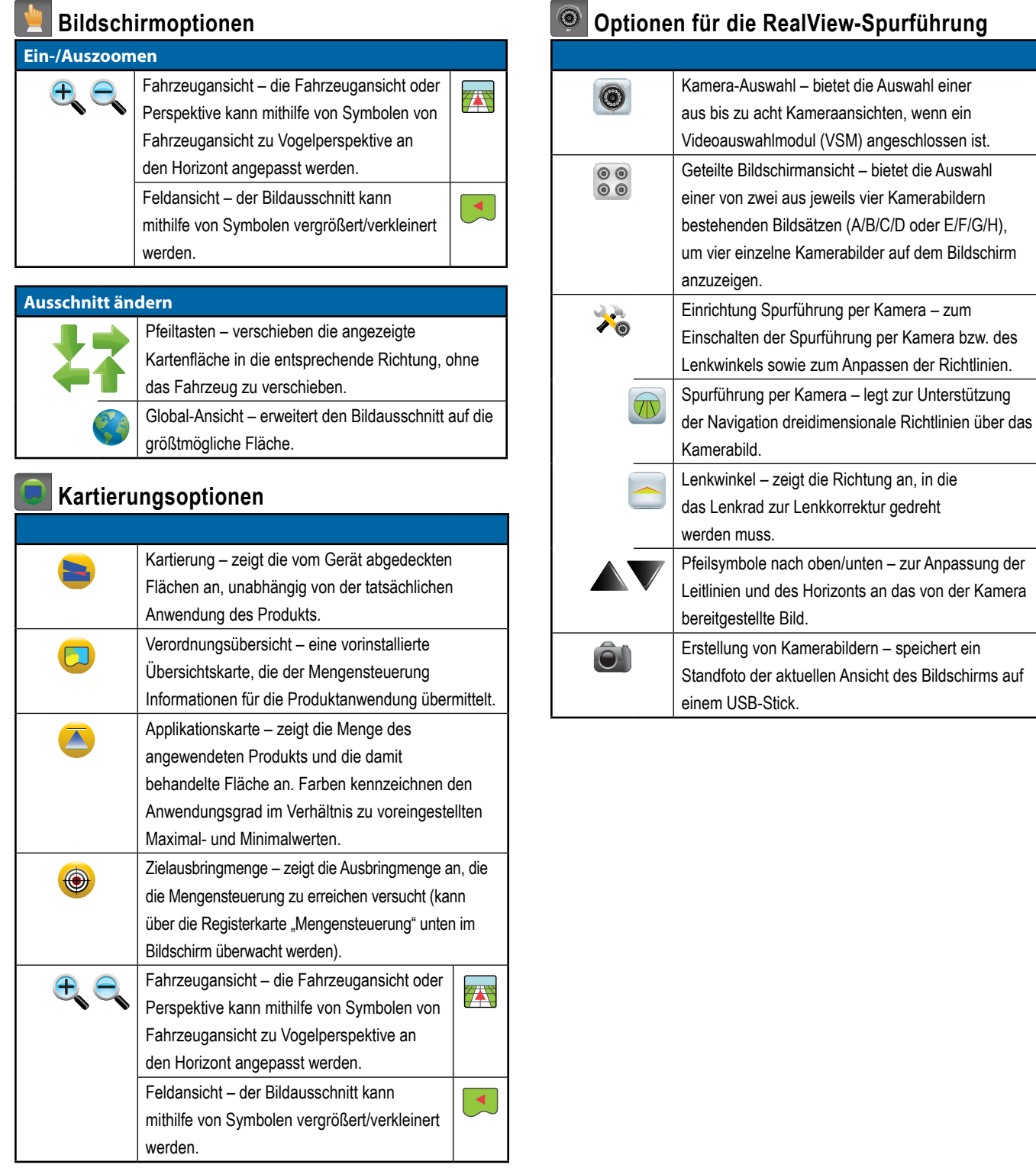

#### **RealView-Spurführung**

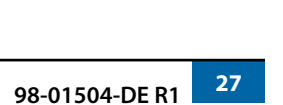

### <span id="page-31-0"></span>SPURFÜHRUNGSLEISTE

Die Spurführungsleiste zeigt Ihnen auswählbare Informationen, Navigationstätigkeiten und den Teilbreitenstatus an.

#### **Navigation und Gestängestatus**

GNSS-Status – zeigt "Kein GNSS" an, wenn GNSS nicht verfügbar ist, oder "GNSS langsam", wenn GGA-Daten bei weniger als 5 Hz per GNSS empfangen werden.

Seitliche Abweichung – zeigt den Abstand von der gewünschten Richtlinie an.

Der Abstand von der Richtlinie, der als Nullfehler erkannt wird, kann unter Konfiguration-> Spurführung-> Spurführungsempfindlichkeit angepasst werden.

So ändern Sie das Anzeigeformat für den Abstand:

- 1. Drücken Sie in der Spurführungsleiste auf das Feld "Navigation".
- 2. Wählen Sie das Messformat aus.

Aktuelle Tätigkeit – zeigt verschiedene Tätigkeiten an: z. B. die Markierung von Punkt A oder B, das Erreichen des Endes einer Reihe, Wendeindikatoren und die Entfernung für die Rückkehr an einen markierten Punkt

Teilbreitenstatus – für jede programmierte Teilbreite wird ein Punkt angezeigt: ein grüner Punkt gibt an, dass die Teilbreite aktiv ist, und ein roter Punkt steht für eine inaktive Teilbreite

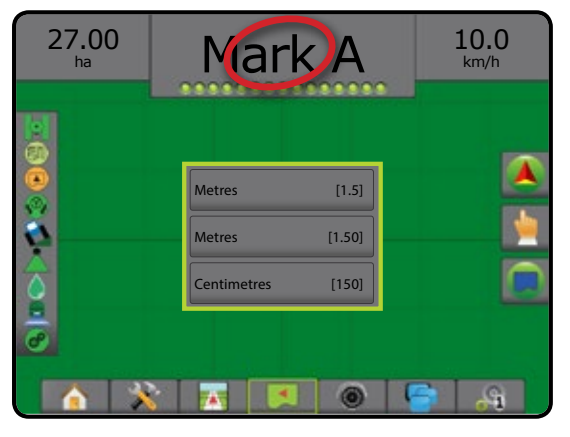

#### **Auswählbare Informationen**

Geschwindigkeit – zeigt die aktuelle Fahrtgeschwindigkeit an

Hinführung – zeigt die Fahrtroute an, ausgehend von einer Nord-Süd-Grundlinie im Uhrzeigersinn. Norden = 0°, Osten = 90°, Süden = 180°, Westen =  $270^\circ$ .

Behandelte Fläche gesamt – zeigt die Gesamtfläche an, die mit dem Produkt behandelt wurde, einschließlich doppelt abgedeckte Flächen

Applikationszeit – zeigt die Gesamtzeit der aktiven Applikation während des aktuellen Auftrags an

Zeit – zeigt die aktuelle Zeit an, basierend auf der ausgewählten Zeitzone

Spurnummer – zeigt die aktuelle Spurnummer in Bezug auf die anfängliche AB-Leitlinie an, mit einer Orientierung von A nach B.

Die Nummer ist positiv, wenn das Fahrzeug sich rechts von der AB-Grundlinie befindet, und negativ, wenn es sich links von dieser befindet.

Systemdruck – zeigt den aktuellen Systemdruck an (nur verfügbar, wenn im System ein Eingabe-/Ausgabemodul oder ein Doppel-Regelmodul mit einem aktiven Drucksensor vorhanden ist)

Tröpfchengröße – zeigt die Tröpfchengröße der aktuellen Düse an (nur verfügbar, wenn im System ein Eingabe-/Ausgabemodul oder ein Doppel-Regelmodul mit einem aktiven Drucksensor vorhanden ist)

Tatsächliche Ausbringmenge – zeigt die aktuelle Ausbringmenge an (nur verfügbar, wenn im System eine Mengensteuerung vorhanden ist)

Zielanwendungsrate – zeigt die vorgegebene Ausbringmenge an (nur verfügbar, wenn im System eine Mengensteuerung vorhanden ist)

Ausgebr. Volumen/Produkt – zeigt das Volumen bzw. das Gewicht des ausgebrachten Produkts an (nur verfügbar, wenn im System eine Mengensteuerung vorhanden ist)

Verbleibender Tank-/Behälterinhalt – zeigt das Volumen bzw. das Gewicht des im Tank/Behälter verbleibenden Produkts an (nur verfügbar, wenn im System eine Mengensteuerung vorhanden ist)

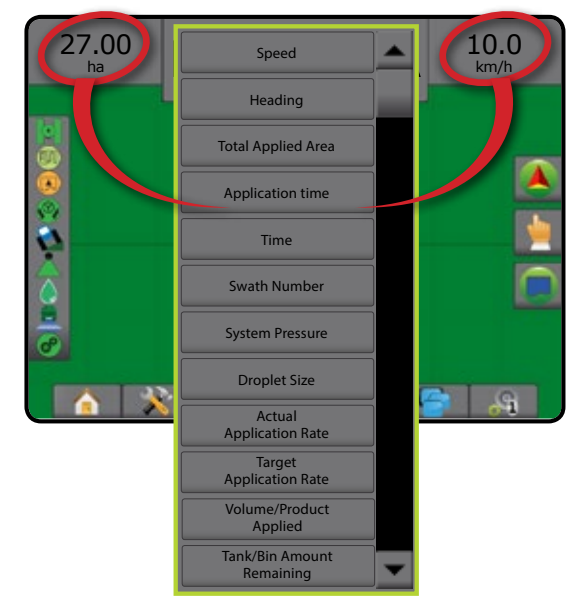

Gelb = aktiviert, sämtliche Voraussetzungen für den Betrieb der

**Status Servo-/Autolenkung** 

Grün = in Betrieb, Lenkung aktiv

Servo-/Autolenkung sind gegeben

#### <span id="page-32-0"></span>**STATUSLEISTE**

Die Statusleiste zeigt Informationen zu GNSS-Status, Spurführungsmodus, Grenzfläche, Servo-/Autolenkungs-Aktivierung, Neigungskorrektur, Gerätesteuerungsstatus, Tröpfchen-/Druckstatus, Düsenströmungsstatus und Mengensteuerungsstatus.

Wenn Sie auf eins der Symbole drücken, werden die entsprechenden

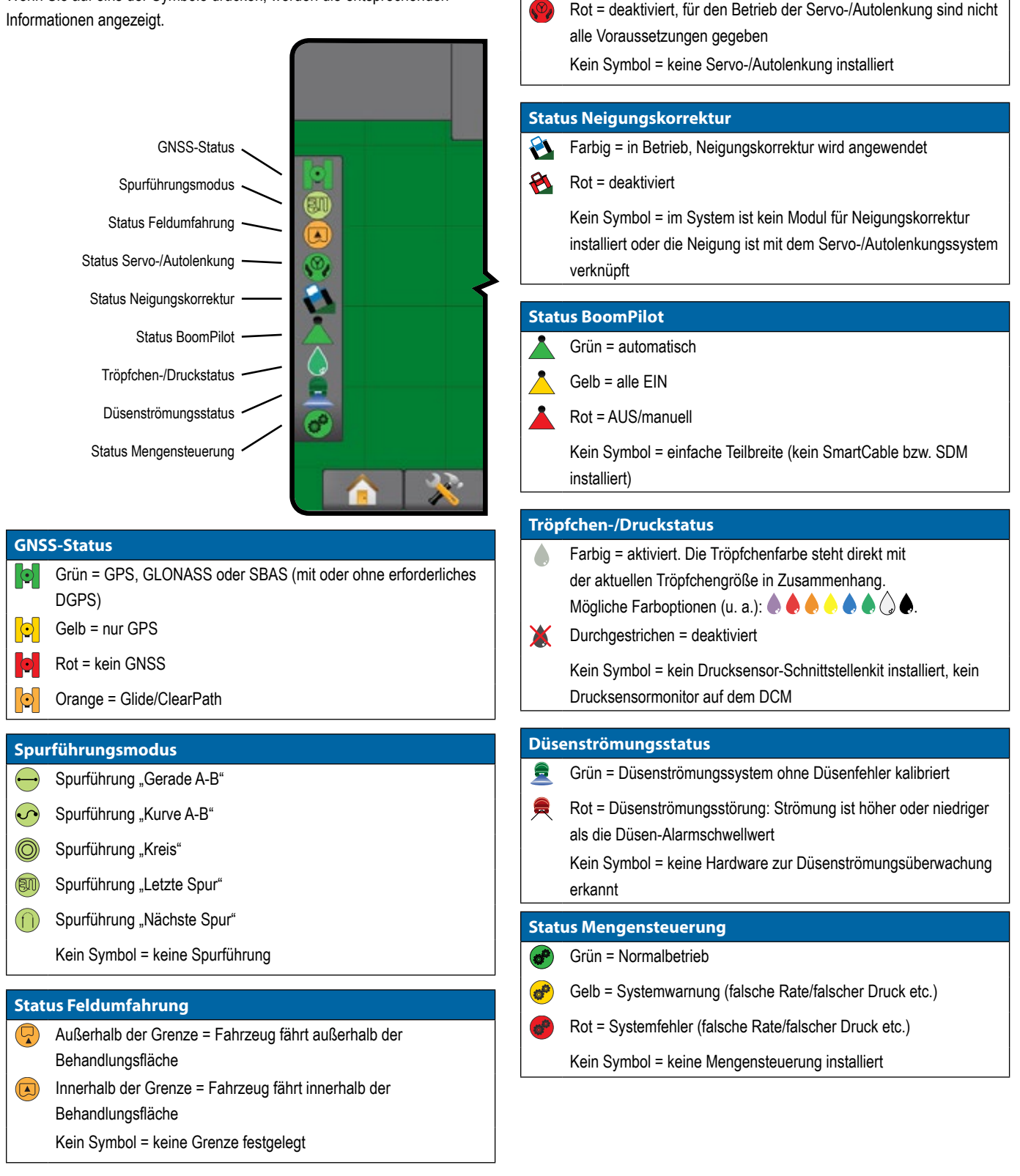

# <span id="page-33-0"></span>**SPURFÜHRUNGSFUNKTIONEN**

# **Funktion "A+ Verschiebung"**

**A** Mit der Funktion "A+ Verschiebung" lässt sich die aktuelle Richtlinie auf die aktuelle Fahrzeugposition verschieben.

#### So passen Sie die Richtlinie an:

- 1. Drücken Sie auf die Registerkarte NAVIGATIONS- UND SPURFÜHRUNGSOPTIONEN 4, um die Navigationsoptionen anzuzeigen.
- 2. Drücken Sie auf das Symbol für A+ VERSCHIEBUNG **A** .

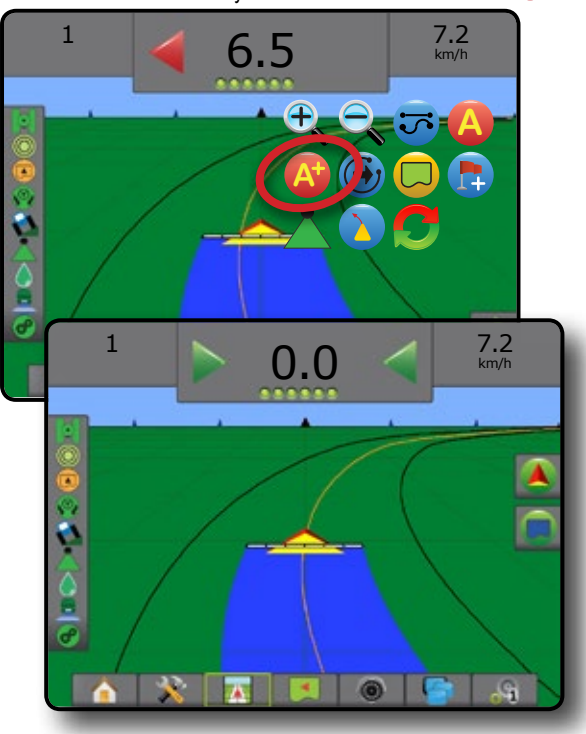

### **Grad des Sollkurses**

Ein Sollkurs ist definiert als ein horizontaler Winkel, der ausgehend von einer Nord-Süd-Grundlinie im Uhrzeigersinn gemessen wird. Bei der Verwendung eines Sollkurses ist der Punkt, von dem der Sollkurs ausgeht, das Zentrum eines imaginären Kreises. Norden = 0°, Osten = 90°, Süden = 180°, Westen = 270°.

Mithilfe der Eingabe eines Sollkursgrades lässt sich der genaue Standort des Fahrzeugs bestimmen. Wenn ein Navigationsmodus ausgewählt wird, kann der Grad des Sollkurses eingegeben werden.

- So legen Sie eine "Sollkursgrad"-Richtlinie fest:
- 1. Drücken Sie auf die Registerkarte NAVIGATIONS- UND SPURFÜHRUNGSOPTIONEN 4, um die Navigationsoptionen anzuzeigen.
- 2. Drücken Sie das Symbol für SOLLKURS <sup>(4)</sup>, um den Grad des Sollkurses einzugeben.
- 3. Verwenden Sie die Eingabemaske, um den Grad des Sollkurses festzulegen.
- 4. "Diese Richtlinie benennen?" Drücken Sie:
	- ►Ja um einen Namen einzugeben und die Richtlinie abzuspeichern
	- ►Ja um automatisch einen Namen zu generieren

Die Bedieneinheit beginnt nun mit der Anzeige von Navigationsdaten.

Zur Erstellung weiterer Sollkurs-Richtlinien wiederholen Sie die oben aufgezeigten Schritte.

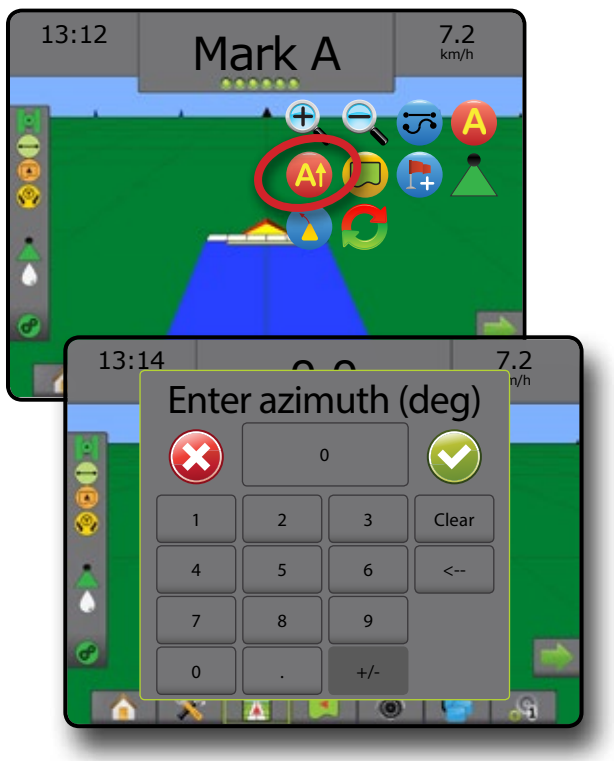

### <span id="page-34-0"></span>**Zum Punkt zurückkehren**

"Zum Punkt zurückkehren" führt zu einem festgelegten Punkt in der Fahrzeugansicht und der Feldansicht zurück. In der Fahrzeugansicht leitet ein Pfeil das Fahrzeug zurück an den festgelegten Punkt. In der Feldansicht wird nur der Punkt angezeigt.

Ein Rückkehrpunkt ist auftragsspezifisch und bleibt bis zur Löschung im aktiven Auftrag aktiv.

### **Rückkehrpunkt markieren**

So markieren Sie einen Rückkehrpunkt:

- 1. Bringen Sie das Fahrzeug an den gewünschten Standort des Rückkehrpunkts
- 2. Drücken Sie auf die Registerkarte NAVIGATIONS- UND SPURFÜHRUNGSOPTIONEN 4, um die Navigationsoptionen anzuzeigen.
- 3. Drücken Sie das Symbol für PUNKT SETZEN .

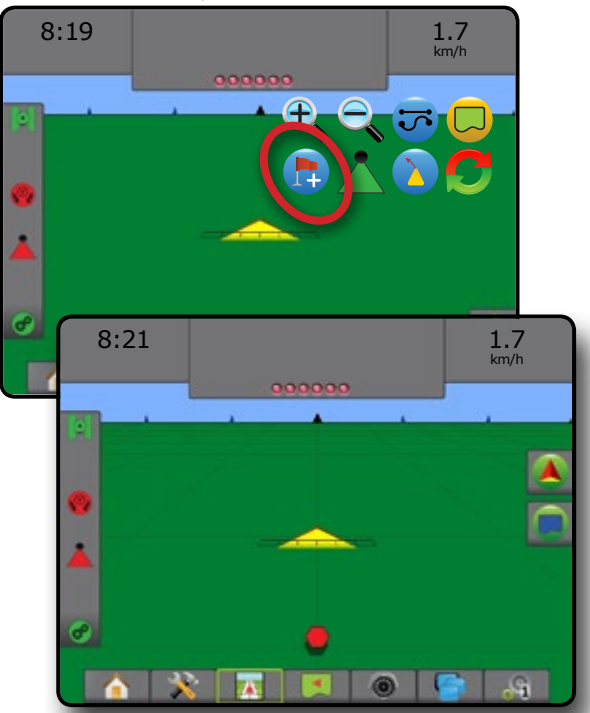

#### **Rückkehrpunkt löschen**

So löschen Sie den festgelegten Rückkehrpunkt:

- 1. Drücken Sie auf die Registerkarte NAVIGATIONS- UND SPURFÜHRUNGSOPTIONEN 4, um die Navigationsoptionen anzuzeigen.
- 2. Drücken Sie auf das Symbol für PUNKT LÖSCHEN

"Punkt löschen" ist nicht verfügbar, wenn "Spurführung zurück zum Punkt" aktiv ist.

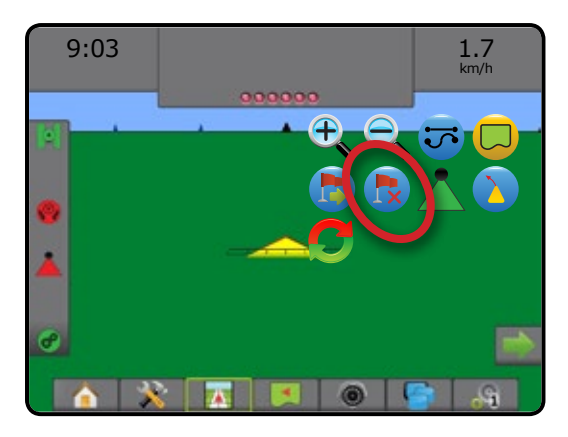

### **Spurführung zu einem Rückkehrpunkt**

So zeigen Sie die Entfernung und Spurführung zum festgesetzten Rückkehrpunkt an:

- 1. Drücken Sie auf die Registerkarte NAVIGATIONS- UND SPURFÜHRUNGSOPTIONEN 4, um die Navigationsoptionen anzuzeigen.
- 2. Drücken Sie auf das Symbol für SPURFÜHRUNG ZURÜCK ZUM PUNKT

Auf der Spurführungsleiste in der Bedieneinheit wird jetzt die Entfernung des Fahrzeugs zum Punkt angezeigt und laufend aktualisiert.

Mithilfe des Symbols für SPURFÜHRUNG ZURÜCK ZUM PUNKT ABBRECHEN werden Entfernung und Spurführung zum festgesetzten Punkt ausgeblendet.

Die Spurführung kann nicht berechnet werden, wenn "?" in der Spurführungsleiste angezeigt wird.

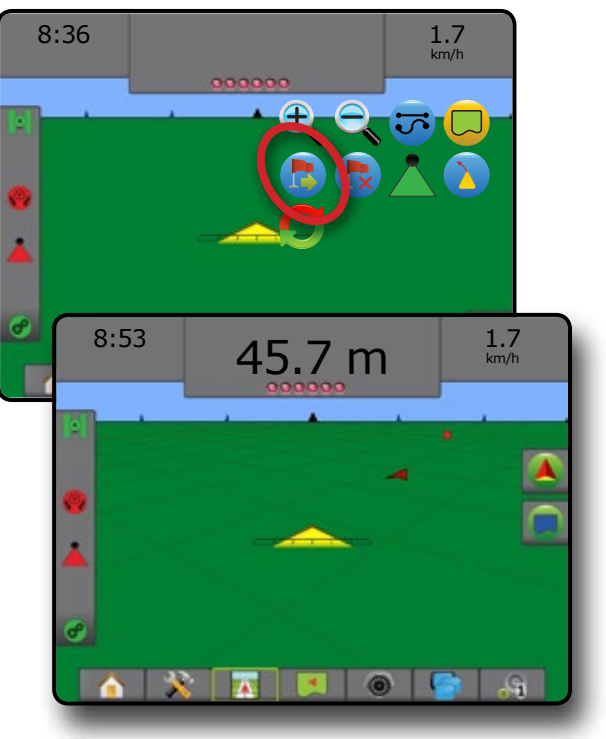

### <span id="page-35-0"></span>**Funktion "Nächste Leitlinie"**

 $\rightarrow$   $\rightarrow$   $\rightarrow$   $\rightarrow$ 

Wird mehr als eine Leitlinie gespeichert, dann wird die

Funktion "Nächste Leitlinie" verfügbar. Wenn Sie auf "Nächste Leitlinie" drücken, wird das Fahrzeug zur nächsten in der Bedieneinheit gespeicherten Richtlinie gesteuert.

So wechseln Sie zu anderen verfügbaren Richtlinien:

- 1. Drücken Sie auf die Registerkarte NAVIGATIONS- UND SPURFÜHRUNGSOPTIONEN 4, um die Navigationsoptionen anzuzeigen.
- 2. Drücken Sie auf das Symbol für NÄCHSTE LEITLINIE  $\bigoplus$

Durch erneutes Drücken auf das Symbol NÄCHSTE LEITLINIE<sup>→</sup> können Sie zwischen allen Richtlinien hin- und herschalten.

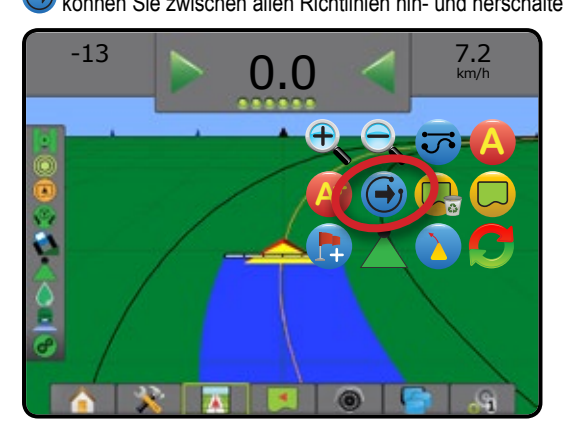

Drücken Sie das Symbol für Spurführungsmodus in der Statusleiste, um anzuzeigen, welche Spurführung aktiv ist.

#### *17 Abbildung: Ansicht der aktiven Richtlinie*

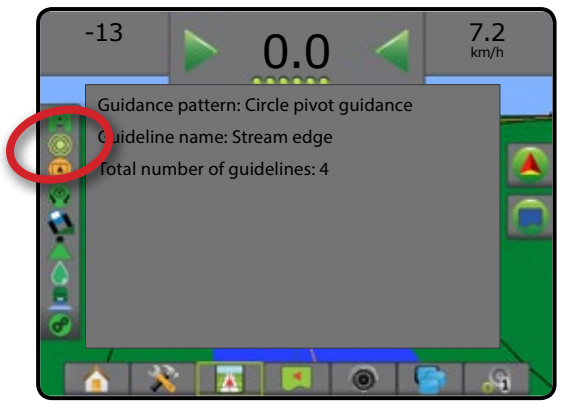

## BOOMPILOT

Für die BoomPilot Teilbreitenschaltung können viele Optionen vorliegen. Dies hängt davon ab, ob ein Teilbreitenschaltungssystem vorhanden ist, um was für eine Teilbreitenschaltung es sich handelt und welche Optionen aktiviert sind.

Dieser Abschnitt beinhaltet Einrichtungsoptionen für folgende Konfigurationen:

- ►Kein Modul für Teilbreitenschaltung
	- Nur Bedieneinheit
	- Mit optionalem Schalter "Arbeit Ein/Aus"
- ►ISOBUS Spritzen
	- Nur Bedieneinheit und ESE
	- Mit Schaltkasten
	- Mit einem ISOBUS Gerätestatusmodul (ISO ISM)
- ►ISOBUS Streuer
	- Nur Bedieneinheit
	- Mit optionalem Schalter "Streuer Ein/Aus"
- ►Mit TeeJet Teilbreitenschaltungsmodul und Schaltkasten oder ISM
- ►Mit TeeJet Teilbreitenschaltungsmodul
- *18 Abbildung: BoomPilot-Symbol und Statusleisten-Indikator*

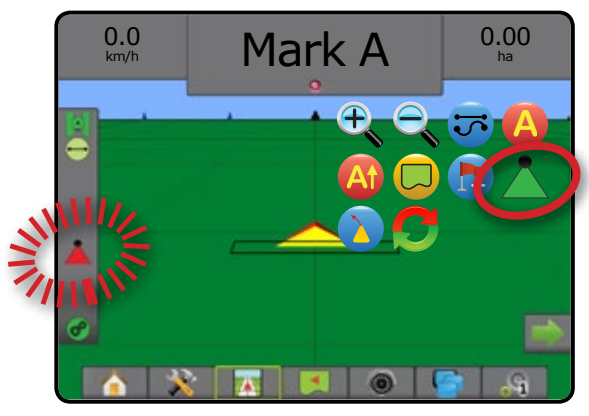

### <span id="page-36-0"></span>**Kein Modul für Teilbreitenschaltung**

Wenn kein Teilbreitenschaltungssystem vorhanden ist, kann die Einfache Teilbreite über das BoomPilot-Symbol oder einen optionalen Schalter "Arbeit Ein/Aus" aktiviert oder deaktiviert werden. Nur eine Teilbreitenbreite wird dargestellt und in der Statusleiste wird kein Symbol angezeigt.

- *HINWEIS: Wenn ein ISOBUS-Controller, SmartCable, Modul für Teilbreitenschaltung (SDM) oder Modul für Teilbreitenschaltfunktion (SFM) vorhanden ist, können Sie den folgenden Abschnitten weitere Informationen entnehmen.*
- HINWEIS: Wenn das BOOMPILOT-Symbol ausgegraut ist **A**, ist kein *GNSS verfügbar.*

#### **Nur Bedieneinheit**

Über das BoomPilot-Symbol kann die Teilbreite ein- oder ausgeschaltet werden.

So nehmen Sie Konfigurationseinstellungen vor:

- 1. Drücken Sie die Schaltfläche SYSTEMEINRICHTUNG unten auf der Registerkarte
- 2. Drücken Sie die Randschaltfläche KONFIGURATION
- 3. Drücken Sie auf **Gerät** .
- 4. Setzen Sie "BoomPilot-Symbol" auf **Aktivieren** .
- *HINWEIS: Die Einstellung BoomPilot Startmodus hat keinen Einfluss auf die Funktion dieser Option.*

So schalten Sie die Applikation mithilfe der Bedieneinheit ein oder aus:

- 1. Drücken Sie auf die Registerkarte NAVIGATIONS- UND SPURFÜHRUNGSOPTIONEN 4, um die Navigationsoptionen anzuzeigen.
- 2. Drücken Sie auf das BOOMPILOT-Symbol
- 3. Drücken Sie wiederholt auf das BOOMPILOT-Symbol , um die Teilbreite ein- oder auszuschalten.

#### **Mit optionalem Schalter "Arbeit Ein/Aus"**

Über den Schalter "Arbeit Ein/Aus" kann die Teilbreite ein- oder ausgeschaltet werden.

So nehmen Sie Konfigurationseinstellungen vor:

- 1. Drücken Sie die Schaltfläche SYSTEMEINRICHTUNG unten auf der Registerkarte
- 2. Drücken Sie die Randschaltfläche KONFIGURATION
- 3. Drücken Sie auf **Gerät** .
- 4. Setzen Sie "BoomPilot-Symbol" auf **Deaktivieren** .
- *HINWEIS: Die Einstellung BoomPilot Startmodus hat keinen Einfluss auf die Funktion dieser Option.*

#### Wenn eine Behandlung erfolgen soll:

1. Stellen Sie den Schalter "Arbeit Ein/Aus" auf "Ein".

Wenn keine Behandlung erfolgen soll:

1. Stellen Sie den Schalter "Arbeit Ein/Aus" auf "Aus".

#### *Über die Bedieneinheit*

So steuern Sie die Teilbreite über das BoomPilot-Symbol bei im System vorhandenem Schalter "Arbeit Ein/Aus":

- 1. Setzen Sie "BoomPilot-Symbol" auf **Aktivieren** .
- 2. Der Schalter "Arbeit Ein/Aus" muss ausgeschaltet bleiben.
- 3. Drücken Sie wiederholt auf das BOOMPILOT-Symbol , um die Teilbreite ein- oder auszuschalten.

### **ISOBUS Spritzen**

Wenn eine ISOBUS ESE (Elektronische Steuereinheit) vorhanden ist, kann das Gestänge über das BoomPilot-Symbol oder einen optionalen Schaltkasten ein- oder ausgeschaltet werden. Über das BoomPilot-Symbol kann außerdem die automatische Teilbreitenschaltung auf manuell oder automatisch gesetzt werden. Die Anzahl der angezeigten Teilbreitenbreiten richtet sich nach der ISOBUS ESE-Konfiguration.

*HINWEIS: Wenn das BOOMPILOT-Symbol ausgegraut ist , ist kein GNSS verfügbar.*

#### **Nur Bedieneinheit und ESE**

Alle ISOBUS Mengensteuerungskonfigurationen sollten vor dem Start von BoomPilot eingerichtet werden. Der automatische oder manuelle Regulierungsmodus sollte die folgenden Optionen nicht beeinträchtigen.

So nehmen Sie Konfigurationseinstellungen vor:

- 1. Drücken Sie die Schaltfläche SYSTEMEINRICHTUNG unten auf der Registerkarte
- 2. Drücken Sie die Randschaltfläche KONFIGURATION
- 3. Drücken Sie auf **Gerät** .
- 4. Setzen Sie "BoomPilot-Symbol" auf **Aktivieren** .
- *HINWEIS: Die Einstellung BoomPilot Startmodus hat keinen Einfluss auf die Funktion dieser Option.*

#### So schalten Sie die Applikation automatisch ein oder aus:

- 1. Drücken Sie auf die Registerkarte NAVIGATIONS- UND SPURFÜHRUNGSOPTIONEN 4, um die Navigationsoptionen anzuzeigen.
- 2. Drücken Sie auf das BOOMPILOT-Symbol

◄Automatisch – Statusleistensymbol wird grün

*HINWEIS: Die Applikation kann im Modus "automatischer BoomPilot" über die Schaltfläche "Start/Stopp" auf dem ISOBUS Bedienungsbildschirm manuell gesteuert werden.*

So schalten Sie die Applikation manuell ein oder aus:

- 1. Drücken Sie auf die Registerkarte NAVIGATIONS- UND SPURFÜHRUNGSOPTIONEN 4, um die Navigationsoptionen anzuzeigen.
- 2. Drücken Sie auf das BOOMPILOT-Symbol ◄Automatisch – Statusleistensymbol wird rot
- 3. Drücken Sie auf die Schaltfläche ISOBUS-UNIVERSALTERMINAL unten auf dem Bildschirm.
- 4. Gehen Sie auf den Bedienungsbildschirm.
- 5. Nutzen Sie die Schaltfläche Start/Stopp

#### <span id="page-37-0"></span>**Mit Schaltkasten**

Alle ISOBUS Mengensteuerungskonfigurationen sollten vor dem Start von BoomPilot eingerichtet werden. Der automatische oder manuelle Regulierungsmodus sollte die folgenden Optionen nicht beeinträchtigen.

So nehmen Sie Konfigurationseinstellungen vor:

- 1. Drücken Sie die Schaltfläche SYSTEMEINRICHTUNG unten auf der Registerkarte
- 2. Drücken Sie die Randschaltfläche KONFIGURATION
- 3. Drücken Sie auf **Gerät** .
- 4. Setzen Sie "BoomPilot-Symbol" auf **Deaktivieren** .
- *HINWEIS: Die Einstellung BoomPilot Startmodus hat keinen Einfluss auf die Funktion dieser Option.*

So schalten Sie die Applikation automatisch ein oder aus:

- 1. Der Schaltkasten-Hauptschalter und untergeordnete Schalter müssen eingeschaltet sein.
- 2. Drücken Sie auf die Registerkarte NAVIGATIONS- UND SPURFÜHRUNGSOPTIONEN 4, um die Navigationsoptionen anzuzeigen.
- 3. Drücken Sie auf das BOOMPILOT-Symbol .
	- ◄Automatisch Statusleistensymbol wird grün
- *HINWEIS: Die Anwendung kann im Modus "automatischer BoomPilot" über den Hauptschalter oder individuelle untergeordnete Schalter manuell gesteuert werden.*
- *Vorsicht: Wenn Sie sich auf einer bereits behandelten Fläche befinden, schaltet BoomPilot in den manuellen Modus, wenn Sie einen untergeordneten Schalter manuell verstellen. Sollte ein Schalter nach dem Verlassen der behandelten Fläche auf "Ein" bleiben, würde BoomPilot demnach ausgeschaltet bleiben.*

So schalten Sie die Applikation manuell ein oder aus:

- 1. Drücken Sie auf die Registerkarte NAVIGATIONS- UND SPURFÜHRUNGSOPTIONEN 4, um die Navigationsoptionen anzuzeigen.
- 2. Drücken Sie auf das BOOMPILOT-Symbol ◄Manuell – Statusleistensymbol wird rot
- 3. Schalten Sie den Hauptschalter oder individuelle untergeordnete Schalter ein/aus.

#### **Mit einem ISOBUS Gerätestatusmodul (ISO ISM)**

Alle ISOBUS Mengensteuerungskonfigurationen sollten vor dem Start von BoomPilot eingerichtet werden. Der Regulierungsmodus sollte auf "Manuell" gesetzt sein.

So nehmen Sie Konfigurationseinstellungen vor:

- 1. Drücken Sie die Schaltfläche SYSTEMEINRICHTUNG unten auf der Registerkarte
- 2. Drücken Sie die Randschaltfläche KONFIGURATION
- 3. Drücken Sie auf **Gerät** .
- 4. Setzen Sie "BoomPilot-Symbol" auf **Aktivieren** .
- *HINWEIS: Die Einstellung BoomPilot Startmodus hat keinen Einfluss auf die Funktion dieser Option.*
- So schalten Sie die Applikation automatisch ein oder aus:
- 1. Drücken Sie auf die Registerkarte NAVIGATIONS- UND SPURFÜHRUNGSOPTIONEN 4, um die Navigationsoptionen anzuzeigen.

2. Drücken Sie auf das BOOMPILOT-Symbol ◄Automatisch – Statusleistensymbol wird grün

*HINWEIS: Die Anwendung kann im Modus "automatischer BoomPilot" über die an die ISO ISM angeschlossenen Schalter manuell gesteuert werden.*

So schalten Sie die Applikation manuell ein oder aus:

- 1. Drücken Sie auf die Registerkarte NAVIGATIONS- UND SPURFÜHRUNGSOPTIONEN 4, um die Navigationsoptionen anzuzeigen.
- 2. Drücken Sie auf das BOOMPILOT-Symbol ◄Automatisch – Statusleistensymbol wird rot
- 3. Schalten Sie den Hauptschalter oder individuelle untergeordnete Schalter ein/aus.

#### **ISOBUS Streuer**

Wenn eine ISOBUS ESE (Elektronische Steuereinheit) vorhanden ist, kann die Applikation über das BoomPilot-Symbol oder einen optionalen Fern-Hauptschalter ein- oder ausgeschaltet werden. Über das BoomPilot-Symbol kann außerdem die automatische Teilbreitenschaltung auf manuell oder automatisch gesetzt werden.

HINWEIS: Wenn das BOOMPILOT-Symbol ausgegraut ist  $\blacktriangle$ , *ist kein GNSS verfügbar.*

#### **Nur Bedieneinheit**

Alle ISOBUS Mengensteuerungskonfigurationen sollten vor dem Start von BoomPilot eingerichtet werden. Der Regulierungsmodus sollte auf "Manuell" gesetzt sein.

So nehmen Sie Konfigurationseinstellungen vor:

- 1. Drücken Sie die Schaltfläche SYSTEMEINRICHTUNG unten auf der Registerkarte
- 2. Drücken Sie die Randschaltfläche KONFIGURATION
- 3. Drücken Sie auf **Gerät** .
- 4. Setzen Sie "BoomPilot-Symbol" auf **Aktivieren** .

<span id="page-38-0"></span>*HINWEIS: Die Einstellung BoomPilot Startmodus hat keinen Einfluss auf die Funktion dieser Option.* 

So schalten Sie die Applikation automatisch ein oder aus:

- 1. Drücken Sie auf die Registerkarte NAVIGATIONS- UND SPURFÜHRUNGSOPTIONEN 4, um die Navigationsoptionen anzuzeigen.
- 2. Drücken Sie auf das BOOMPILOT-Symbol ◄Automatisch – Statusleistensymbol wird grün
- 3. Drücken Sie auf die Schaltfläche ISOBUS-UNIVERSALTERMINAL unten auf dem Bildschirm.
- 4. Gehen Sie auf den Bedienungsbildschirm.
- 5. Nutzen Sie die Schaltfläche START/STOPP
- *HINWEIS: Die Applikation kann im Modus "automatischer BoomPilot" über die Schaltfläche "Start/Stopp" auf dem ISOBUS Bedienungsbildschirm manuell gesteuert werden.*

So schalten Sie die Applikation manuell ein oder aus:

- 1. Drücken Sie auf die Registerkarte NAVIGATIONS- UND SPURFÜHRUNGSOPTIONEN 4, um die Navigationsoptionen anzuzeigen.
- 2. Drücken Sie auf das BOOMPILOT-Symbol ◄Automatisch – Statusleistensymbol wird rot
- 3. Drücken Sie auf die Schaltfläche ISOBUS-UNIVERSALTERMINAL unten auf dem Bildschirm.
- 4. Gehen Sie auf den Bedienungsbildschirm.
- 5. Nutzen Sie die Schaltfläche Start/Stopp

#### **Mit optionalem Schalter "Streuer Ein/Aus"**

Alle ISOBUS Mengensteuerungskonfigurationen sollten vor dem Start von BoomPilot eingerichtet werden. Der automatische oder manuelle Regulierungsmodus sollte die folgenden Optionen nicht beeinträchtigen.

So nehmen Sie Konfigurationseinstellungen vor:

- 1. Drücken Sie auf die Schaltfläche ISOBUS-UNIVERSALTERMINAL **Land unten auf dem Bildschirm.**
- 2. Aktivieren Sie den Fern-Streuschalter.
- 3. Drücken Sie die Schaltfläche SYSTEMEINRICHTUNG unten auf der Registerkarte
- 4. Drücken Sie die Randschaltfläche KONFIGURATION
- 5. Drücken Sie auf **Gerät** .
- 6. Setzen Sie "BoomPilot-Symbol" auf **Deaktivieren** .
- *HINWEIS: Die Einstellung BoomPilot Startmodus hat keinen Einfluss auf die Funktion dieser Option.*

Wenn eine Behandlung erfolgen soll:

1. Stellen Sie den Schalter "Streuer Ein/Aus" auf "Ein".

Wenn keine Behandlung erfolgen soll:

1. Stellen Sie den Schalter "Streuer Ein/Aus" auf "Aus".

#### **Mit TeeJet Teilbreitenschaltungsmodul und Schaltkasten oder ISM**

SmartCable, Modul für Teilbreitenschaltung (SDM) oder Modul für Teilbreitenschaltfunktion (SFM) oder Gerätestatusmodul (ISM) ist vorhanden.

*HINWEIS: Wenn das BOOMPILOT-Symbol ausgegraut ist , ist kein GNSS verfügbar. Das BoomPilot-Symbol in der Statusleiste zeigt Aus/Manuell an.*

So schalten Sie die Applikation automatisch ein oder aus:

1. Der automatische/manuelle Gestängeschalter muss sich in der Position "Auto" befinden.

◄Automatisch – Statusleistensymbol wird grün

2. Der Hauptschalter und untergeordnete Schalter müssen eingeschaltet sein.

*HINWEIS: Die Anwendung kann im Modus "automatischer BoomPilot" über die Schalter auf dem Schaltkasten oder die an die ISM angeschlossenen Schalter manuell gesteuert werden.*

#### So schalten Sie die Applikation manuell ein oder aus:

- 1. Der automatische/manuelle Gestängeschalter muss sich in der Position "Manuell" befinden.
	- ◄Manuell Statusleistensymbol wird rot
- 2. Verwenden Sie die Schalter auf dem Schaltkasten oder die an die ISO ISM angeschlossenen Schalter.

### **Mit TeeJet Teilbreitenschaltungsmodul**

Bei vorhandenem SmartCable, Modul für Teilbreitenschaltung (SDM) oder Modul für Schaltfunktion (SFM) wird BoomPilot verwendet, um die automatische Teilbreitenschaltung auf "aus/manuell" A, automatisch oder Punktapplikation zu setzen

*HINWEIS: Wenn das BOOMPILOT-Symbol ausgegraut ist , ist kein GNSS verfügbar. Das BoomPilot-Symbol in der Statusleiste zeigt Aus/Manuell an.*

So schalten Sie die Applikation automatisch ein oder aus:

- 1. Drücken Sie auf die Registerkarte NAVIGATIONS- UND SPURFÜHRUNGSOPTIONEN 4, um die Navigationsoptionen anzuzeigen.
- 2. Drücken Sie auf das BOOMPILOT-Symbol
	- ◄Aktivieren Statusleistensymbol wird grün
	- ◄Deaktivieren Statusleistensymbol wird rot

So wenden Sie eine Punktapplikation an:

- 1. Drücken Sie auf die Registerkarte NAVIGATIONS- UND SPURFÜHRUNGSOPTIONEN 4, um die Navigationsoptionen anzuzeigen.
- 2. Halten Sie das BOOMPILOT-Symbol uber der zu behandelnden Fläche gedrückt.
	- ◄Punktapplikation Statusleistensymbol wird gelb

# <span id="page-39-0"></span>**WEITERE GERÄTEOPTIONEN**

## DÜSENAUSWAHL

Wenn das System ein Drucksensor-Schnittstellenkit (PSIK) oder ein Doppel-Regelmodul beinhaltet, bei dem die Produktart in der Produktsteuerung auf "Flüssigkeit" und der Primärsensor oder ein Monitor auf "Druck" gesetzt ist, wird die Düsenauswahl dazu verwendet, den Spritzdüsentyp (Serie und Kapazität) zur Bestimmung der Tröpfchengröße auszuwählen.

Die aktuelle Düsenauswahl wird im Informationsfeld angezeigt

- 1. Drücken Sie die Randschaltfläche KONFIGURATION
- 2. Drücken Sie auf **Gerät** .

◄Die aktuelle Düsenauswahl wird im Informationsfeld angezeigt

- 3. Drücken Sie bei Düsenauswahl auf die Pfeiltaste NÄCHSTE SEITE *.*
- 4. Hier wählen Sie:
	- ►Düsen-Voreinstellung 1-5 wählt bis zu fünf (5) Düsen für einen schnellen Aufruf und die aktuelle Düse zur Bestimmung der Tröpfchengröße aus
	- ►Aktuelle Düse zeigt die aktuelle Düse an

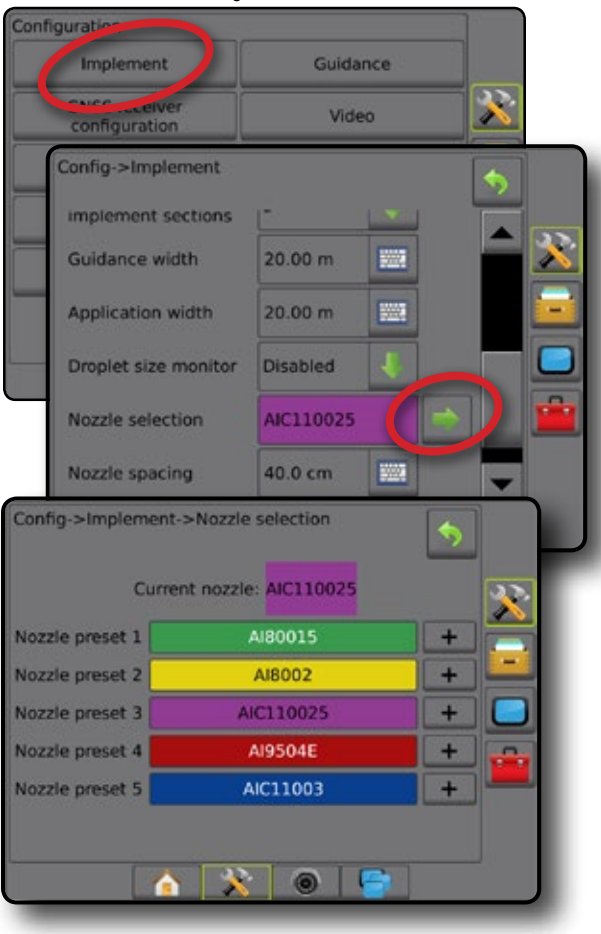

#### **Voreinstellung**

Es können Voreinstellungen für bis zu fünf Düsen gespeichert und bei Bedarf schnell aufgerufen werden.

- 1. Drücken Sie **+** .
- 2. Wählen Sie eine TeeJet Düsenserie aus.
- 3. Wählen Sie die Düsenkapazität aus.

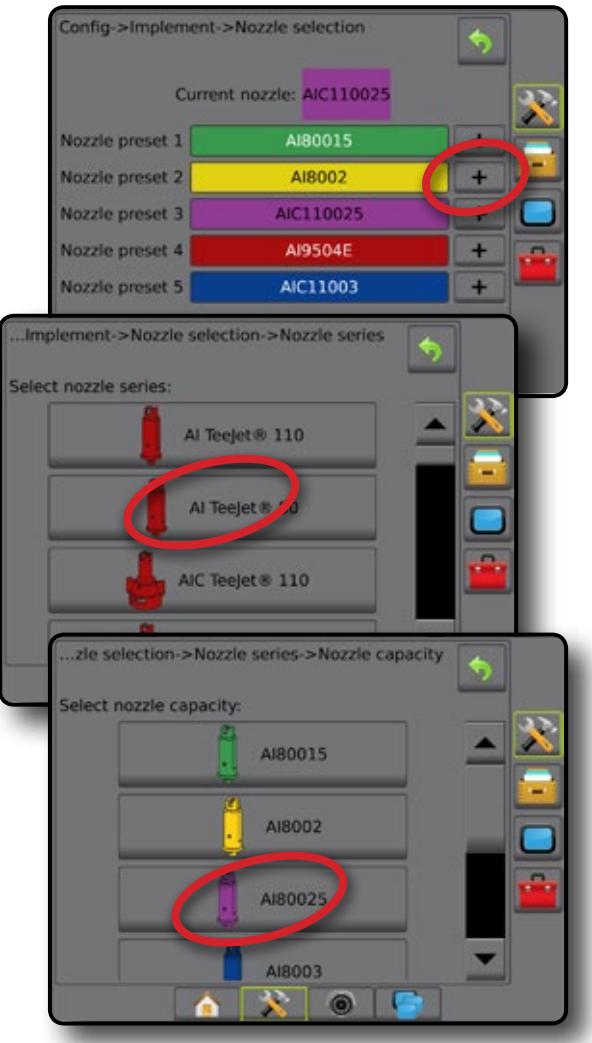

#### <span id="page-40-0"></span>**Aktuelle Düse**

"Aktuelle Düse" zeigt die aktive Düse zur Bestimmung der aktuellen Tröpfchengröße an. Die Düsen müssen gemäß Voreinstellung zur Auswahl der aktuellen Düse verfügbar sein.

- 1. Drücken Sie auf die gewünschte Düse.
- Die ausgewählte Düse wird angezeigt:
	- ◄Das Informationsfeld des Gerätebildschirms
	- ◄Die Tröpfchen-/Druckstatus-Anzeige aus der Statusleiste auf den Spurführungsmasken

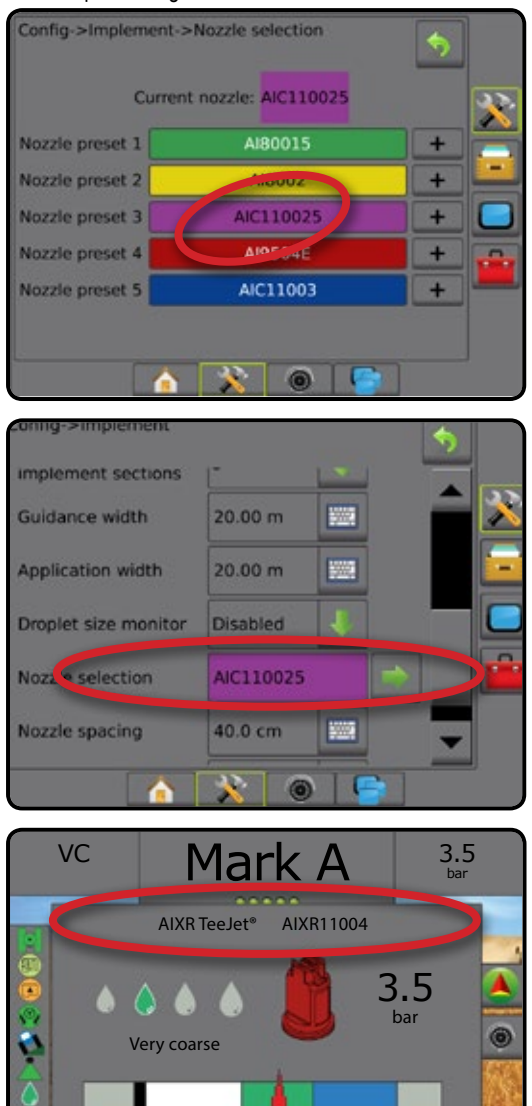

0 1 2 3 4 5 6 bar

## TRÖPFCHENGRÖSSENMONITOR (DSM)

Beinhaltet das System ein Drucksensor-Schnittstellenkit (PSIK) oder ein Doppel-Regelmodul mit Einstellung des Produktsteuerungstyps auf "flüssig" und der Primärsensor oder ein Monitor ist auf "Druck" festgelegt, kann der Tröpfchengrößenmonitor aktiviert/deaktiviert werden. Der DSM wird dann auf den Bedienungsbildschirmen verfügbar.

### **Setup**

#### **DSM aktivieren/deaktivieren**

- 1. Drücken Sie die Randschaltfläche KONFIGURATION
- 2. Drücken Sie auf **Gerät** .
- 3. Drücken Sie auf **Tröpfchengrößenmonitor** .
- 4. Wählen Sie aus, ob der Tröpfchengrößenmonitor aktiviert oder deaktiviert ist.
- 5. Drücken Sie die Pfeiltaste ZURÜCK oder die Randschaltfläche KONFIGURATION X, um zur Hauptmaske im Konfigurationsmenü zurückzukehren.
- *HINWEIS: Wenn der Tröpfchengrößenmonitor deaktiviert ist, ist der Tröpfchen-/Druckstatus in der Statusleiste der Spurführungsmaske nicht verfügbar.*

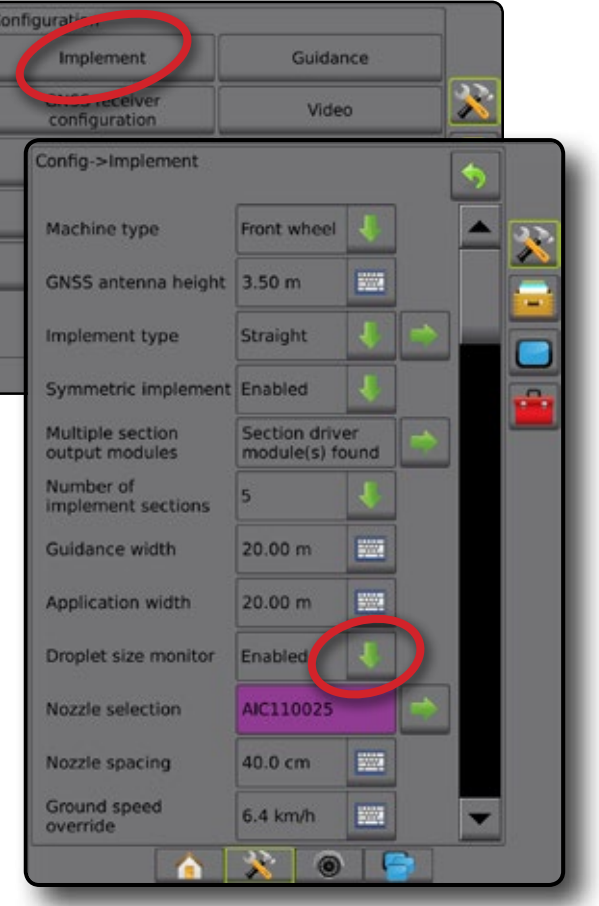

#### **Düsenauswahl/aktuelle Düse**

Informationen zur Festlegung der Düsenvoreinstellungen und der aktuellen Düse finden Sie unter "Düsenauswahl".

### **Drucksensor Eingabe-/ Ausgabemodul**

Wenn ein Drucksensor-Schnittstellenkit installiert ist, können die Drucksensoroptionen zur Eingabe der maximalen Druckeinstellung des Sensorherstellers und zur Festlegung der benutzerdefinierten Alarme für Hoch- und Niedrigdruck verwendet werden.

## <span id="page-41-0"></span>**Betrieb**

#### **Statusleiste**

Der Tröpfchen-/Druckstatus zeigt Informationen zum aktuellen Status der Tröpfchengröße und des Systemdrucks.

- 1. Drücken Sie auf das Symbol TRÖPFCHEN-/DRUCKSTATUS  $\bullet\bullet\bullet\circ\bullet\mathbb{X}$  .
- 2. Drücken Sie an einer beliebigen Stelle auf den Bildschirm, um zur Spurführungsmaske zurückzukehren.

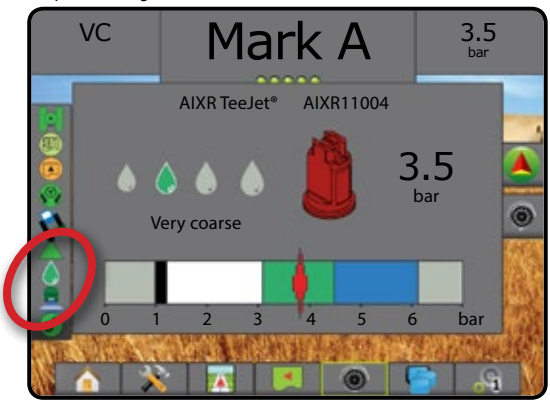

#### **Tröpfchen-/Druckstatus**

Farbig = aktiviert. Die Tröpfchenfarbe steht direkt mit der aktuellen Tröpfchengröße in Zusammenhang. Mögliche Farboptionen (u. a.):  $\bullet \bullet \bullet \bullet \bullet \bullet$ Durchgestrichen = deaktiviert X Kein Symbol = kein Drucksensor-Schnittstellenkit auf dem System installiert

#### *Tröpfchengrößentabelle*

Beachten Sie bei der Auswahl der Spritzdüse aus einer der acht nach Tröpfchengröße aufgeteilten Kategorien, dass eine Düse je nach Druck unterschiedlichen Tröpfchengröße-Klassifizierungen entsprechen kann. Eine Düse, die bei geringem Druck mittelgroße Tröpfchen produziert, erzeugt bei höherem Druck unter Umständen feine Tröpfchen.

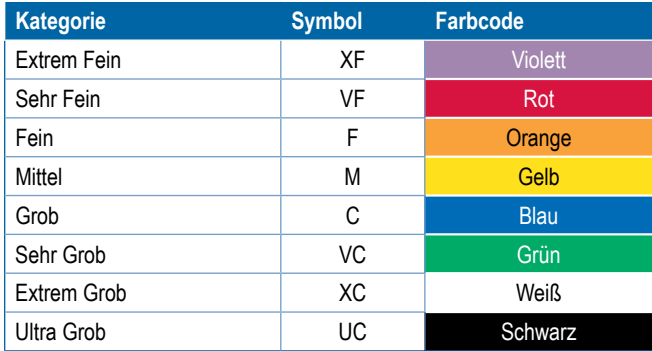

#### **Spurführungsleiste**

Die Spurführungsleiste zeigt Ihnen auswählbare Informationen an, wie den aktuellen Systemdruck und die aktuelle Tröpfchengröße.

- 1. Drücken Sie auf das Feld AUSWÄHLBARE INFORMATIONEN.
- 2. Hier wählen Sie:
	- ►Systemdruck zeigt den aktuellen Systemdruck an
	- ►Tröpfchengröße zeigt die aktuelle Tröpfchengröße der Düse an
- 3. Drücken Sie außerhalb des Auswahlfelds auf den Bildschirm, um zur Spurführungsmaske zurückzukehren.

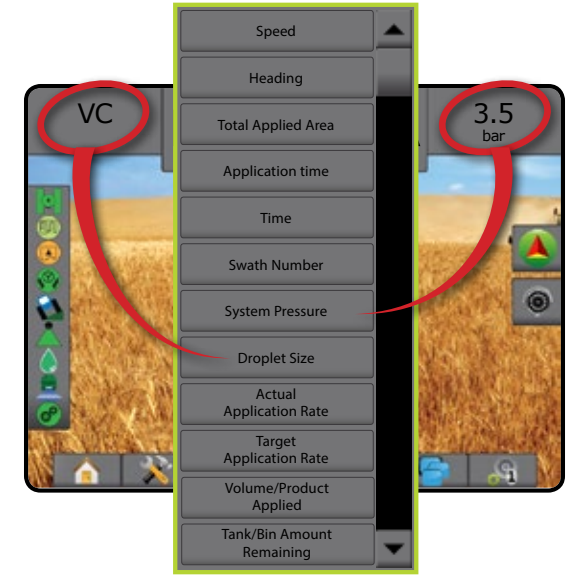

### **UMKEHRMODEL**

Die Umkehrmodel-Einrichtung wird verwendet, wenn einer beliebigen Konfiguration ein Umkehrmodel hinzugefügt wird. Dies ermöglicht eine Kartierung der Behandlungsfläche, eine Applikationssteuerung und eine Spurführung per Bildschirm beim Rückwärtsfahren.

- ►BoomPilot-Funktion beim Rückwärtsfahren erlauben zur Aktivierung der BoomPilot-Funktion beim Rückwärtsfahren
- ►Signalverzögerung bei Rückwärtsfahrt zur Festlegung der Verzögerung beim Wechsel von Vorwärts- nach Rückwärtsbewegung und umgekehrt, wonach das Fahrzeug-Symbol auf einem Navigationsbildschirm die Richtung ändert

<span id="page-42-0"></span>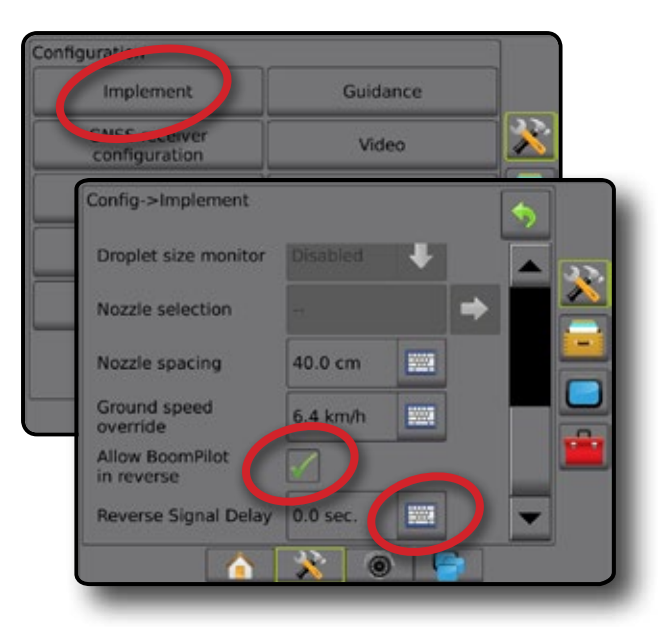

#### **Rückwärtsfahrt auf Spurführungsmasken**

Wenn die BoomPilot-Funktion beim Rückwärtsfahren aktiv ist, ermöglicht dies eine automatische Teilbreitenschaltung. Die Kartierung der Behandlungsfläche und Ausbringmengensteuerung funktionieren genauso wie beim Vorwärtsfahren der Maschine.

◄Die Geschwindigkeit in der Spurführungsleiste wird beim Rückwärtsfahren rot angezeigt

*19 Abbildung: Vorwärtsfahrt*

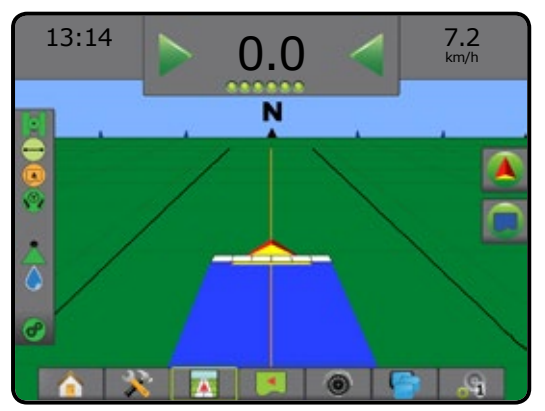

#### *20 Abbildung: Rückwärtsfahrt*

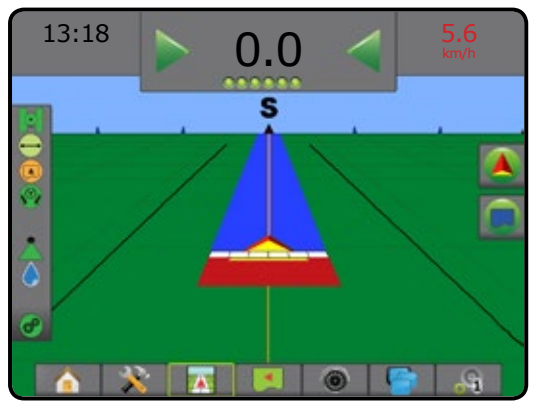

#### ÜBERLAGERUNG GRUNDGESCHWINDIGKEIT

Die Funktion "Überlagerung Grundgeschwindigkeit" (GSO) ist in Kombination mit einem automatischen Schaltkasten (ASB) oder einem Eingabe-Statusmodul (ISM) mit einem Doppel-Regelmodul (DCM) verfügbar und ist die Mindestgeschwindigkeit für die automatische Steuerung der Ausbringmenge. Sollte die Fahrzeuggeschwindigkeit unter diese Einstellung fallen, wird die GSO-Geschwindigkeit anstelle der tatsächlichen Grundgeschwindigkeit zur Steuerung der Ausbringmenge verwendet.

Die GSO-Einstellung kann zum temporären Betrieb des Geräts in einer voreingestellten GSO-Geschwindigkeit, anstelle der tatsächlichen Geschwindigkeit, verwendet werden. Die Überlagerungsfunktion wird verwendet, um das Gerät aus dem Stillstand schnell in Betrieb zu setzen oder um eine angemessene Applikation aufrechtzuerhalten, wenn die Maschine mit sehr niedriger Grundgeschwindigkeit betrieben wird. Darüber hinaus kann der Fahrer die Funktion nutzen, um das Gerät vom Führerhaus aus zu leeren, wenn die Maschine stillsteht.

- ►GSO-Schalter Aus Steuerbedieneinheit arbeitet normal
- ► GSO-Schalter Ein und Grundgeschwindigkeit weniger als GSO-Geschwindigkeit – Steuerbedieneinheit verwendet die festgelegte GSO-Geschwindigkeit zur Steuerung der Durchflussraten des Trägers und der eingespritzten Chemikalien
- *VORSICHT: Wenn die Fahrtgeschwindigkeit unter der eingestellten GSO-Geschwindigkeit liegt, sorgt diese Funktion dafür, dass die Applikationsmenge sich nach der GSO-Geschwindigkeit richtet, statt nach der tatsächlichen Grundgeschwindigkeit.*
- 1. Drücken Sie die Randschaltfläche KONFIGURATION
- 2. Drücken Sie auf **Gerät** .
- 3. Drücken Sie auf das Tastenfeld-Symbol **Für Für "Überlagerung** Grundgeschwindigkeit".
- 4. Geben Sie über das numerische Tastenfeld einen Wert ein.
- 5. Drücken Sie die Pfeiltaste ZURÜCK Doder die Randschaltfläche KONFIGURATION **X**, um zur Hauptmaske im Konfigurationsmenü zurückzukehren.

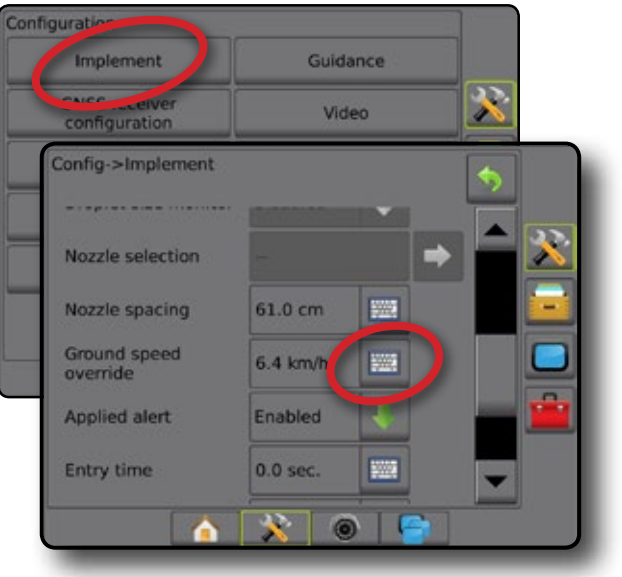

### <span id="page-43-0"></span>BOOMPILOT

Für die BoomPilot Teilbreitenschaltung können viele Optionen vorliegen. Dies hängt davon ab, ob ein Teilbreitenschaltungssystem vorhanden ist, um was für eine Teilbreitenschaltung es sich handelt und welche Optionen aktiviert sind. Die Einstellungen des BoomPilot Startmodus und des BoomPilot-Symbols ändern die Handhabung der Teilbreitenschaltung in den Spurführungsmasken.

- 1. Drücken Sie die Randschaltfläche KONFIGURATION
- 2. Drücken Sie auf **Gerät** .
- 3. Hier wählen Sie:
	- ►BoomPilot Startmodus zur automatischen BoomPilot-Aktivierung nach Geschwindigkeit (oder manuell über das Symbol)
	- ►BoomPilot-Symbol Aktivierung des Symbols zur manuellen Steuerung von BoomPilot
- 4. Drücken Sie die Pfeiltaste ZURÜCK oder die Randschaltfläche KONFIGURATION  $\gg$ , um zur Hauptmaske im Konfigurationsmenü zurückzukehren.

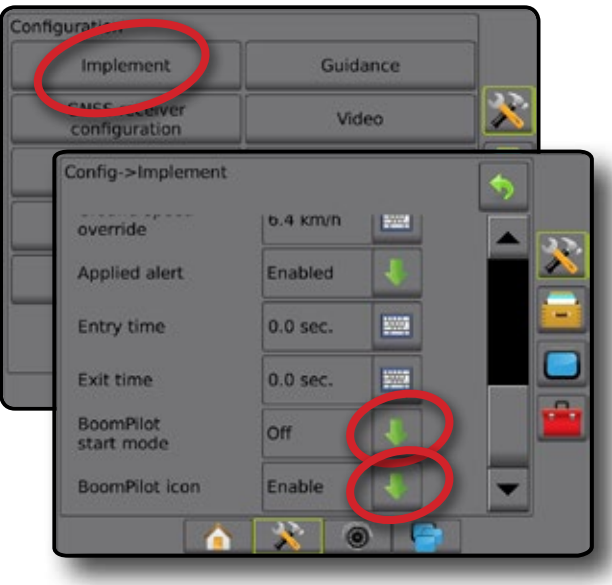

#### **BoomPilot Startmodus**

Mit dem BoomPilot Startmodus kann eingestellt werden, ob die Steuerung von BoomPilot automatisch nach Geschwindigkeit oder manuell über das BoomPilot-Symbol erfolgt.

- ◄Aus BoomPilot wird über das BoomPilot-Symbol in den Navigations- und Spurführungsoptionen in den Spurführungsmasken gesteuert
- ◄Automatisch BoomPilot wird über die Geschwindigkeit gesteuert

#### **BoomPilot-Symbol**

Das BoomPilot-Symbol wird verwendet, um in den Navigations- und Spurführungsoptionen in den Spurführungsmasken ein Symbol zur manuellen Steuerung von BoomPilot zu aktivieren

- ◄Aktivieren Das BoomPilot-Symbol ist in den Navigations- und Spurführungsoptionen in den Spurführungsmasken verfügbar, um die automatische Teilbreitenschaltung zu steuern
- ◄Deaktivieren Das BoomPilot-Symbol ist nicht in den Navigationsund Spurführungsoptionen verfügbar
- *21 Abbildung: BoomPilot-Symbol in der Spurführungsmaske*

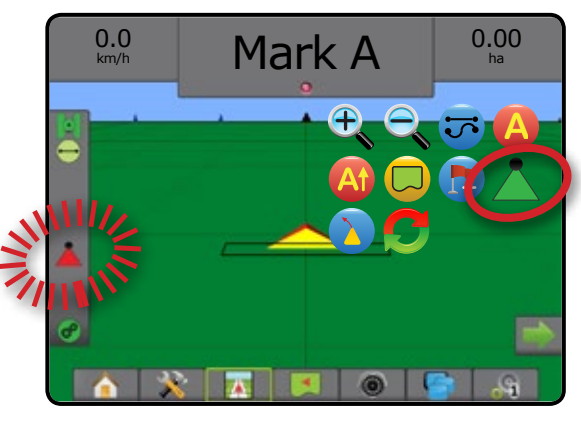

## <span id="page-44-0"></span>DÜSENSTRÖMUNGSÜBERWACHUNG

Wenn ein Düsenströmungs-Überwachungskit vorhanden ist, können die Optionen der Düsenströmungsüberwachung zur Konfiguration von Strömungslimits und Alarmen und zur Ausführung des Düsenströmungsausgleichs verwendet werden.

- *HINWEIS: Ausführliche Einrichtungsanweisungen erhalten Sie im ergänzenden Handbuch für die Düsenströmungsüberwachung (TFM).*
- 1. Drücken Sie die Randschaltfläche KONFIGURATION
- 2. Drücken Sie auf **Düsenströmungsüberwachung** .
- 3. Hier wählen Sie:
	- ►Düsen-Alarmprozent zur Einstellung des Fehlermeldungsbereichs für die Düsensensoren
	- ►Düsen-Alarmverzögerung zur Einstellung der Zeit zwischen Fehlermeldung und Ausgabe des Düsenalarms
	- ►Anzahl der Teilbreiten zur Einstellung der Teilbreitenanzahl
	- ►Anzahl der Düsen pro Teilbreite zur Eingabe der Düsenanzahl auf der entsprechenden Teilbreite
	- ►Düsen-Ausgleichsprozent zur Einstellung des Bereichs für einen Ausgleich der Düsensensoren

*HINWEIS: Das Gerät muss Teil eines Auftrags sein und alle Teilbreiten müssen eingeschaltet sein, um den Düsenausgleich zu starten.*

►Ausgleich Düsenströmungsüberwachung – zum Starten des Düsenströmungsausgleichs

# **DATENVERWALTUNG**

Die Datenverwaltung ermöglicht das Übertragen und Verwalten von Auftragsdaten, das Erstellen von Berichten zu Auftragsdaten, die Änderung des Auftragsmodus und das Übertragen und Verwalten von Maschineneinstellungen.

- 1. Drücken Sie die Schaltfläche SYSTEMEINRICHTUNG unten auf der Registerkarte
- 2. Drücken Sie die Randschaltfläche DATENVERWALTUNG
- 3. Hier wählen Sie:
	- ►Auftragsdaten dient im erweiterten Auftragsmodus zur Übertragung von Auftragsinformationen (Löschen, Importieren, Exportieren) und zur Verwaltung von Auftragsdaten (Erstellen eines neuen Auftrags, Löschen eines Auftrags oder Kopieren der Richtlinien, Grenzen, angewendeten Daten und/oder der Verordnungsübersicht in einen neuen Auftrag)
	- ►Berichte zur Erstellung von Auftragsberichten und deren Speicherung auf einem USB-Stick
	- ►Optionen zur Auswahl des einfachen bzw. des erweiterten Auftragsmodus

4. Drücken Sie die Pfeiltaste ZURÜCK oder die Randschaltfläche KONFIGURATION X, um zur Hauptmaske im Konfigurationsmenü zurückzukehren.

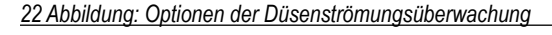

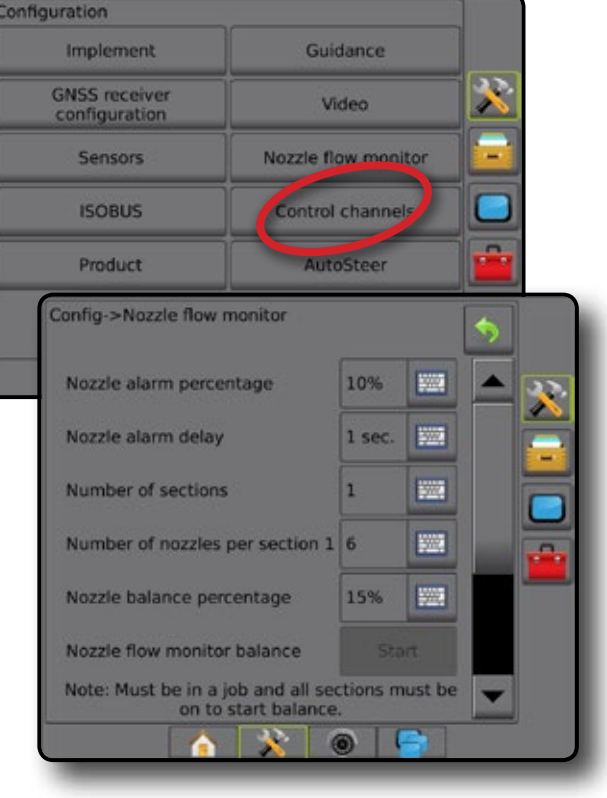

►Maschineneinstellungen – werden verwendet, um die Maschineneinstellungen (Löschen, Importieren, Exportieren) zu übertragen und zu verwalten (Erstellen einer neuen Maschineneinstellung, Kopieren einer Maschineneinstellung, Löschen einer Maschineneinstellung, Speichern der aktuellen Maschineneinstellung in der ausgewählten Datei oder Laden der Maschineneinstellung der ausgewählten Datei)

#### *23 Abbildung: Datenverwaltungsoptionen*

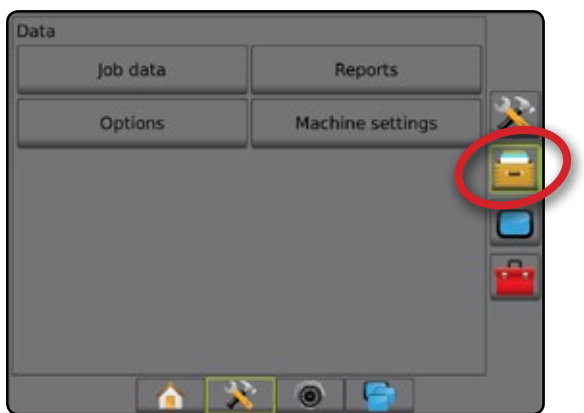

### <span id="page-45-0"></span>**Auftragsdaten**

Auftragsdatenoptionen dienen im erweiterten Auftragsmodus zur Übertragung von Auftragsinformationen (Löschen, Importieren, Exportieren) und zur Verwaltung von Auftragsdaten (Erstellen eines neuen Auftrags, Löschen eines Auftrags oder Kopieren der Richtlinien, Grenzen, angewendeten Daten und/oder der Verordnungsübersicht in einen neuen Auftrag).

Auftragsdaten umfassen Folgendes:

- Auftragsbezeichnung
- Kunde, Betrieb und Schlagnamen
- Feldumfahrung
- Behandelte Fläche
- Richtlinien
- Karten (Abdeckung, Verordnung, Applikation, voreingestellte Zielmenge)
- Düsenfehler
- 1. Drücken Sie die Randschaltfläche DATENVERWALTUNG
- 2. Drücken Sie auf **Auftragsdaten** .
- 3. Hier wählen Sie:
	- ►Übertragen ermöglicht im erweiterten Auftragsmodus die Übertragung von ausgewählten Aufträgen auf oder von einem USB-Stick . sowie das Löschen von Aufträgen **3**. Auf einen USB-Stick übertragene Aufträge können mit Fieldware-Link geöffnet und aktualisiert werden. In Fieldware-Link kann der Benutzer Kunden-, Betriebs- und Schlagdaten eingeben sowie Aufträge kopieren/ändern, um die bereits erstellten Grenzen und Richtlinien wiederzuverwenden. Über Fieldware-Link können Aufträge wieder zurück auf ein USB-Speichergerät übertragen werden, um von dort in den internen Speicher der Bedieneinheit verschoben und verwendet zu werden.
	- ►Verwalten ermöglicht im erweiterten Auftragsmodus die Erstellung eines neuen leeren Auftrags und das Kopieren der Richtlinien, Grenzen, angewendeten Daten und/oder der Verordnungsübersicht in einen neuen Auftrag sowie das Löschen eines ausgewählten **Auftrags**
- 4. Mit der Pfeiltaste ZURÜCK oder der Randschaltfläche DATENVERWALTUNG kehren Sie zur Hauptmaske der Datenverwaltung zurück.

#### *24 Abbildung: Auftragsdatenoptionen*

# Data Job data Reports æ **Options** Machine settings × Data->Job data Transfer Manage  $\sim$  0  $\sim$

### **Maschineneinstellungen**

Die Maschineneinstellungen werden zur Übertragung von Profilen für Maschineneinstellungen (Löschen, Importieren, Exportieren) und zur Verwaltung von Profilen für Maschineneinstellungen verwendet (Erstellen eines neuen Profils, Kopieren oder Löschen eines Profils, Speichern des aktuellen Profils im ausgewählten Profil oder Laden der Maschineneinstellungen des ausgewählten Profils).

Zu den Maschineneinstellungen gehören:

- Geräteeinstellungen
- Einstellungen für Lenkautomatik/Neigungskorrektur
- Mengensteuerungseinstellungen
- Auftragsspezifische Einstellungen (einschließlich Ausbringmenge, Produktart und Produktkanalzuordnungen)
- *HINWEIS: Nicht alle Einstellungen werden als Teil der Maschineneinstellungen gespeichert. Siehe "Menüeinstellungen der Bedieneinheit des Aeros" im Anhang.*
- 1. Drücken Sie die Randschaltfläche DATENVERWALTUNG
- 2. Drücken Sie **Maschineneinstellungen** .
- 3. Hier wählen Sie:
	- ►Übertragen ermöglicht die Übertragung von ausgewählten Maschineneinstellungen auf oder von einem USB-Stick sowie das Löschen von Maschineneinstellungen 3. Auf einen USB-Stick übertragene Maschineneinstellungen können mit Fieldware-Link geöffnet und aktualisiert werden. Über Fieldware-Link können Maschineneinstellungen wieder zurück auf ein USB-Speichergerät übertragen werden, um von dort in den internen Speicher der Bedieneinheit verschoben und verwendet zu werden.
	- ►Verwalten ermöglicht die Erstellung neuer leerer Maschineneinstellungen, das Kopieren ausgewählter Maschineneinstellungen in neue Maschineneinstellungen, das Löschen ausgewählter Maschineneinstellungen, das Speichern der aktuellen Maschineneinstellungen in den ausgewählten Maschineneinstellungen oder das Laden der ausgewählten Maschineneinstellungen in den aktuellen Einstellungen
- 4. Mit der Pfeiltaste ZURÜCK oder der Randschaltfläche DATENVERWALTUNG **kehren Sie zur Hauptmaske der** Datenverwaltung zurück.

#### *25 Abbildung: Maschineneinstellungen*

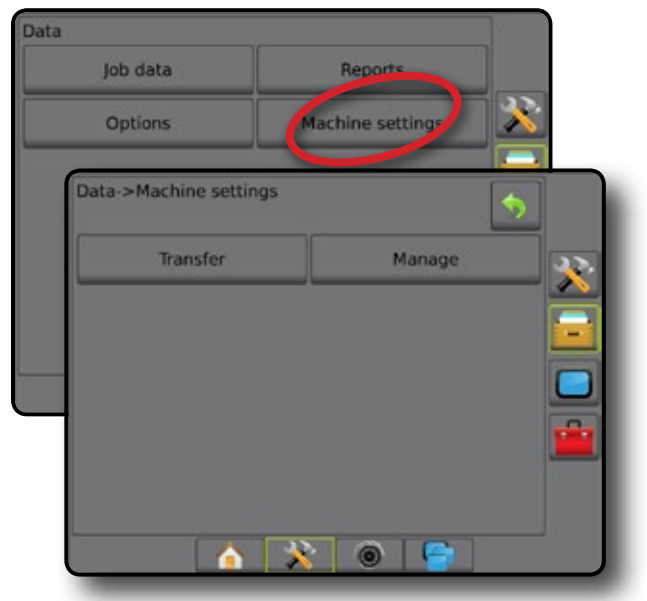

# <span id="page-46-0"></span>**SYSTEMKONFIGURATION**

In den folgenden Übersichten sind die häufigsten Konfigurationsmöglichkeiten für Aeros dargestellt. Da eine Vielzahl unterschiedlicher Konfigurationen möglich ist, sollte die Übersicht nur zur Orientierung genutzt werden.

*26 Abbildung: Aeros IC18 Streuer*

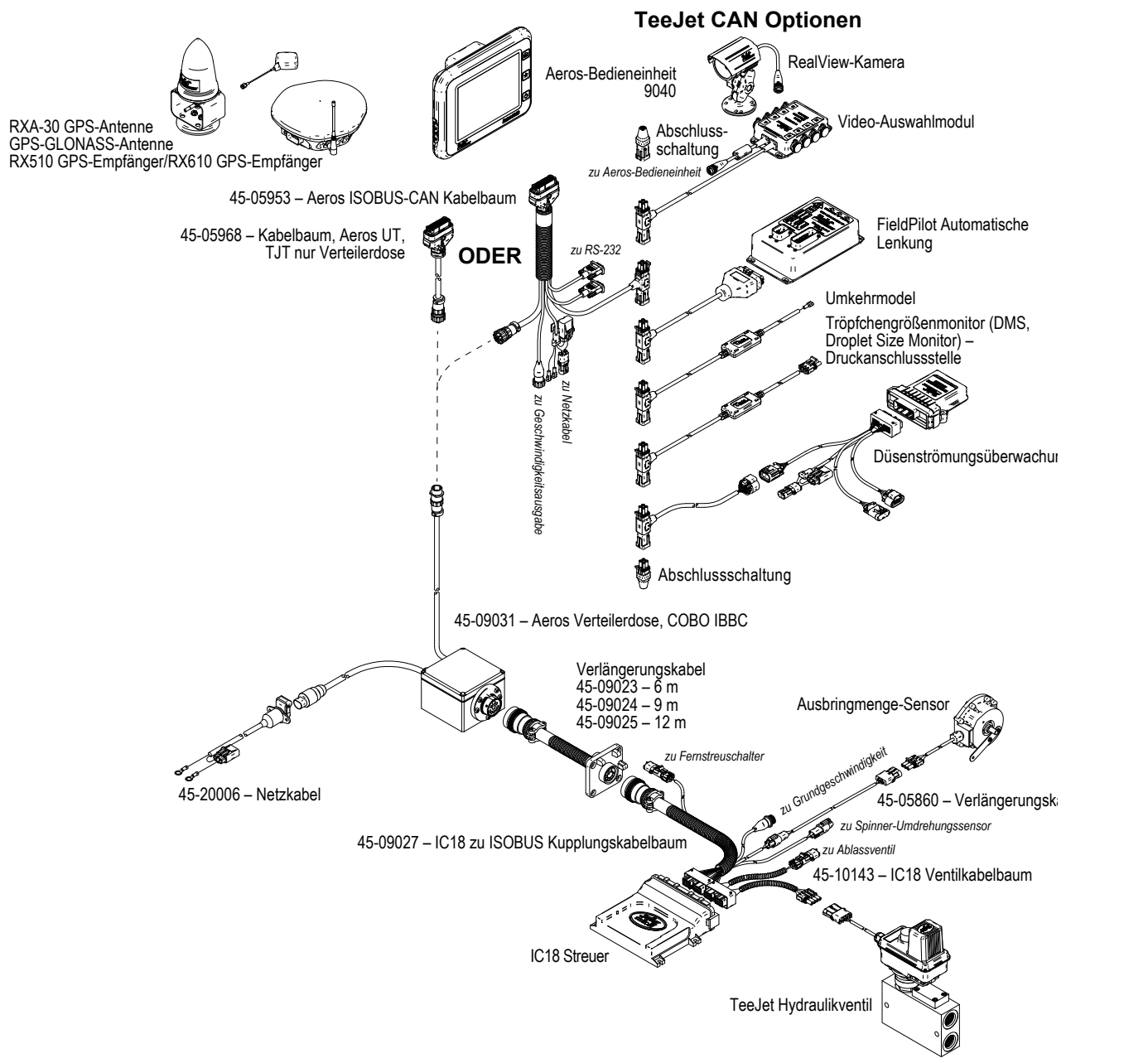

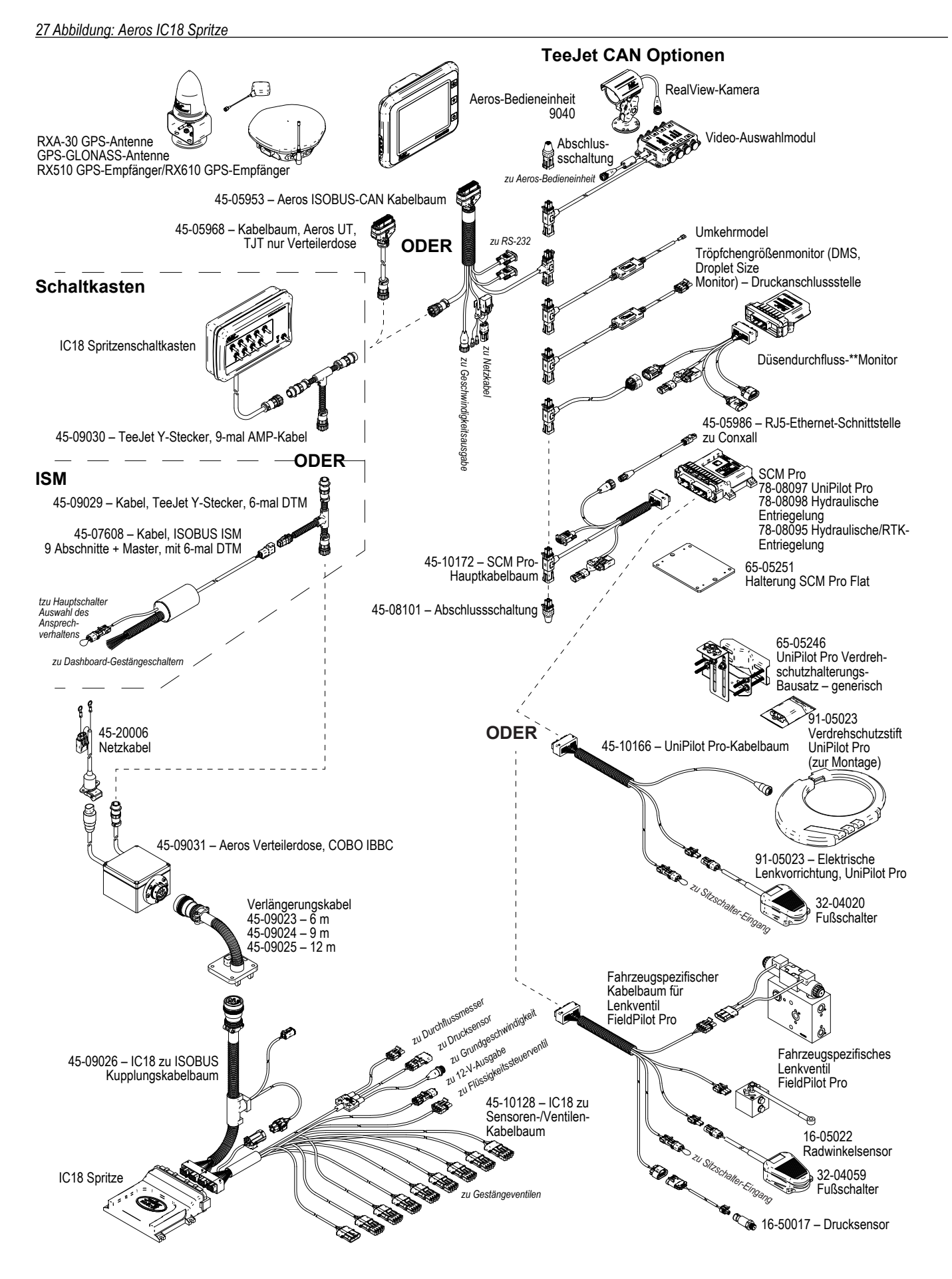

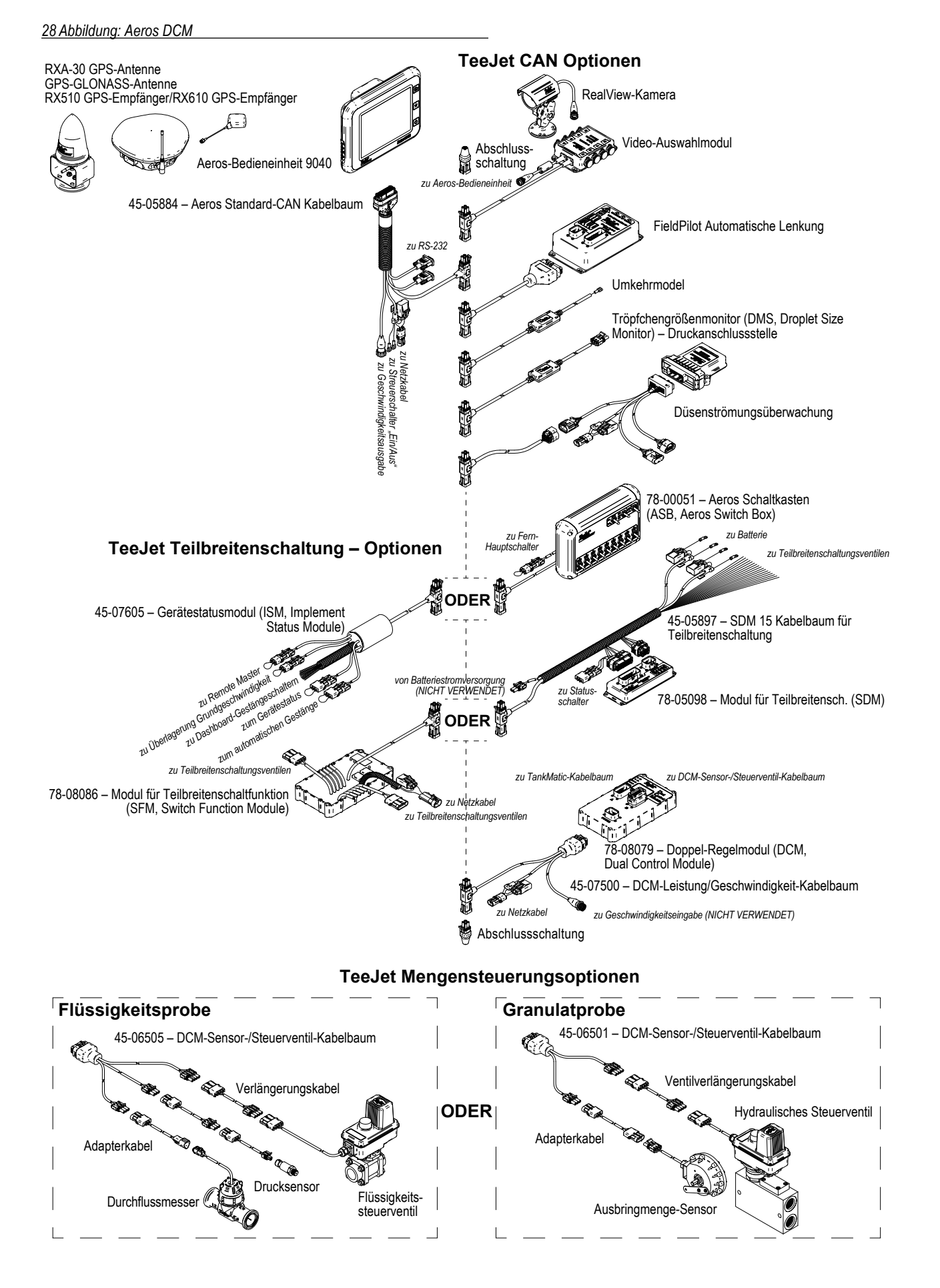

# AEROS 9040 **BEDIENUNGSANLEITUNG**

#### **[EINFACH SPURFÜHRUNG STARTEN](#page-4-0)**

#### [SCHRITT 1 – EINSCHALTEN](#page-4-0)

#### [SCHRITT 2 – STARTSEITE](#page-4-0)

#### [SCHRITT 3 – KONFIGURATION ÖFFNEN](#page-5-0)

- [1. Festlegen der lokalen Einstellungen](#page-5-0)
- [2. Einrichten des GNSS](#page-5-0)
- [3. Einrichten der Geräte](#page-6-0)

[SCHRITT 4 – NEUEN AUFTRAG STARTEN](#page-13-0)  [ODER AUFTRAG FORTSETZEN](#page-13-0)

#### [SCHRITT 5 – SPURFÜHRUNG EINRICHTEN](#page-14-0)

- [1. Spurführungsmodus auswählen](#page-14-0)
- [2. A-B Leitlinie festlegen](#page-15-0)
- [3. Applikationsgrenze erstellen](#page-16-0)

#### **[MENGENSTEUERUNG HINZUFÜGEN](#page-18-0)**

[ISOBUS-UNIVERSALTERMINAL](#page-18-0) 

[TEEJET DOPPEL-REGELMODUL](#page-20-0)

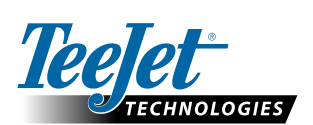

**www.teejet.com**

#### **Urheberrecht**

© TeeJet Technologies 2016. Alle Rechte vorbehalten. Jegliche Vervielfältigung, Übersetzung oder Verkleinerung dieser Publikation oder der darin beschriebenen Software sowohl in Gänze als auch in Teilen und in welcher Form auch immer – sei es elektronisch bzw. maschinenlesbar, als Aufnahme oder in anderer Form – ist ohne die schriftliche Genehmigung durch TeeJet Technologies nicht gestattet.

#### **Marken**

Soweit nicht anderweitig angegeben, handelt es sich bei allen anderen Marken- und Produktnamen um Warenzeichen bzw. eingetragene Warenzeichen des jeweiligen Unternehmens.

#### **Haftungsbeschränkung**

TEEJET TECHNOLOGIES ÜBERNIMMT FÜR DIE HIER BEREITGESTELLTEN INFORMATIONEN WEDER AUSDRÜCKLICHE NOCH STILLSCHWEIGENDE GEWÄHR. ES WIRD WEDER URHEBERRECHTLICHE NOCH PATENTRECHTLICHE HAFTUNG ÜBERNOMMEN. TEEJET TECHNOLOGIES ÜBERNIMMT KEINE HAFTUNG FÜR GESCHÄFTSAUSFALL, ENTGANGENE GEWINNE, NUTZUNGSSCHÄDEN, DATENVERLUST, BETRIEBSUNTERBRECHUNG SOWIE INDIREKTE, BESONDERE, ENTSTANDENE ODER MITTELBARE SCHÄDEN JEDWEDER ART – AUCH DANN NICHT, WENN TEEJET TECHNOLOGIES ÜBER SOLCHE DURCH TEEJET TECHNOLOGIES SOFTWARE VERURSACHTEN SCHÄDEN INFORMIERT WURDE.

98-01504-DE-A4 R1 German/Deutsch © TeeJet Technologies 2016

A Subsidiary of **Spraying Systems Co.**<sup>\*</sup>